# **User's Guide**

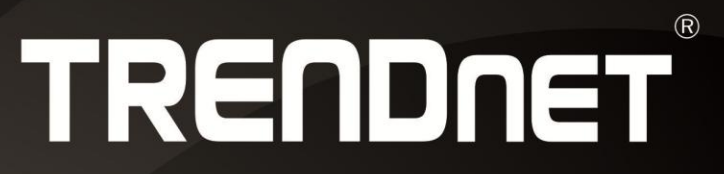

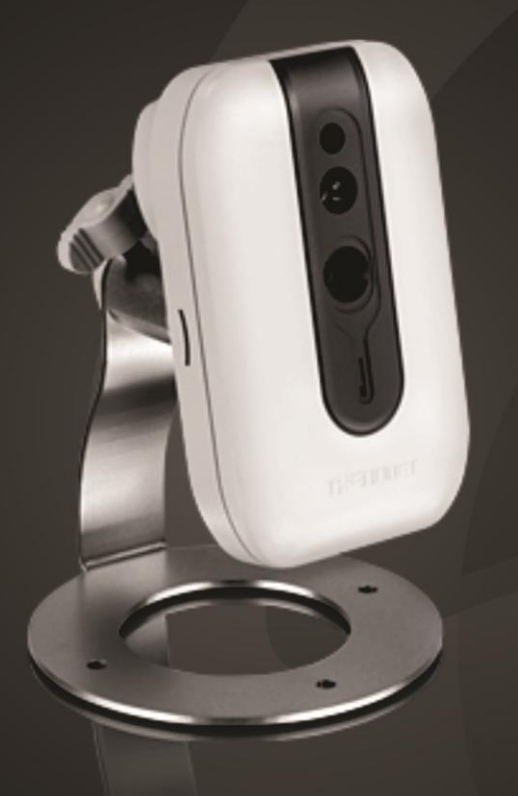

# Megapixel Wireless Day/Night Network Camera

**TV-IP562WI** 

## **TRENDnet User's Guide**

## **Table of Contents**

## **Contents**

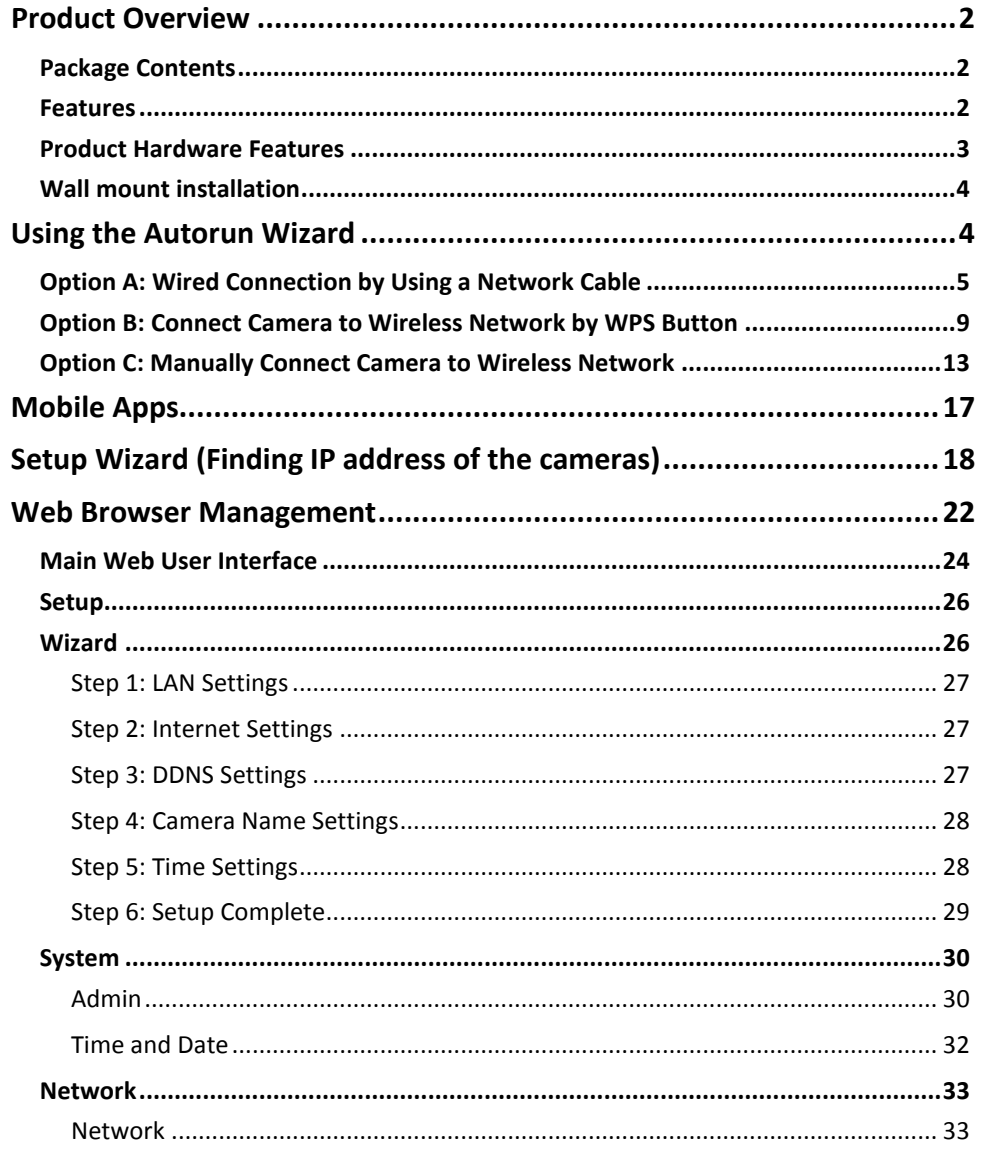

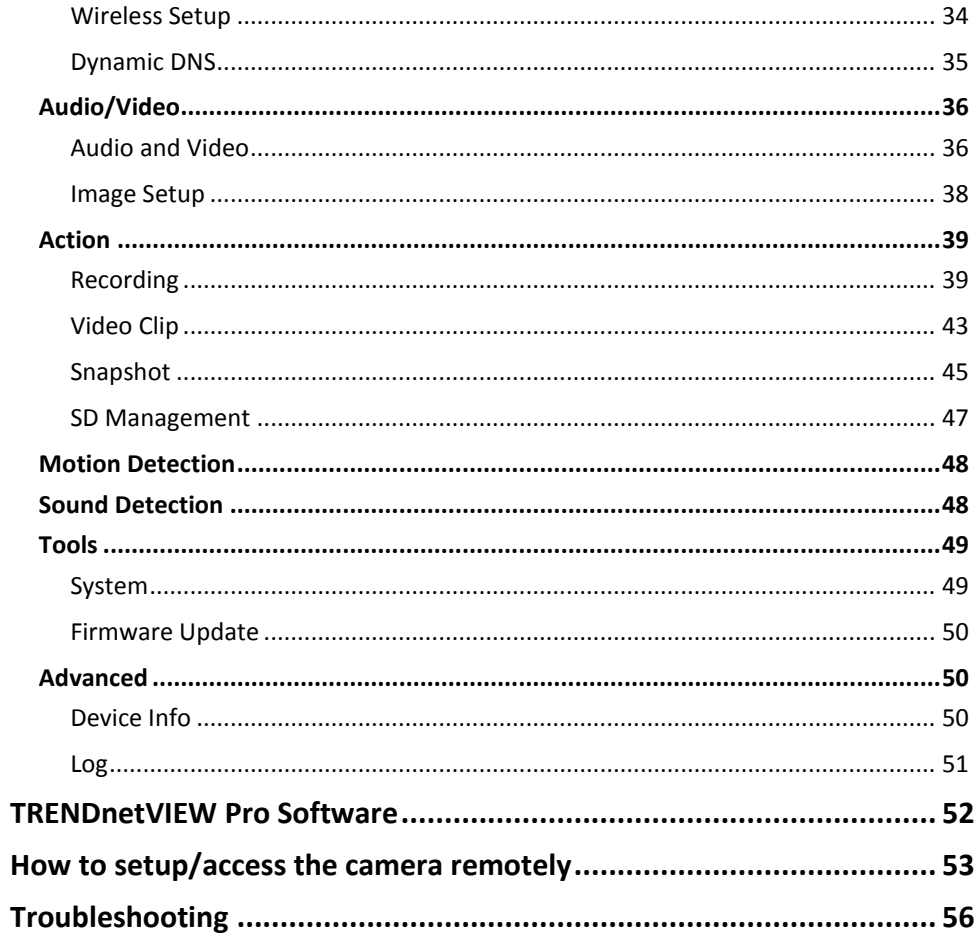

## <span id="page-2-0"></span>**Product Overview**

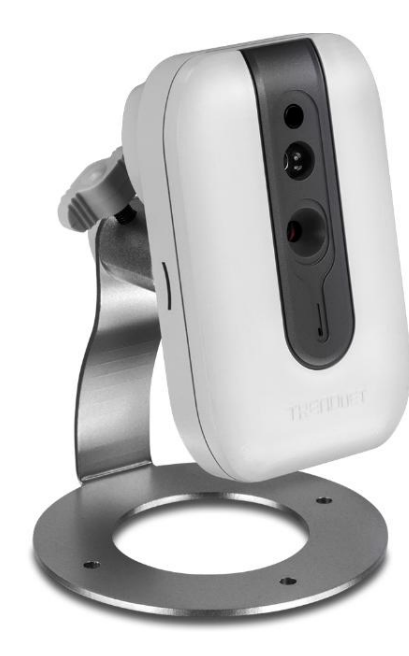

## **TV-IP562WI**

## <span id="page-2-1"></span>**Package Contents**

- TV-IP562WI
- Multi-Language Quick Installation Guide
- CD-ROM (Utility & User's Guide)
- Network cable (1.8m/6ft)
- Power adapter (5V DC, 1A) (1.5m / 5ft)
- Camera mounting kit

If any package contents are missing or damaged, please contact the retail store, online retailer, or reseller/distributor that the item was purchased.

## <span id="page-2-2"></span>**Features**

The Megapixel Wireless Day/Night Network Camera, model TV-IP562WI, provides megapixel night vision in complete darkness for up to 5 meters (16 feet). A mounting bracket and Wireless N networking support a variety of installations. Each camera comes with a free Apple® and Android™ mobile app and Complimentary pro-grade software to manage up to 32 TRENDnet cameras **Easy Installation**

**Wireless N**  Wireless N network increases installation options

**HD Video** Experience high definition 720p HD video quality

**Night Vision**  Night vision up to 5 meters (16 ft.) in complete darkness

**Digital Zoom** Zoom in by a factor of four

**Motion Detection Emails** Receive snapshots and video clips of motion via email

**Mounting Hardware** Mounting bracket supports upside down installation

**Two-Way Audio** Hear sounds from the camera (install a third party speaker for two-way audio)

**Storage** Store video to a network storage device or Micro SD card (up to 32 GB sold separately)

**Free Apps** See live video on a mobile device with free Apple® and Android™ apps

**Complimentary Software** Complimentary pro-grade software to manage up to TRENDnet 32 cameras

## <span id="page-3-0"></span>**Product Hardware Features**

**Front Panel View**

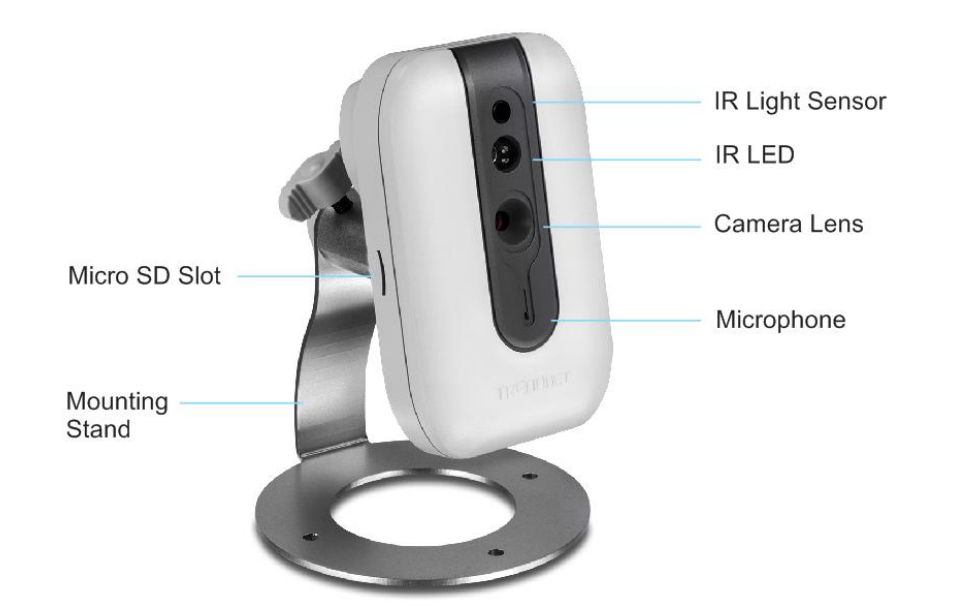

- **Micro SD Slot** Insert a micro SD card into this slot to store video/image data.
- **Mounting Stand**  Portable adjustable stand.
- **IR Light Sensor** Detects the light source to turn IR on or off.
- **IR LED** Built-in IR LED for night vision use.
- **Camera Lens** –Fixed lens. The camera adjusts automatically.
- **Microphone**  Built-in microphone for audio can be turned on or off.

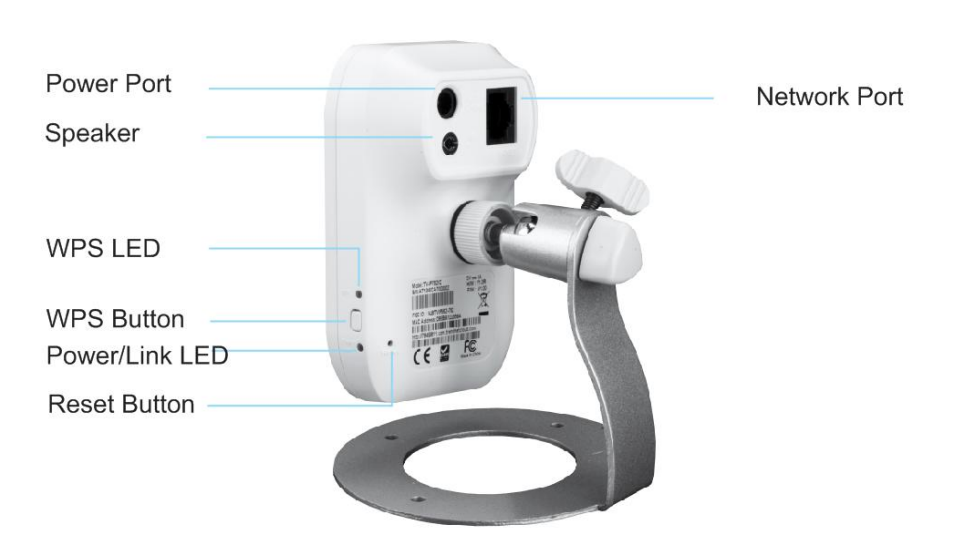

- **•** Power Port Connect the included power adapter from your camera to an available power outlet. **Note**: Use only the adapter that came with your camera.
- **Speaker**  Insert an external active speaker.

**Rear Panel View**

- **WPS LED** This LED indicator is solid blue when your camera is powered on. If this LED indicator is off, there is no power to your camera. This LED indicator is blinking green when there is connection/data to your camera.
- **WPS Button** Press this button to enable WPS.
- **Power/Link LED** This LED indicator is solid blue when your camera is powered on. If this LED indicator is off, there is no power to your camera. This LED indicator is blinking green when there is connection/data to your camera.
- **Reset Button** Use an item such as a paperclip to push and hold this button for 6 seconds and release to reset your camera to its factory defaults.
- **•** Network Port Connect Network cables from the camera to your route or switch.

## <span id="page-4-0"></span>**Wall mount installation**

To wall mount the camera, please following the steps below.

- Use the pencil to mark the three holes of the plate on the wall.
- Drill the holes
- Attached the camera to the plate
- Use the supplied screws to secure the camera stand to the wall.

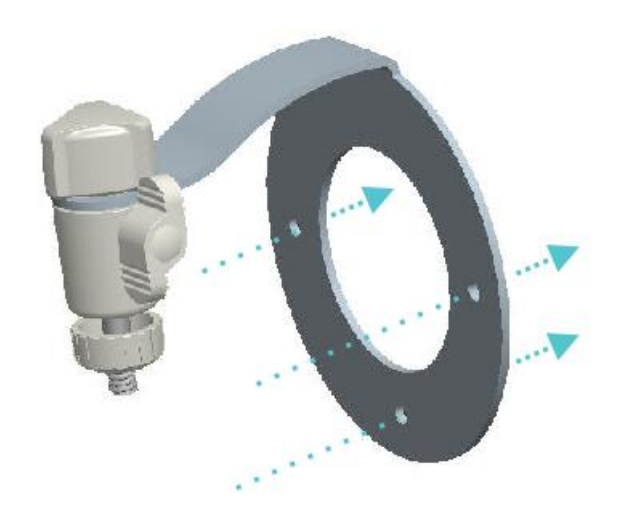

## <span id="page-4-1"></span>**Using the Autorun Wizard**

The Autorun supports both Windows & Mac operating systems. Insert the Installation CD-ROM into your computer's CD-ROM drive to initiate the Autorun program. The Autorun Wizard program will run automatically.

**For Windows users:** If the autorun wizard does not run, go to the CD-ROM folder and run Autorun.exe to start installation wizard.

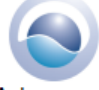

Autorun.exe

**For Mac users:** Please click **InstallWizard** to start installation wizard.

1. Select your desired language for Installation. There are five languages available **– English, French, German, Spanish, and Russian**.

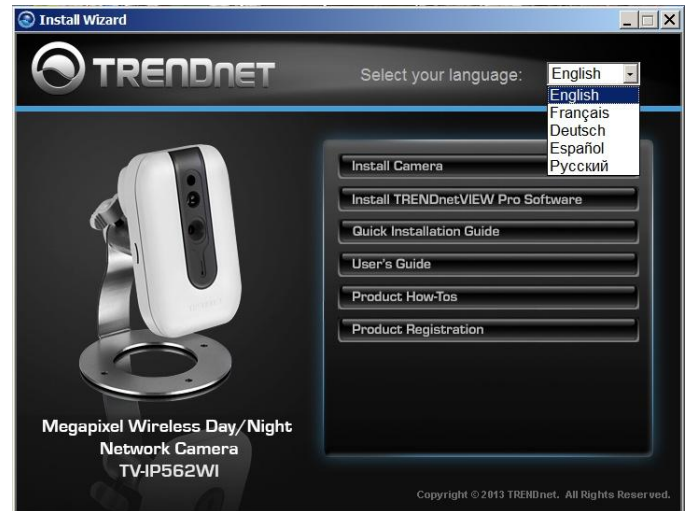

2. Click **Install Camera** and follow the on-screen steps to continue the installation.

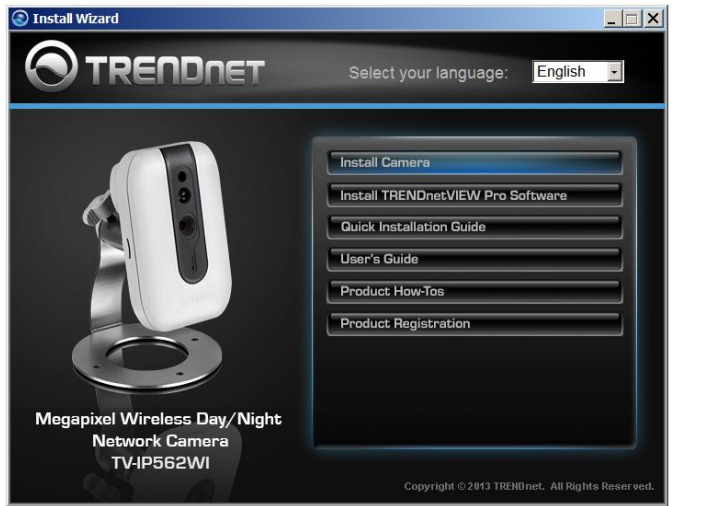

3. Write down the MAC address of your camera. This can be found on the device label. Click **Next** to continue, **Back** to go to the previous screen or **Home** to return to the main menu. The packaging also included a sticker with the same information.

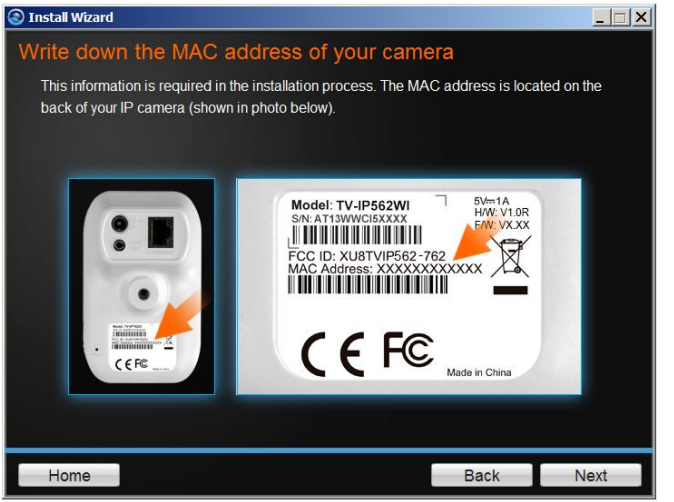

- 4. The most important part of the setup process is the network connection type. There are three options:
	- a. Connect the camera to your network using a network cable
	- b. Connect the camera to your wireless network using Wi-Fi Protected Setup (WPS) button (Verify your router has a WPS button. If not, select the next option).
	- c. Connect the camera to your wireless network manually.

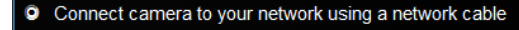

Connect camera to your wireless network using Wi-Fi Protected Setup (WPS) button (Verify your router has a WPS button. If not, select the next option)

# **WPS** Connect camera to your wireless network manually

## <span id="page-5-0"></span>**Option A: Wired Connection by Using a Network Cable**

1. Click **Connect camera to your network using a network cable**. Cick **Next** to continue.

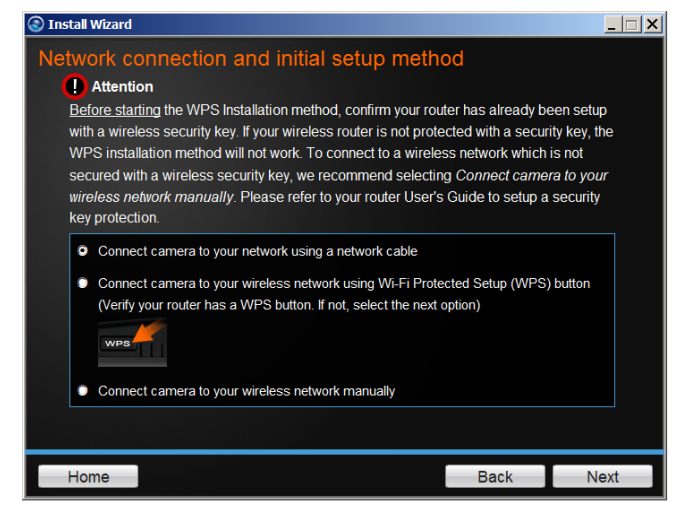

2. Connect one end of the included power adapter to the camera and the other end to the power outlet. The Power/Link LED will be blinking. Click **Next** to continue.

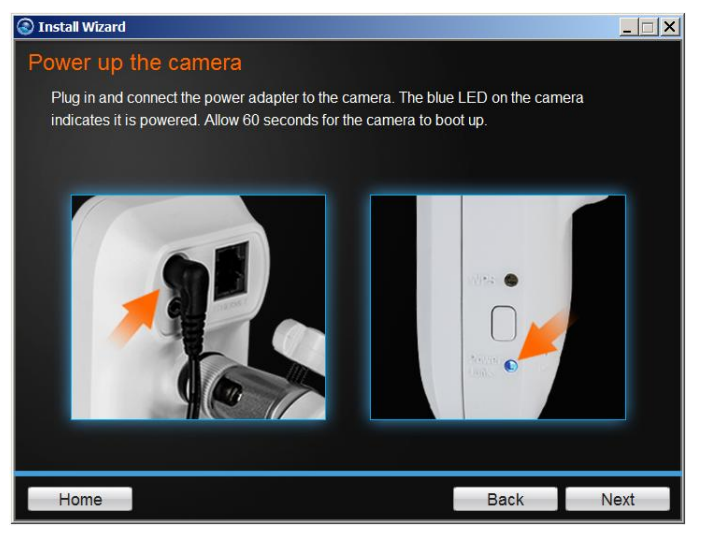

3. Connect one end of the network cable to your camera and the other end to your router. Click **Next** to continue.

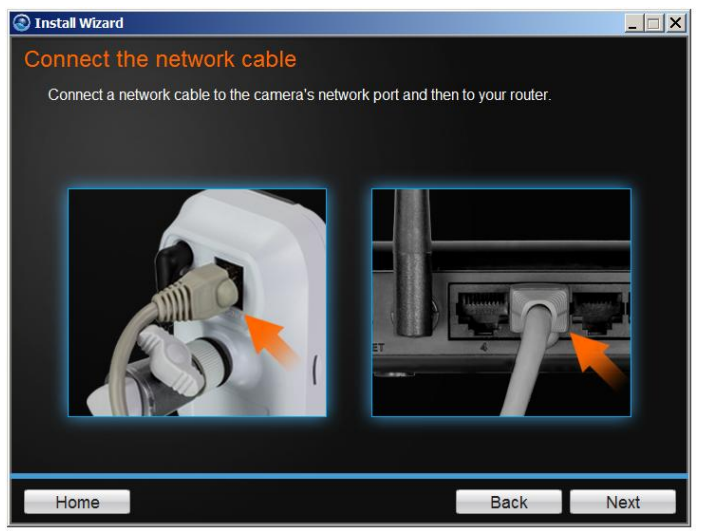

5. The wizard will search the network for your camera.

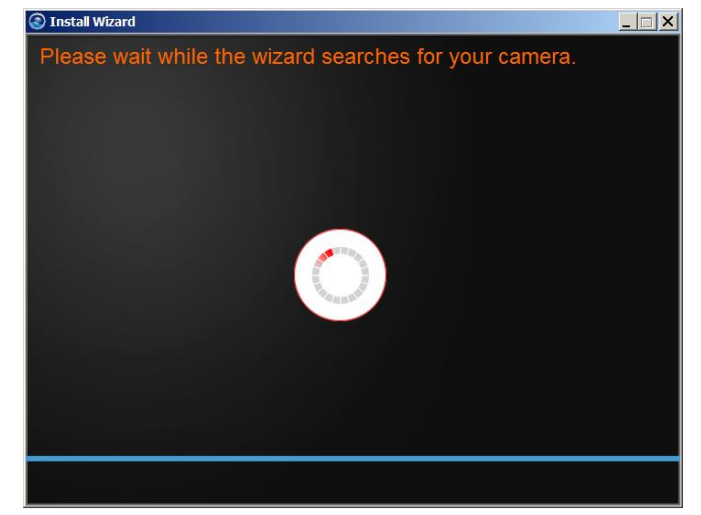

6. **Select your camera.** The wizard will show all cameras in the network. If there is only one camera in the network, the wizard will automatically select it. The wizard provides the **Model Name** and **MAC Address** of the camera. If you do not see any of your camera(s) in the wizard, click **Retry** to scan the camera again. Click **Next** to continue.

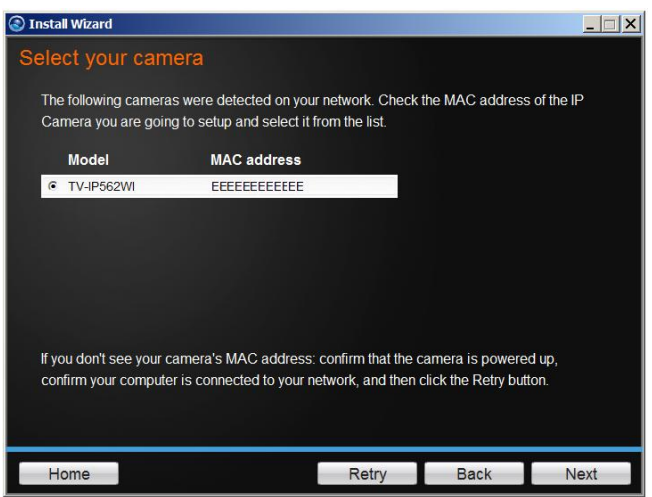

7. **Change Password**. The default username and password is **admin**. Tick the **Change Password** checkbox to enter the new password details. The password should be between 8 and 30 characters. Click **Next** to continue.

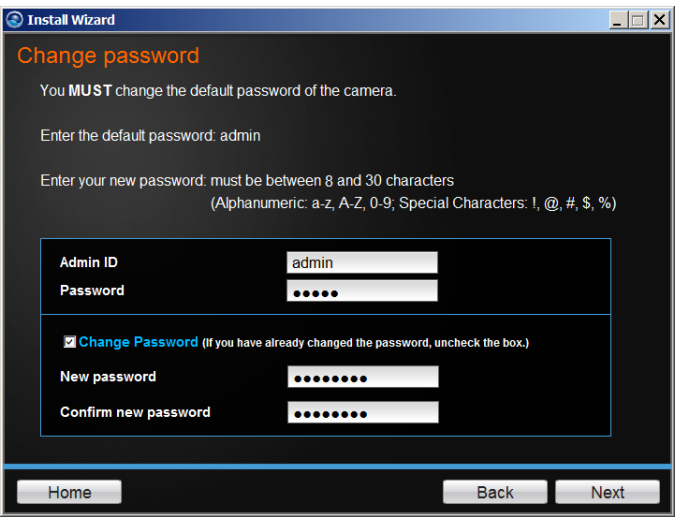

#### **Note:**

If you enter the incorrect admin details, you will be prompted to change the configuration, as shown below.

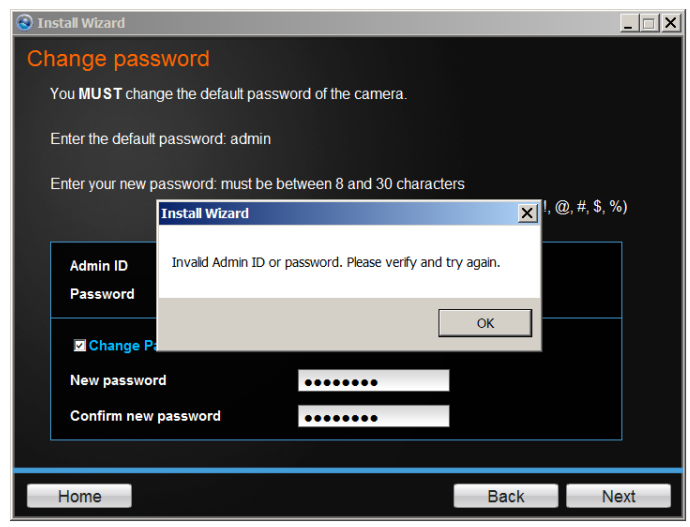

If the password length is less than 8 characters, you will also be prompted to alter the configuration, as shown below.

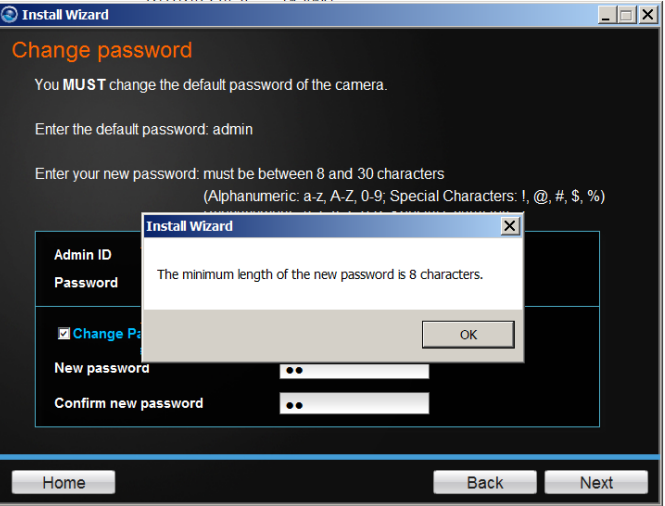

8. The wizard will configure your parameters.

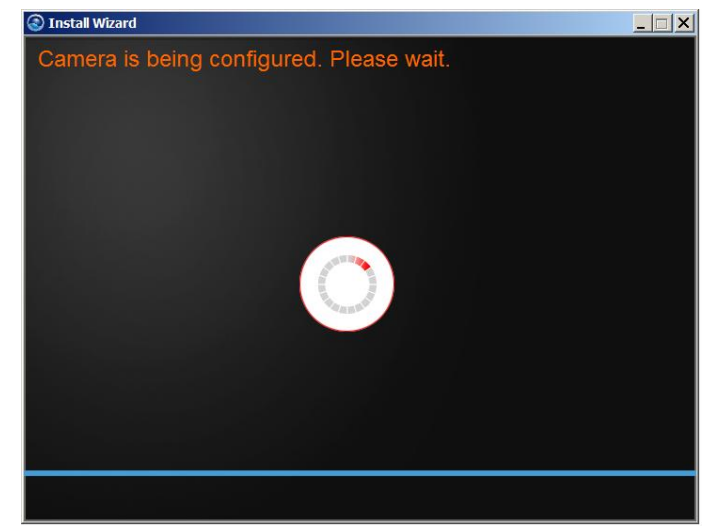

9. The initial setup is complete. Click the link to navigate to the camera's Web User Interface for further configuration or click product image to create a shortcut. Click **Next** to continue.

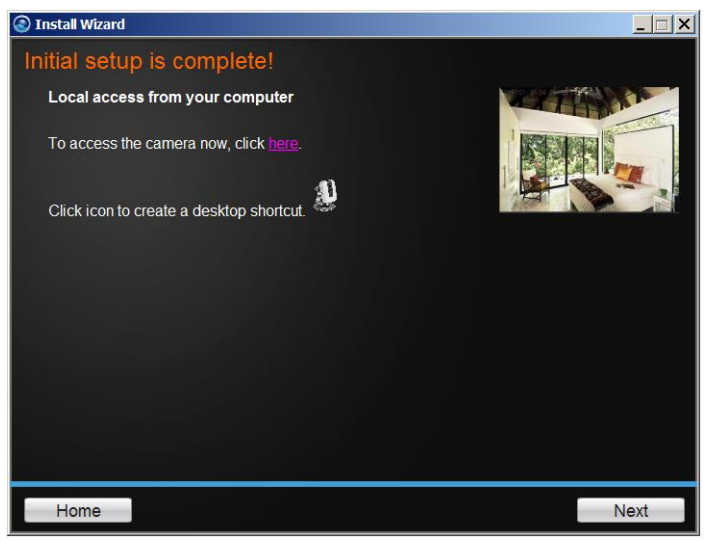

10. Scan the barcode to download the **TRENDnetVIEW App** for Apple iOS or Android™<sup>1</sup> devices. The app can also be found by searching TRENDnet from the Apple App Store or Google Play™<sup>2</sup>.

Please refer to the **Mobile Apps** section for additional app features information.

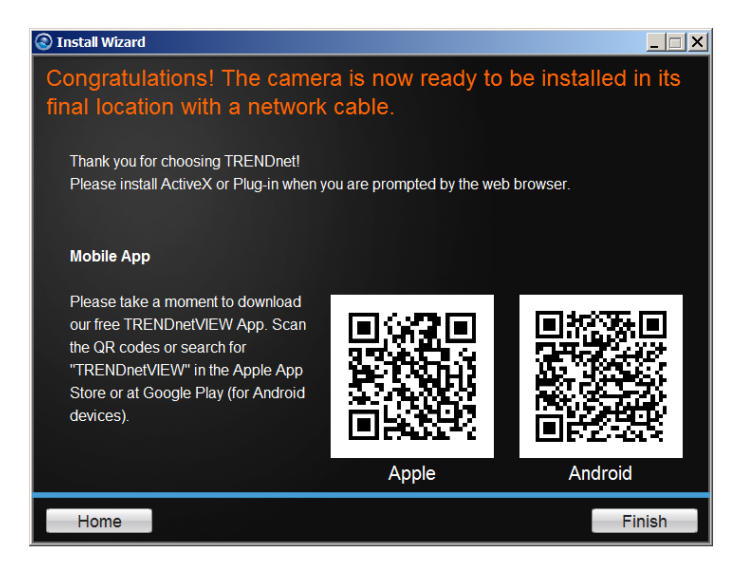

You are now ready to use your camera. Click **Finish** to exit.

1 Android is a trademark of Google Inc.

<sup>2</sup> Google Play is a trademark of Google Inc.

## <span id="page-9-0"></span>**Option B: Connect Camera to Wireless Network by WPS Button**

1. Click **Connect camera to your wireless using Wi-Fi Protected Setup (WPS) button** radio button.

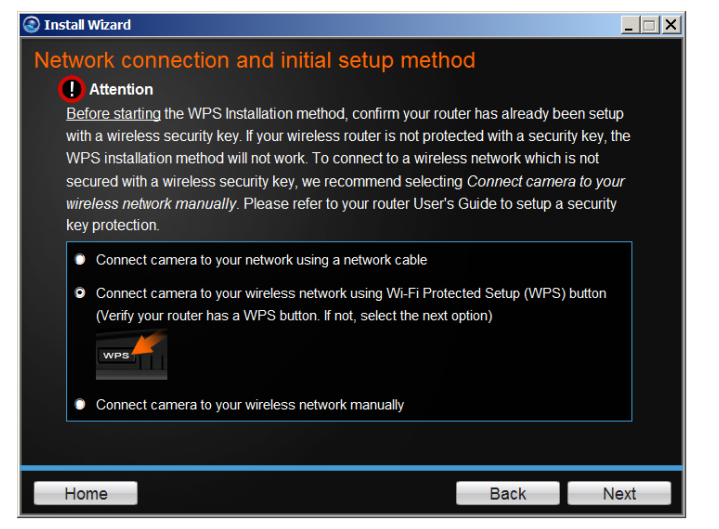

Please consider these points before using WPS.

- Find the access point (AP) or wireless router you wish to connect to from the **Available AP** drop down menu.
- In most cases you should leave the **Channel** set to **Auto** as the AP will determine the channel of operation.
- Select the type of **authentication** and **encryption** required by the access point and enter the **Key** required to connect.

 Click **Next** to continue, **Back** to go to the previous screen or **Home** to return to the **Main Menu.**

2. Follow the instructions on the screen to **Power up the Camera**. Click **Next** to continue.

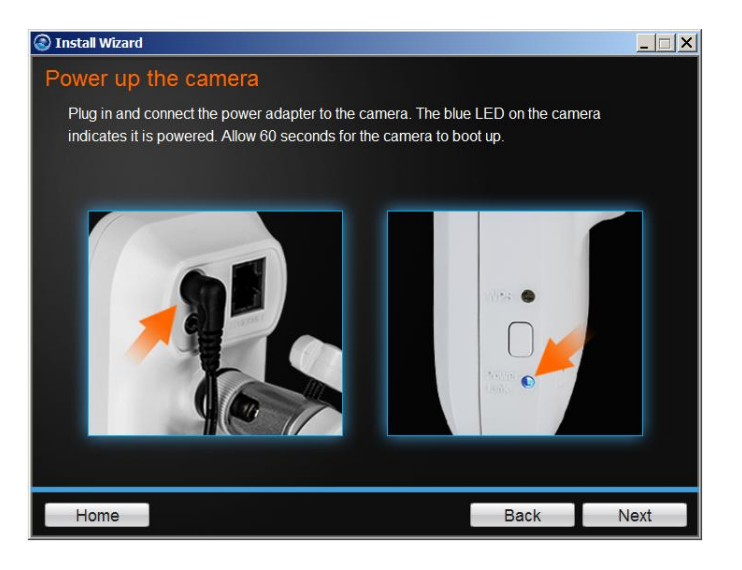

3. Press the WPS button on your wireless router or access point for 5 seconds. Within 2 minutes press and hold WPS button on the IP Camera for 5 seconds. The WPS button will be start blinking. Wait until the WPS LED turns off and Power/Link LED turn green. It can take up to 2 minutes for the camera to connect to the wireless router or access point. Click **Next** to continue. If you wish to go to the previous screen, click **Back** or click **Home** to return to the main menu.

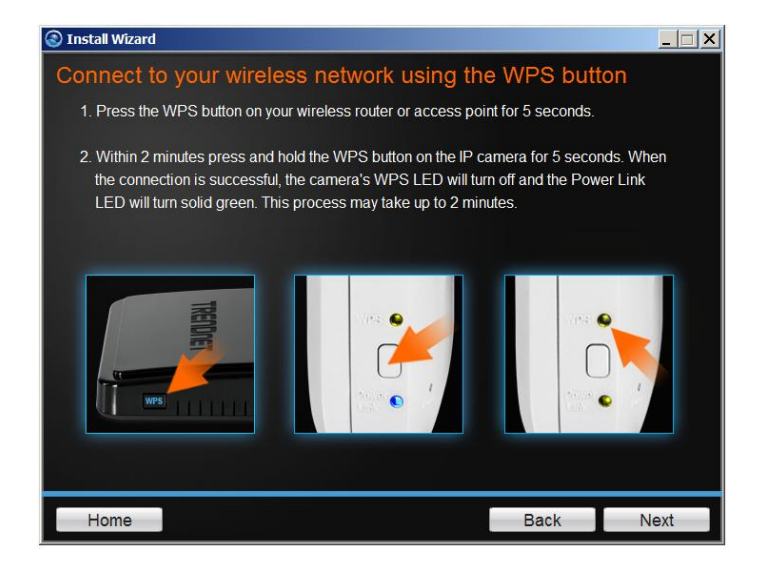

4. The wizard will now search for your camera.

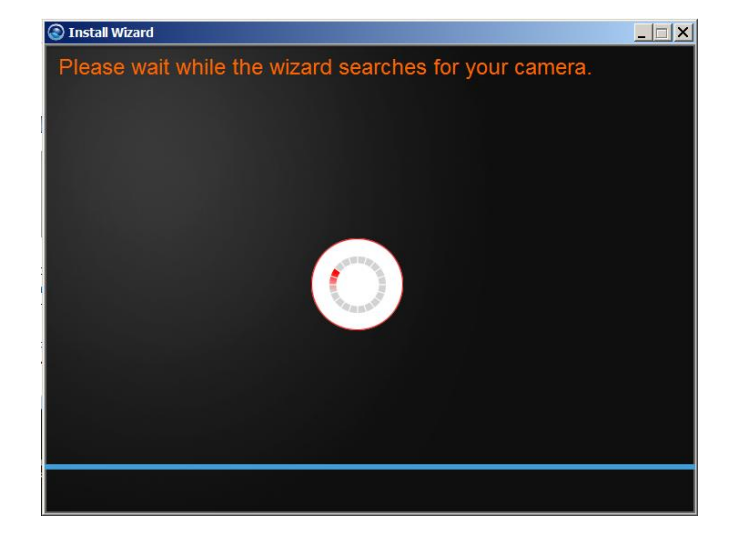

5. **Select your camera.** The wizard will show all cameras in the network. If there is only one camera in the network, the wizard will automatically select it. The wizard provides the **Model Name** and **MAC Address** of the camera. If you do not see any of your camera(s) in the wizard, click **Retry** to scan the camera again. Click **Next** to continue.

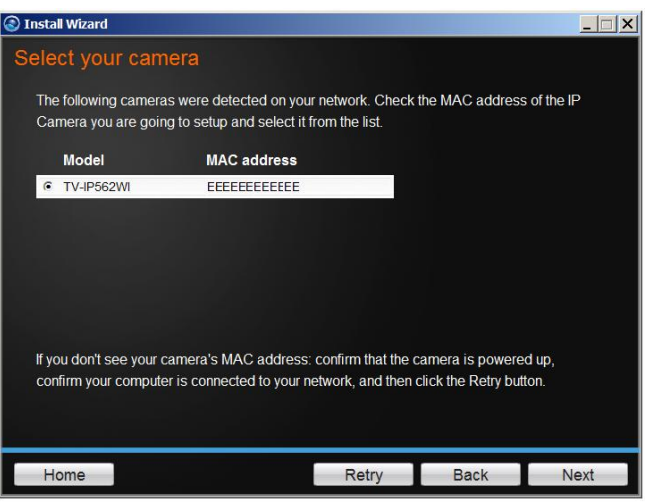

6. **Change Password**. The default username and password is **admin**. Tick the **Change Password** checkbox to enter the new password details. The password should be between 8 and 30 characters. Click **Next** to continue.

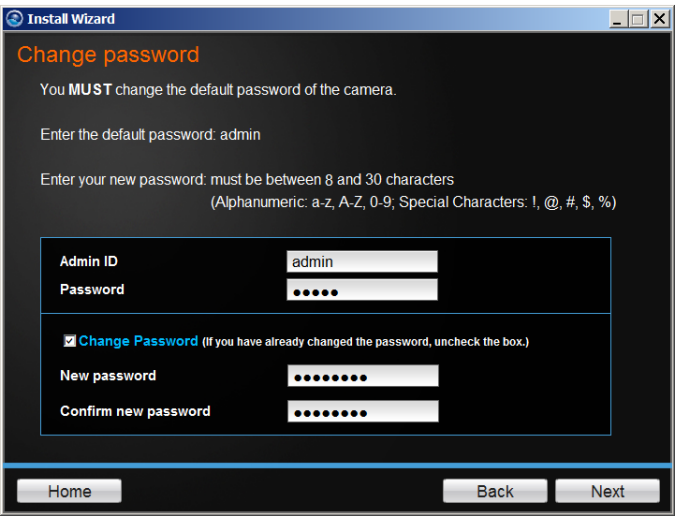

#### **Note:**

If you enter the incorrect admin details, you will be prompted to change the configuration, as shown below.

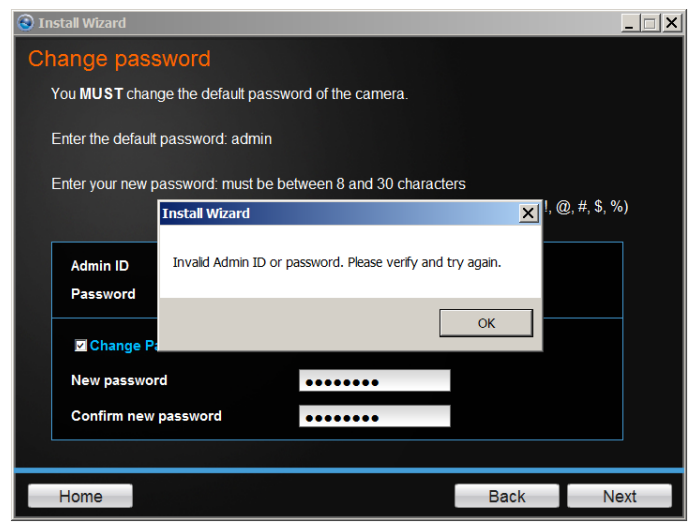

If the password length is less than 8 characters, you will also be prompted to alter the configuration, as shown below.

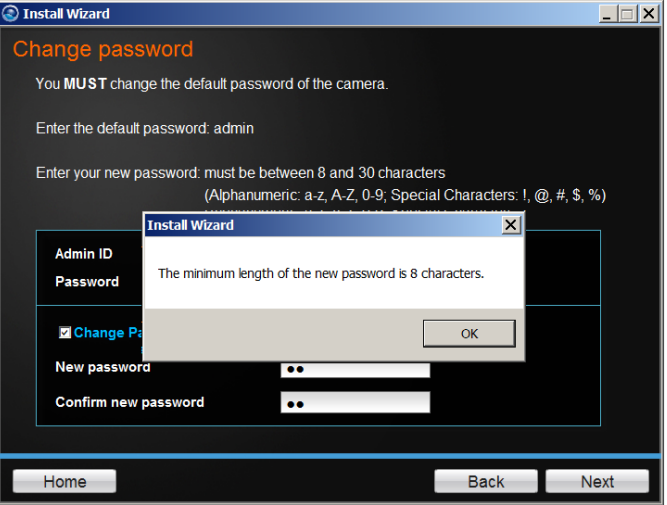

7. The wizard will configure your parameters.

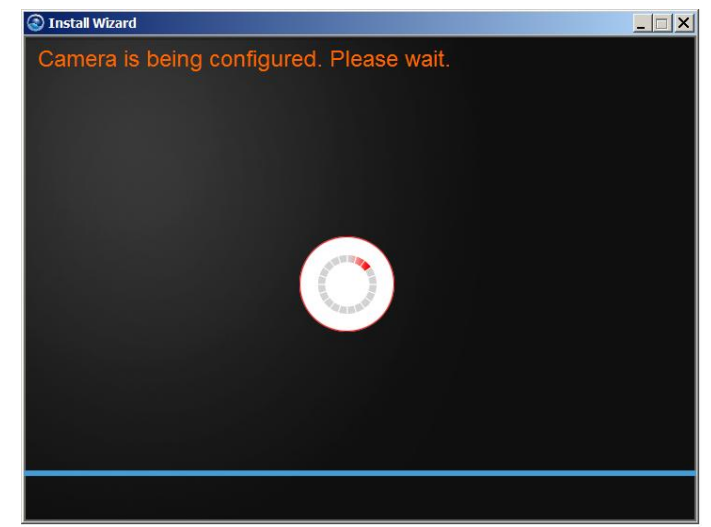

8. The initial setup is complete. Click the link to navigate to the camera's Web User Interface for further configuration or click product image to create a shortcut. Click **Next** to continue.

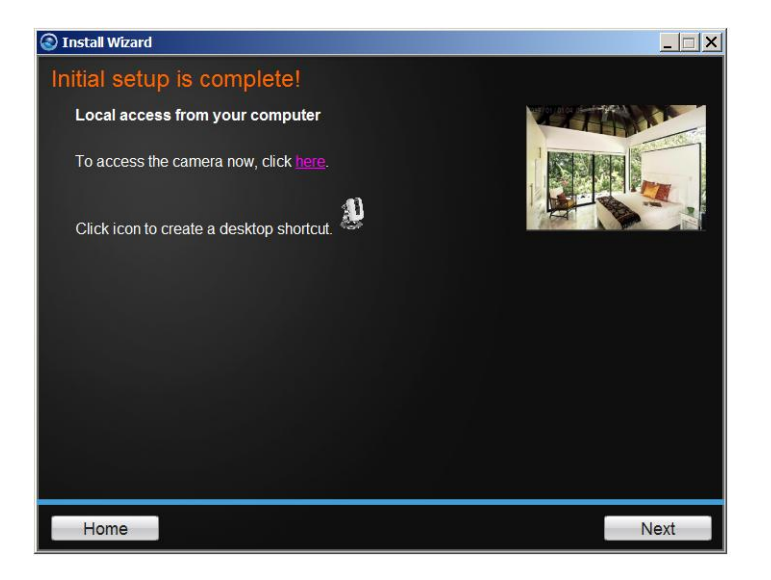

9. Scan the barcode to download the **TRENDnetVIEW App** for Apple iOS or Android™<sup>3</sup> devices. The app can also be found by searching TRENDnet from the Apple App Store or Google Play™<sup>4</sup>.

Please refer to the **Mobile Apps** section for additional app features information.

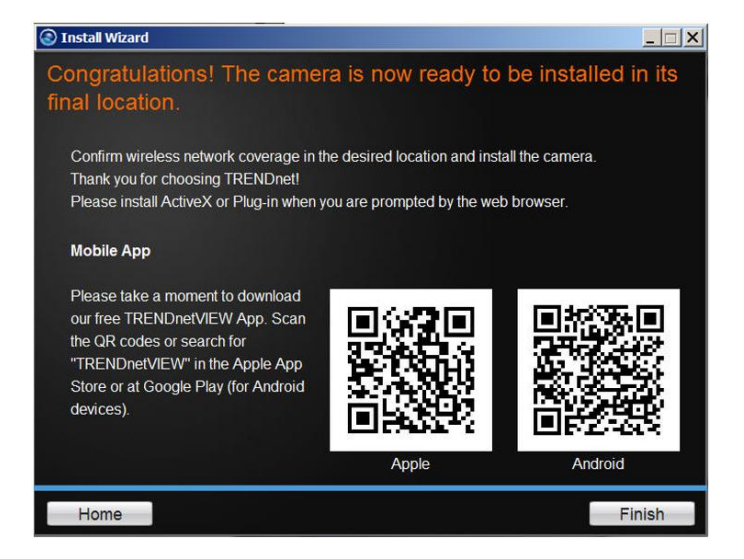

You are now ready to use your camera. Click **Finish** to exit.

3 Android is a trademark of Google Inc.

<sup>4</sup> Google Play is a trademark of Google Inc.

## <span id="page-13-0"></span>**Option C: Manually Connect Camera to Wireless Network**

1. Click **Connect camera to your wireless network manually** button

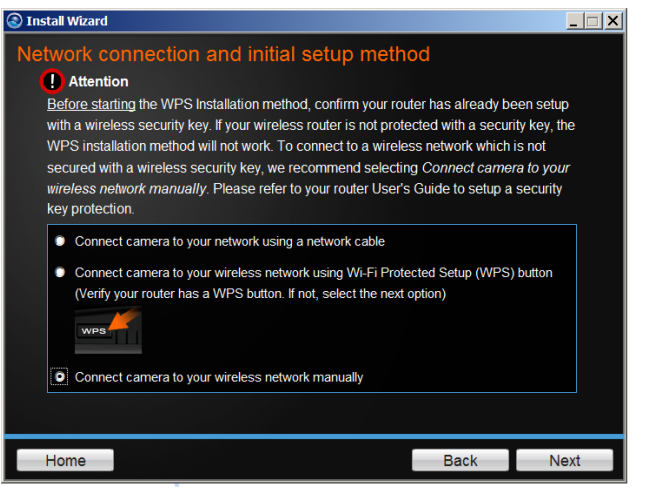

2. Follow the instructions in the next screen to **Power up the Camera**. Click **Next** to continue.

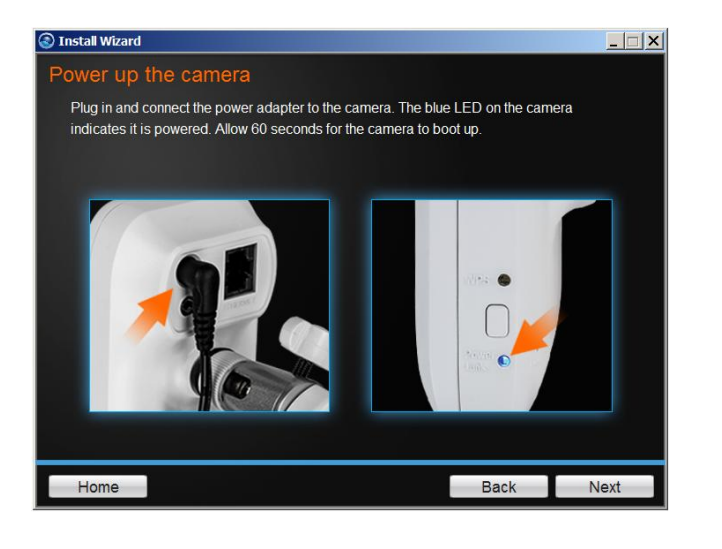

3. Connect one end of the network cable to your camera and the other end to your router. Click **Next** to continue, **Back** to go to the previous screen or **Home** to return to the **Main Menu.**

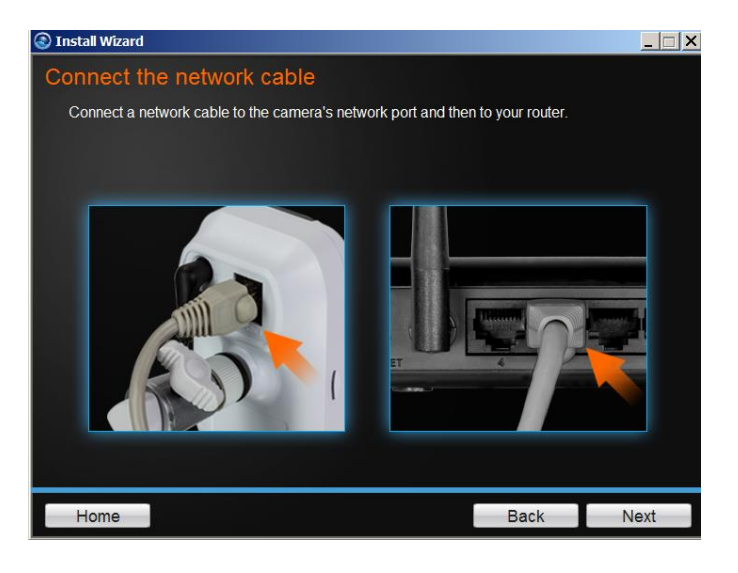

4. The wizard will now search the network for your camera.

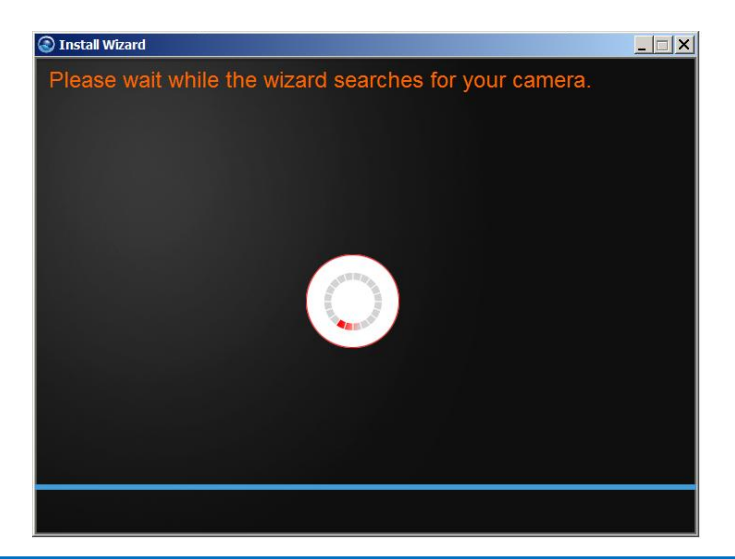

5. **Select your camera.** The wizard will show all cameras in the network. If there is only one camera in the network, the wizard will automatically select it. The wizard provides the **Model Name** and **MAC Address** of the camera. If you do not see any of your camera(s) in the wizard, click **Retry** to scan the camera again. Click **Next** to continue.

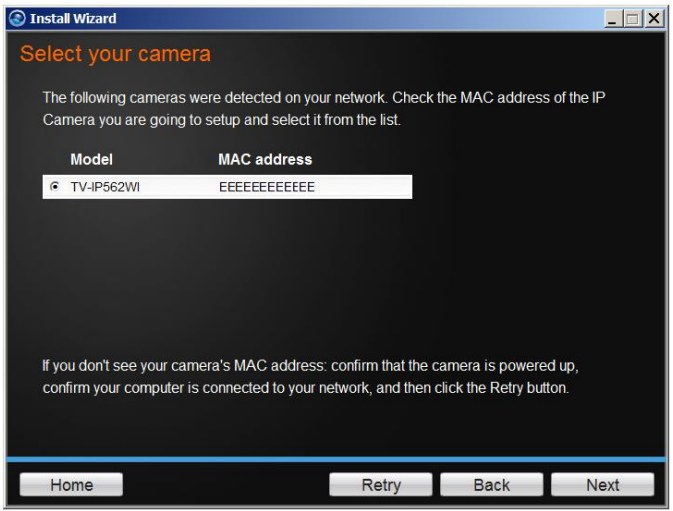

- 
- 6. **Change Password**. The default username and password is **admin**. Tick the **Change Password** checkbox to enter the new password details. The password should be between 8 and 30 characters. Click **Next** to continue.

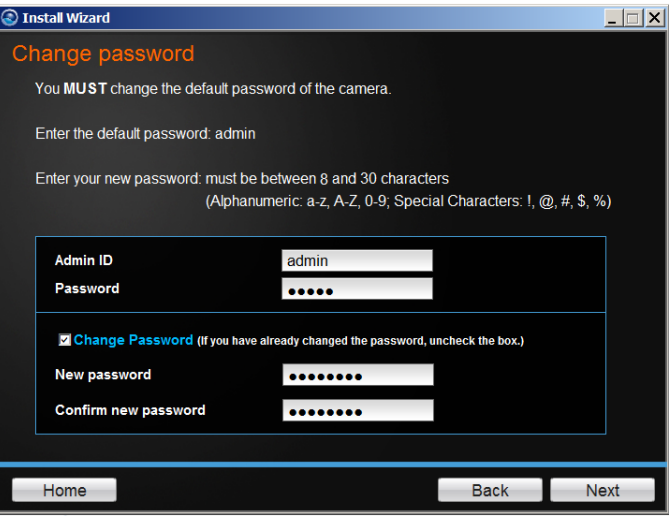

#### **Note:**

If you enter the incorrect admin details, you will be prompted to change the configuration, as shown below.

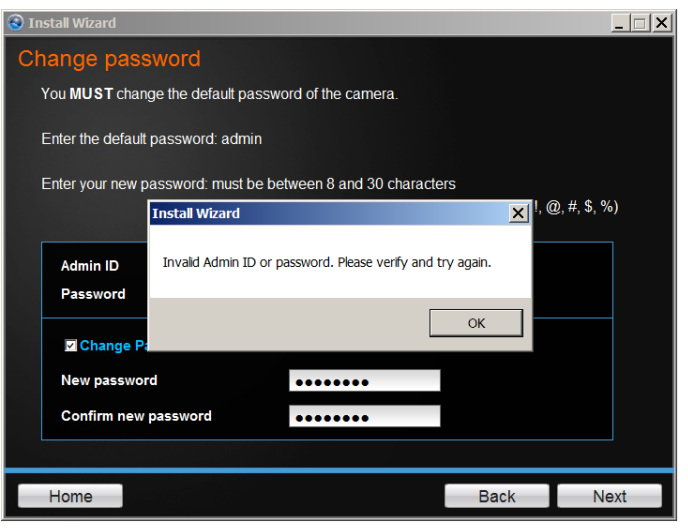

If the password length is less than 8 characters, you will also be prompted to alter the configuration, as shown below.

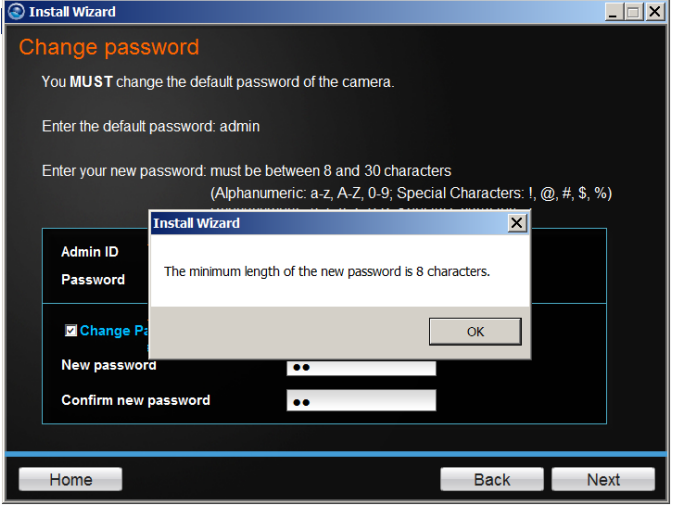

7. The wizard will now configure your parameters.<br>  $\bullet$  Install Wizard

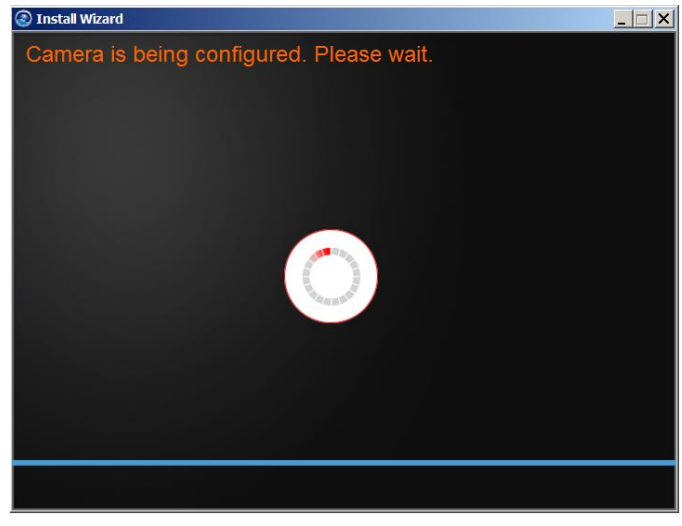

8. Once your wireless network has been discovered, the wizard will provide you with an option to select the **Available Wireless Network** and also to provide a **Wireless Network Password**. If you do not see your wireless network details, click the **Rescan** link to scan the network again.

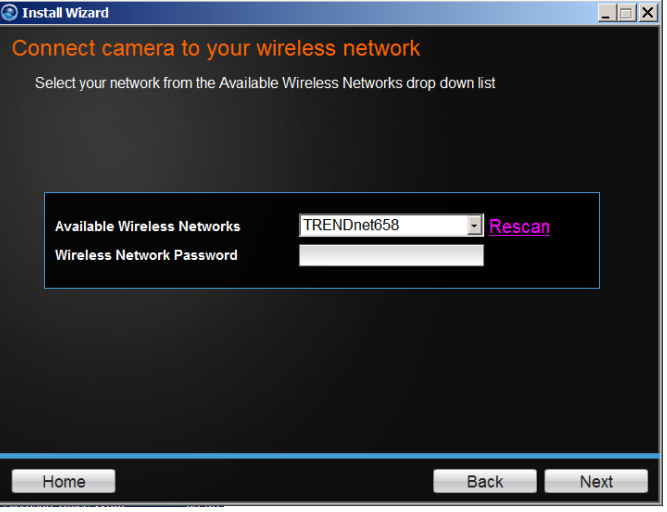

9. The wizard will search for wireless Access Points. Click the Rescan button if you do not find your AP.

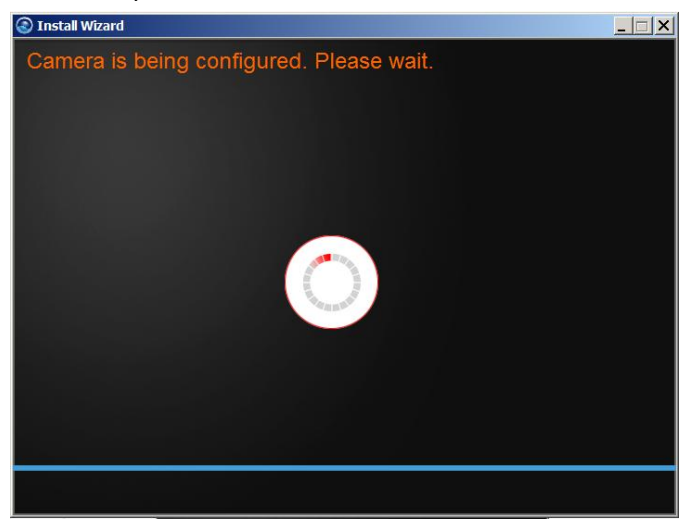

10. Disconnect your network cable from the camera/router. Click **Next** to continue.

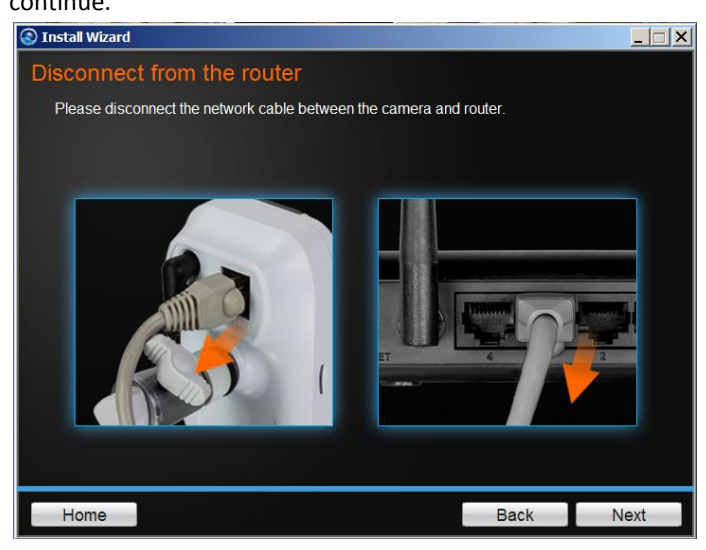

11. The camera will connect to the wireless network.

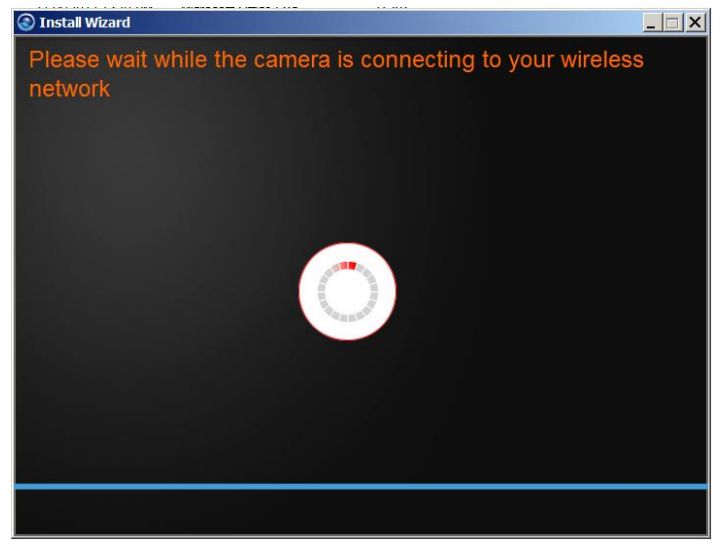

12. The initial setup is complete. Click the link to navigate to the camera's Web User Interface for further configuration or click product image to create a shortcut. Click **Next** to continue.

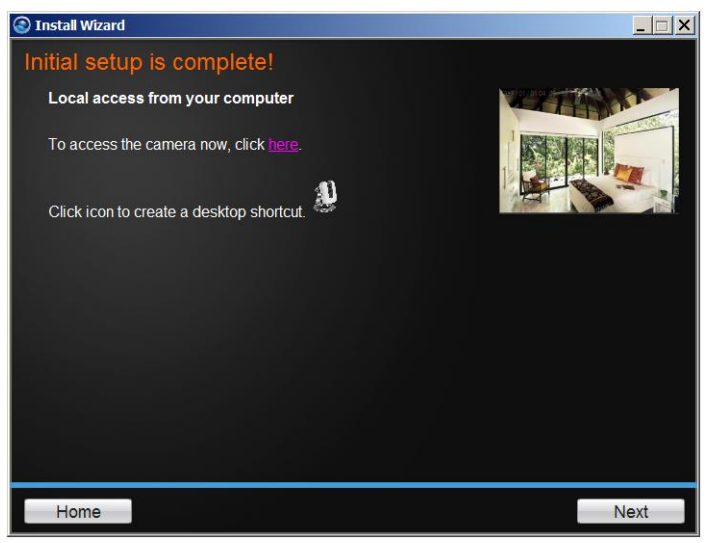

13. Scan the barcode to download the **TRENDnetVIEW App** for Apple iOS or Android™<sup>5</sup> devices. The app can also be found by searching TRENDnet from the Apple App Store or Google Play<sup>™6</sup>.

Please refer to the **Mobile Apps** section for additional app features information.

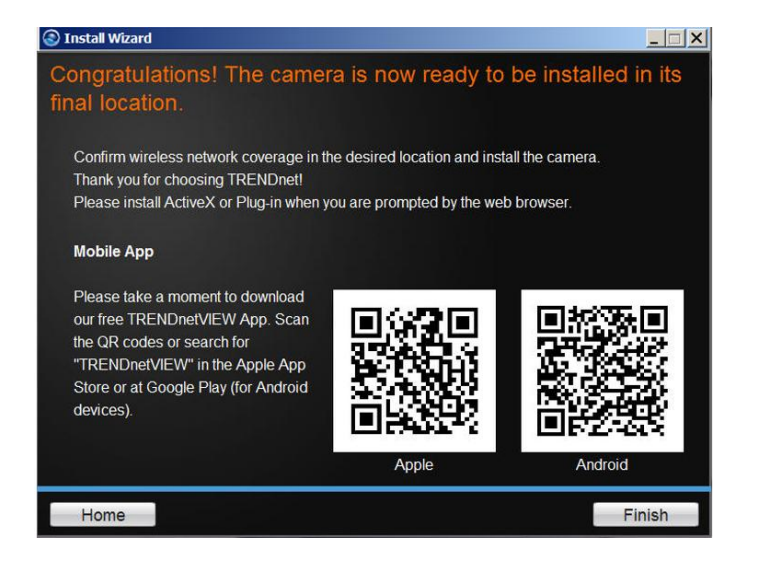

You are now ready to use your camera. Click **Finish** to exit.

## <span id="page-17-0"></span>**Mobile Apps**

#### Android Version

 $\overline{a}$ 

Using your mobile<sup>7</sup> device, an Android phone in this example, open the Bar Code scanning app on your phone. Hold it up to the **QR Code** on the wizard that reads, **Android**, and scan the image. The **Bar Code** app will read the QR Code and record it.

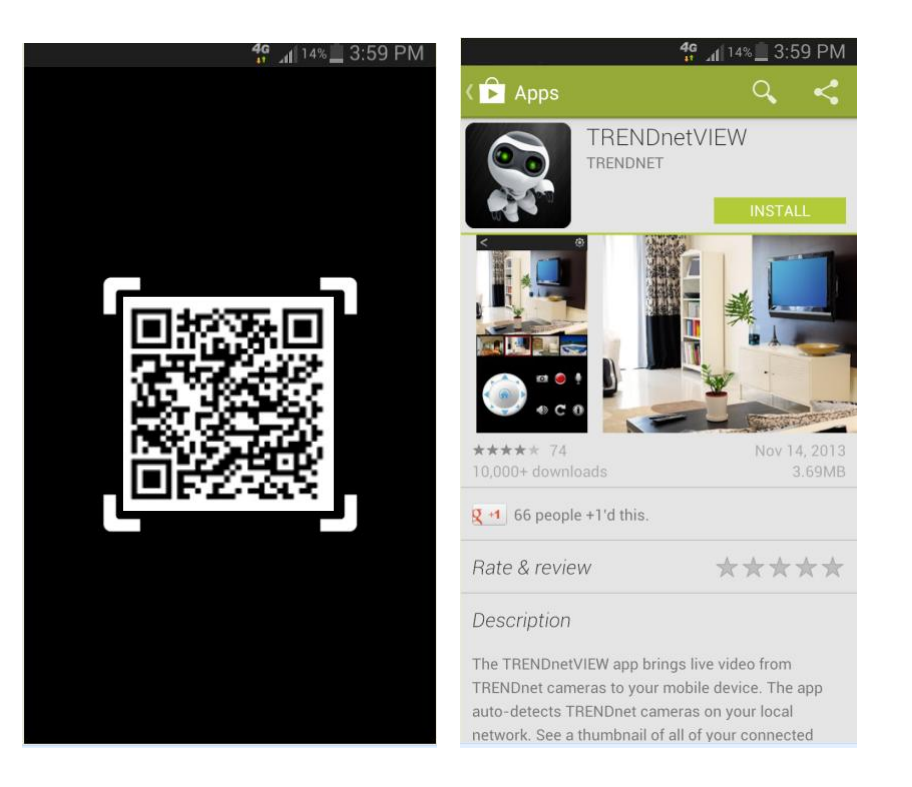

The app will copy the QR link and provides a HTML link to the TRENDnetVIEW app. You will be directed to the **Google Play™ Storefront** to download the app. Download the app, install it and use the app on your mobile device to view the TRENDnet camera.

 $\overline{a}$ 

<sup>7</sup> Please use the **Quick Installation Guide** to install the mobile applications or learn how to use mobile accessibility.

<sup>5</sup> Android is a trademark of Google Inc.

 $^6$  Google Play is a trademark of Google Inc.

#### Apple iOS version

Scan the QR Code using one of IOS's QR Code apps. The app will automatically create an HTML link to the iTunes App Store. You will be immediately directed to the iTunes App Store. Click the link to download.

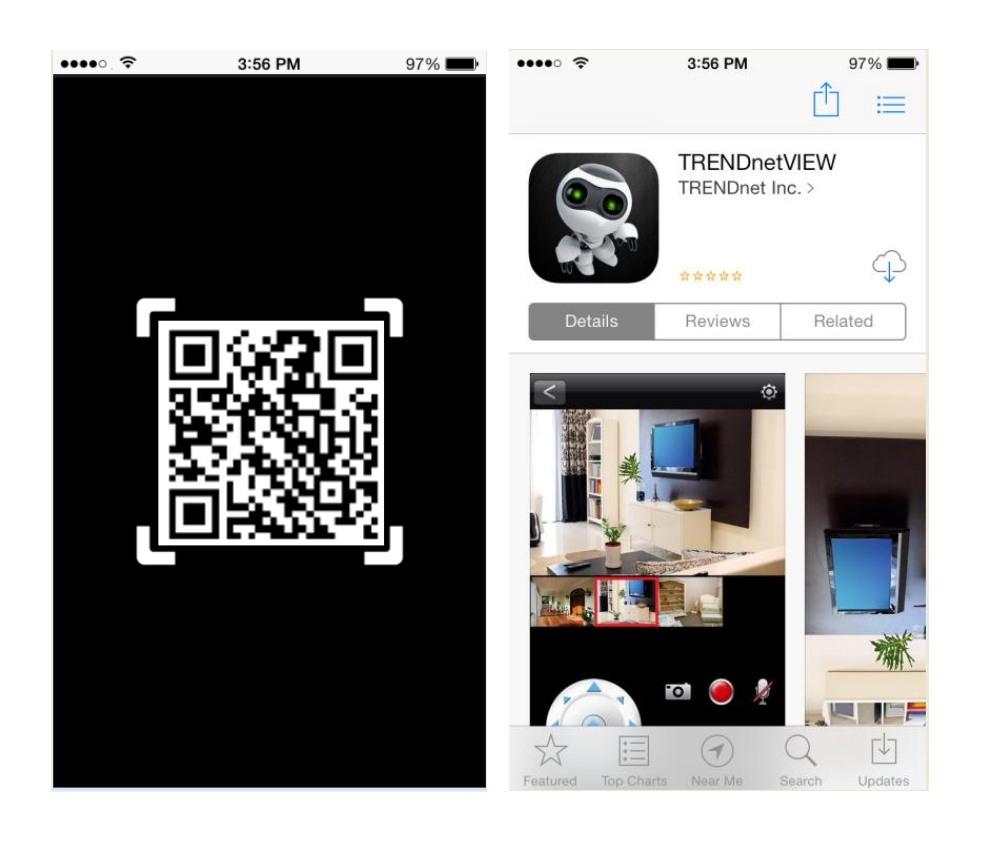

## <span id="page-18-0"></span>**Setup Wizard (Finding IP address of the cameras)**

To locate the IP address of your camera(s) on the same network with your PC, please install the Setup Wizard utility (for Windows only) from the SetupWizard folder .

- 1. Insert the included CD-ROM into your CD/DVD drive, browse to the CD drive of the **SetupWizard** folder and run **SetupWizardSetup\_1.2.3.4804.msi** to begin the installation wizard.
- 2. The following screen will show up. Click **Next** and following the screen to finish the installation.

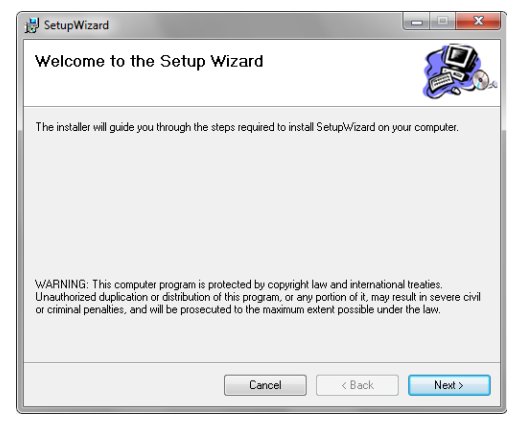

**3.** Click **Close** to finish the installation.

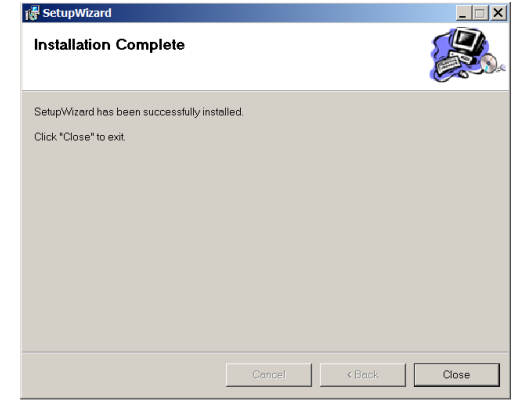

- 4. Click **Start > Programs > TRENDnet > SetupWizard > SetupWizard.** The TRENDnet Setup Wizard appears.
- 5. Connect an RJ-45 cable from a switch/router to the Ethernet port on the back of the camera and connect the AC power adapter to the camera. Click Next to proceed.

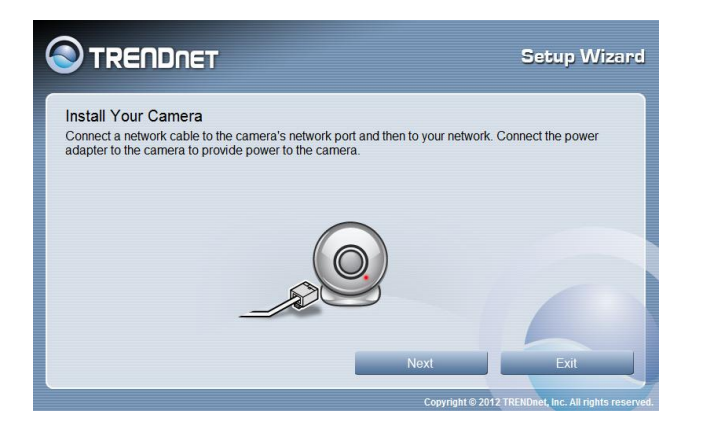

6. From the list of cameras that appears, select the camera and click **Next** to continue. If your camera is not listed, please ensure your camera is powered on and connected to the network then click **Re-Scan** to scan the camera from your network.

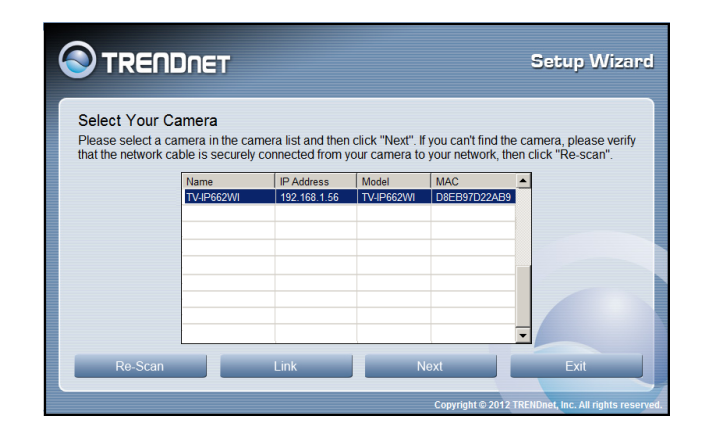

7. Login to your camera by entering the ID and Password. By default, both the ID and Password are set to **admin**. Click Next to continue.

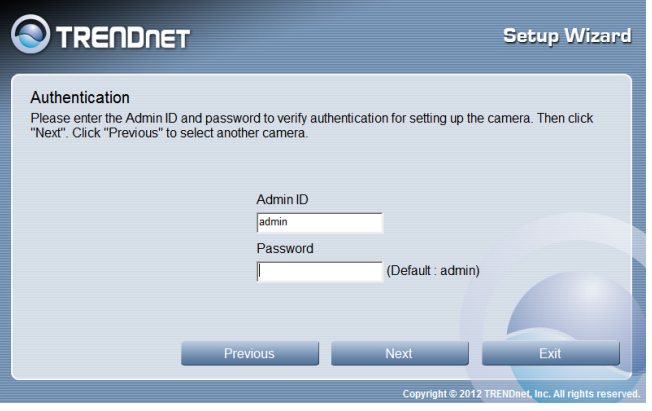

8. It is strongly recommended that you change your password to secure the camera from being accessed by others. Check the **Change Password** box and enter the new password in both password fields to confirm the new password. Click **Next** to continue.

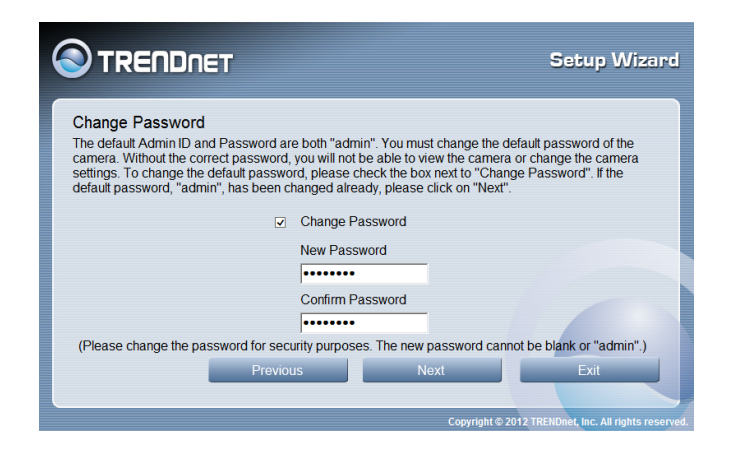

9. Enter a camera name, date and time. The name will be used to identify your camera on the network. If your camera is in the same time zone as the computer you are using, click the **Copy Local Time** icon to copy the local time to the camera. Click **Next** to continue.

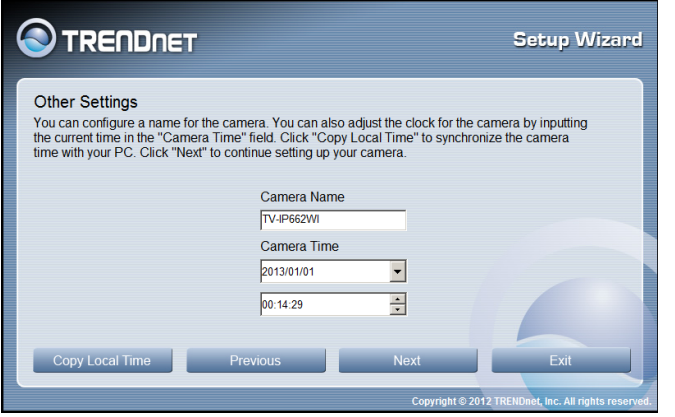

10. Select a connection option and click **Next** to continue.

**PPPoE:** Select this option if your camera is directly connected to a DSL modem and your ISP requires a PPPoE authentication to the Internet.

**DHCP:** Select this option if your camera is connected to a router and DHCP is enabled.

**Fixed IP:** Select this option if your wish to connected the camera via a fixed IP.

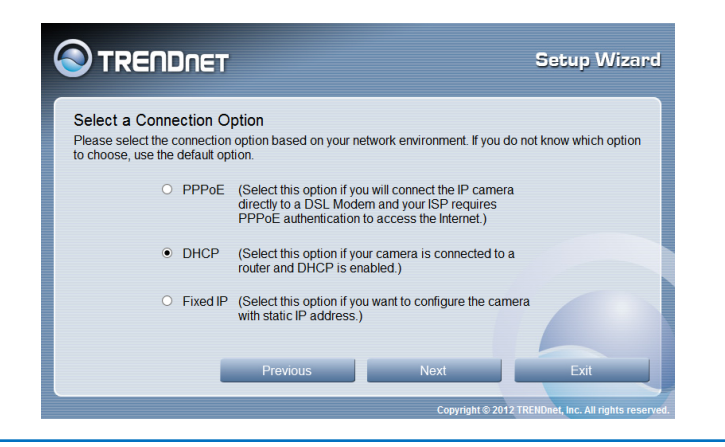

11. If you would like to setup the wireless connection, click **I want to use wireless for the camera** or click **No, I don't want ot use wireless for the camera.**

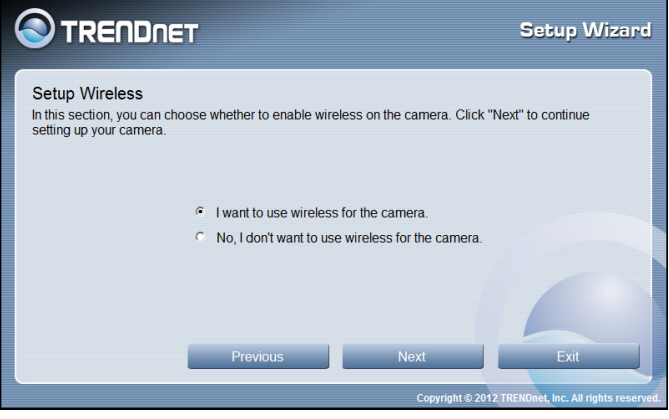

12. Select the available AP from drop down menu. Select the SSID, wireless mode, authentication, encryption and type in the wireless key.

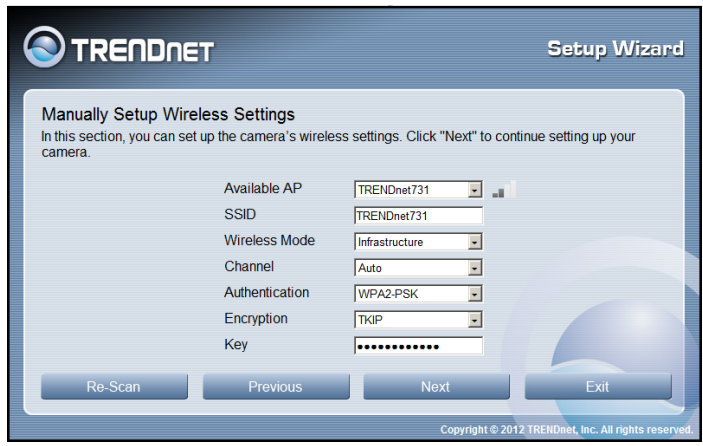

13. A summary screen of the settings you have chosen appears. Click Next to continue.

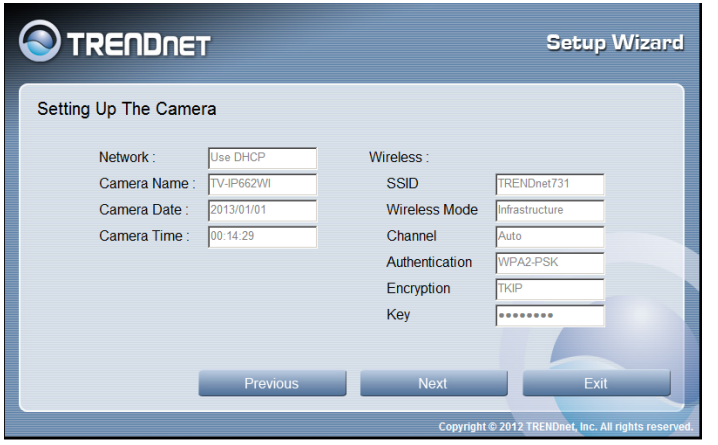

14. After the Setup Wizard configures the camera, the wizard starts to setup process.

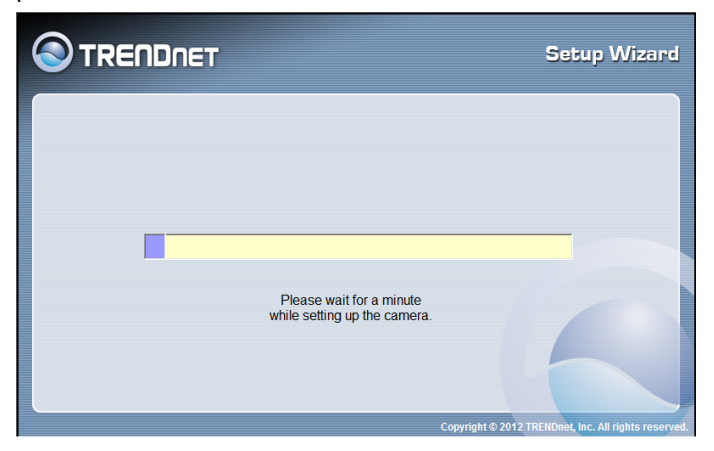

15. Select **Wired Mode** or **Wireless Mode** to connect your camera now.

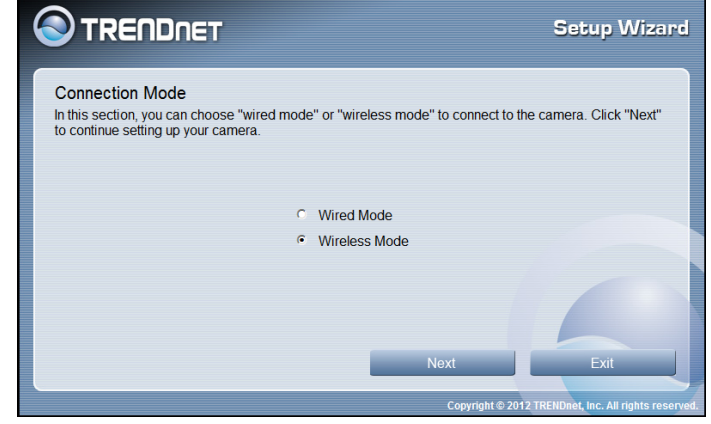

16. Disconnect Network cable if you continuing with wireless connection.

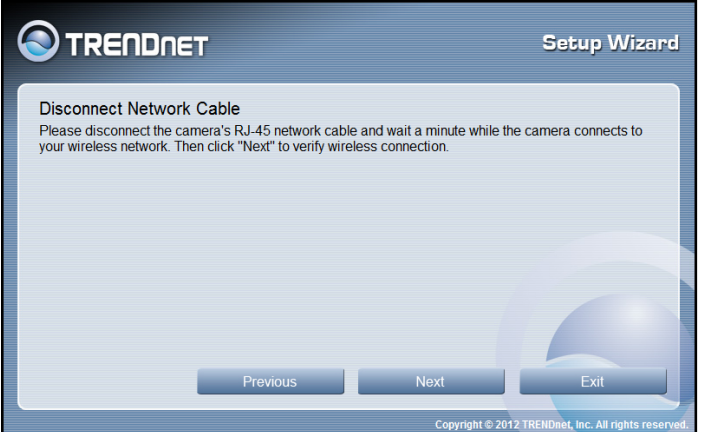

17. Wait a few minutes allow wireless connection be setting up.

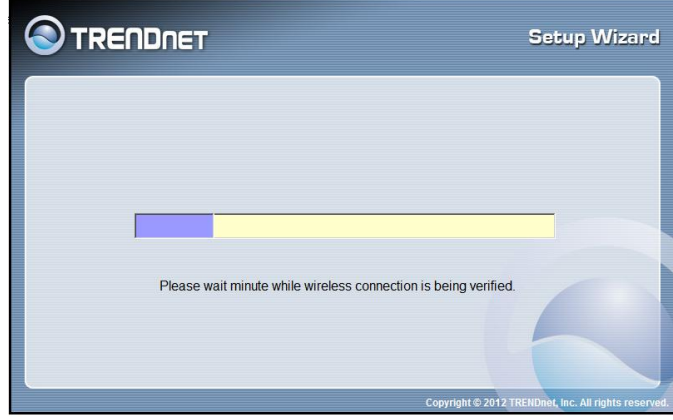

18. When the Setup Wizard has finished, the configuration is complete and the following screen appears:

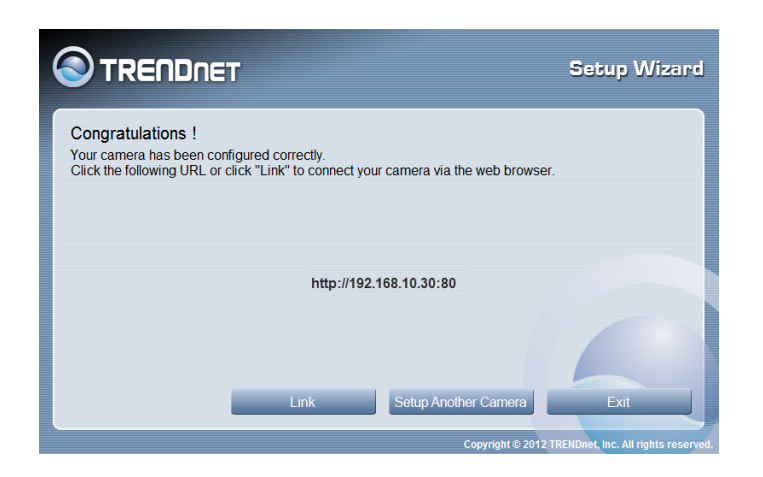

## <span id="page-22-0"></span>**Web Browser Management**

After completing the AutoRun Wizard from the CD, you are ready to use your camera. The camera's built-in Web configuration utility is designed to allow you to easily access and configure your TV-IP562WI camera. Open a web browser such as Internet Explorer® and enter the IP address of your camera (through the setup wizard utility software on the CD). To log in, type the Username **admin** and the password you created in the Autorun Wizard. If you did not create a password or you just press the reset button for reset, the default password is **admin**. After entering your password, click **OK**.

**Note:** By default, this camera obtains an IP address from a DHCP server on the local network. To find the IP address of the camera, consult the DHCP client list on the DHCP server on your wireless router or install the Setup Wizard utility software from CD. However, if there is no DHCP server available, the static default IP address of this camera is 192.168.10.30, in case you are connecting the camera directly with your PC without another device in-between.

These initial steps are using **Internet Explorer**.

To log in, type the Username **admin** and the password you created in the Setup Wizard. If you did not create a password, the default password is **admin**. After entering your password, click **OK**.

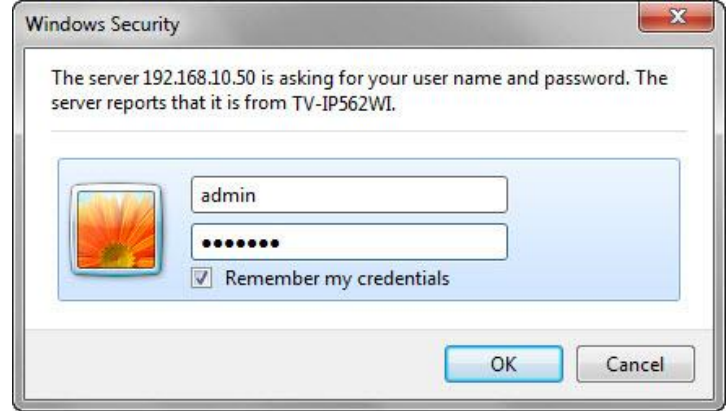

After you have logged in, Internet Explorer will prompt you to install the camera add-on required. Click **Allow** to install the add-on.

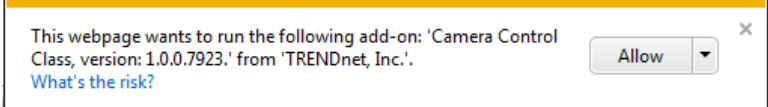

After the add-on was successfully installed, the **Live View** video feed will be displayed.

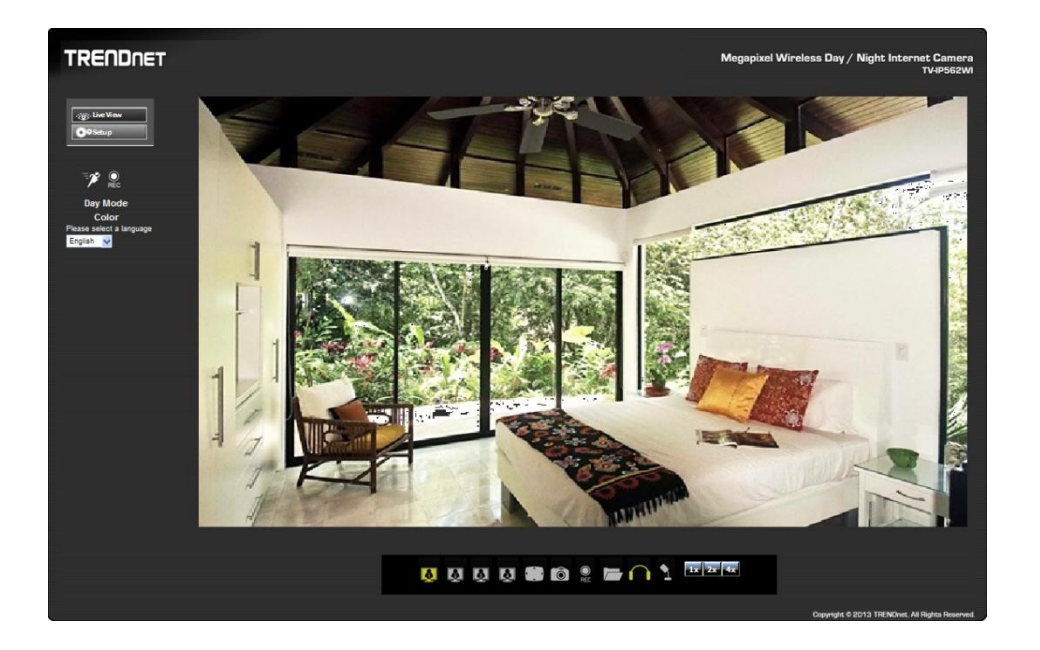

These initial steps are for using a **non-Internet Explorer** web browser.

After you have logged in, you will need to install the required plug-in. Click the link below the camera viewing window to install the plug-in.

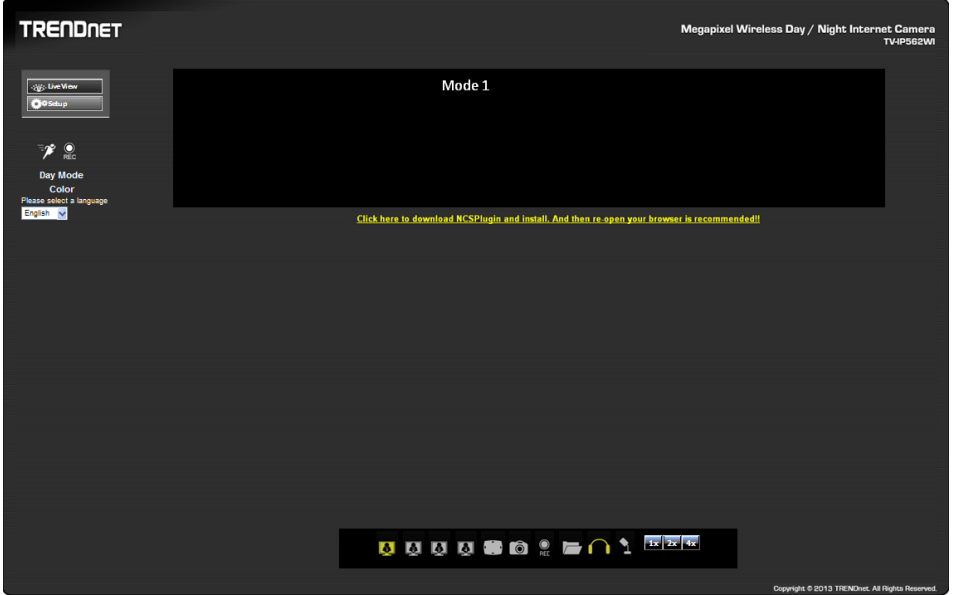

Download the plugin to a folder on the local PC and run the downloaded plugin installation file after the download. Click **Next** to continue.

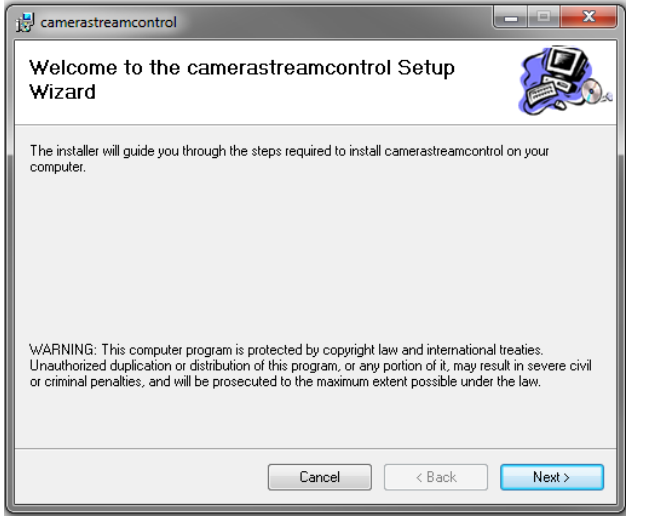

The Camera stream control application will be installed. **Note:** Make sure all Internet browsers are closed during this installation. Click **Close** to finish the installation.

## <span id="page-24-0"></span>**Main Web User Interface**

After successfully logging into the Web User Interface of the camera, the following window will appear.

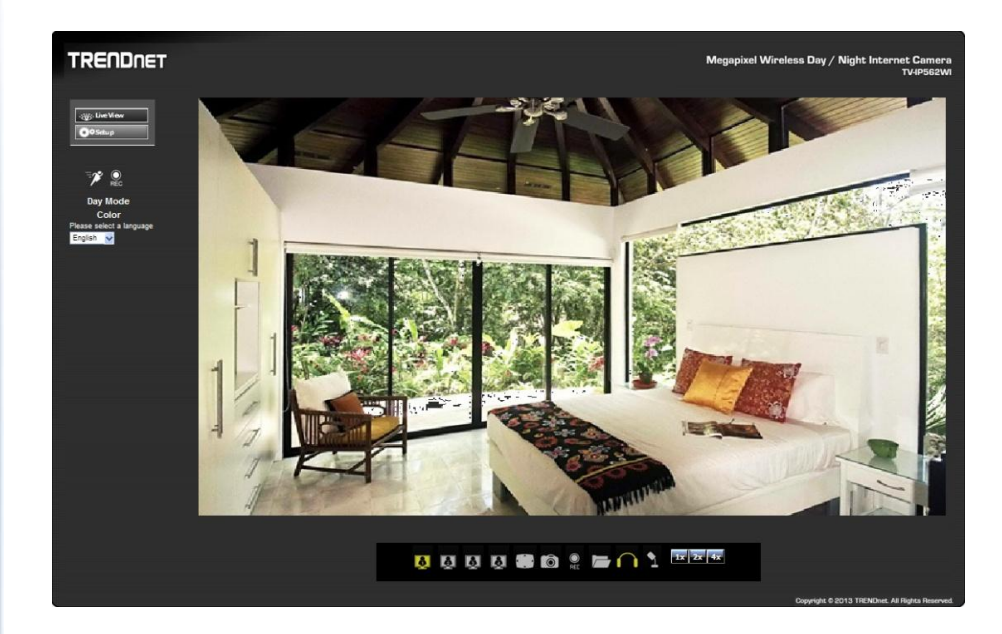

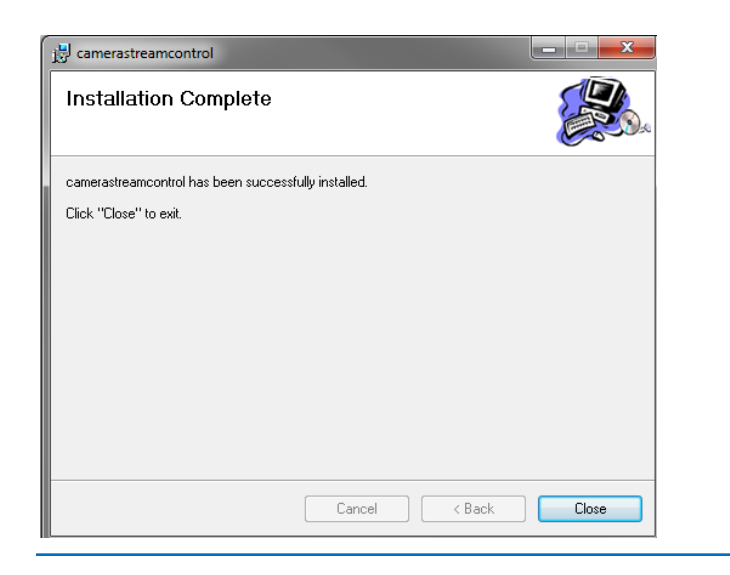

The following table describes all the icons and settings that can be configured on the Live View page:

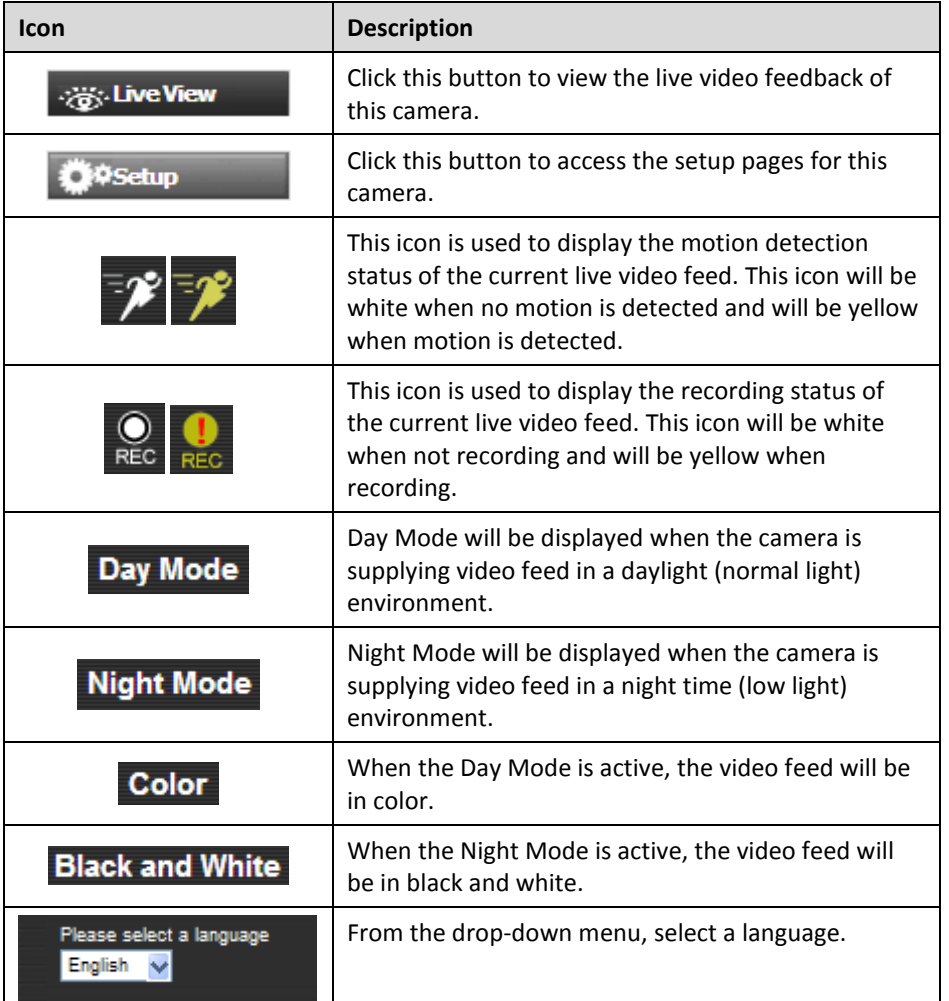

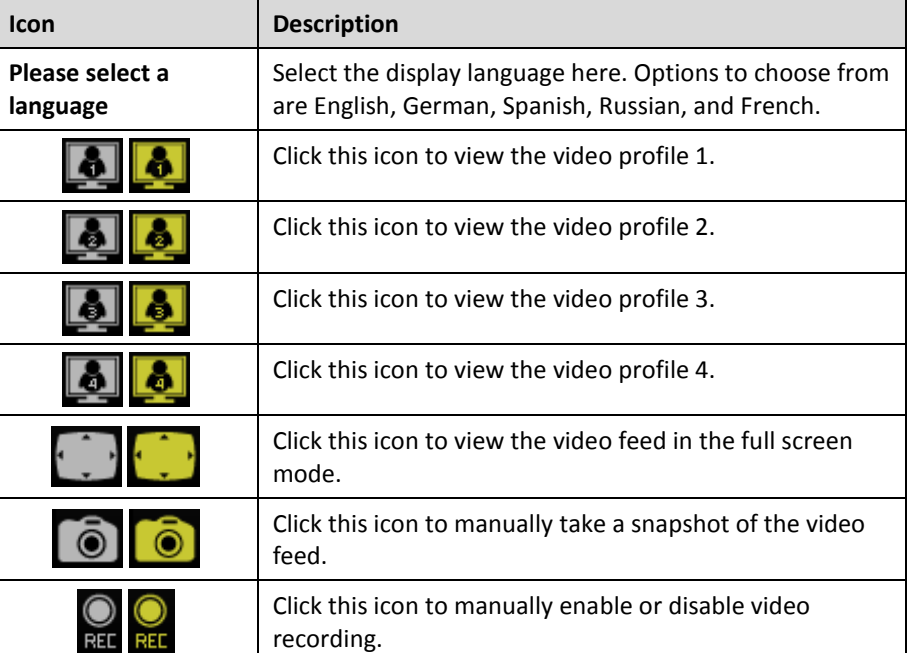

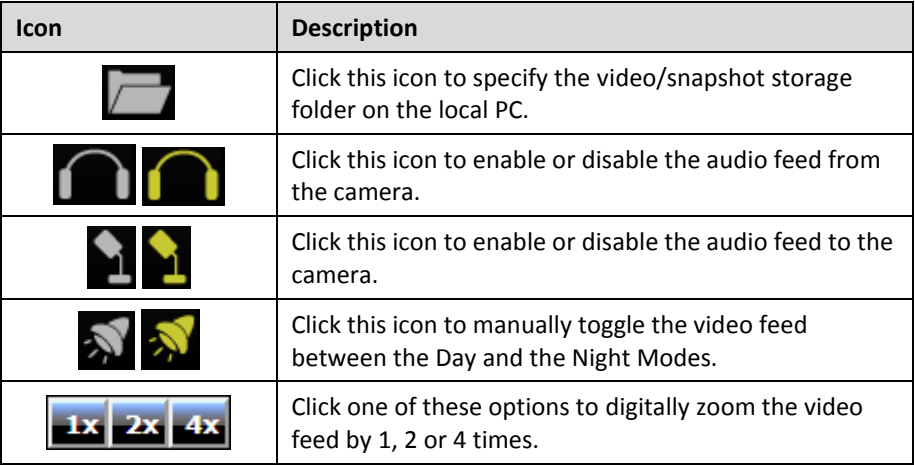

## <span id="page-26-0"></span>**Setup**

In the **Setup** section we can view and configure more advanced features available on the IP camera. After clicking the Setup button, the following page will be displayed.

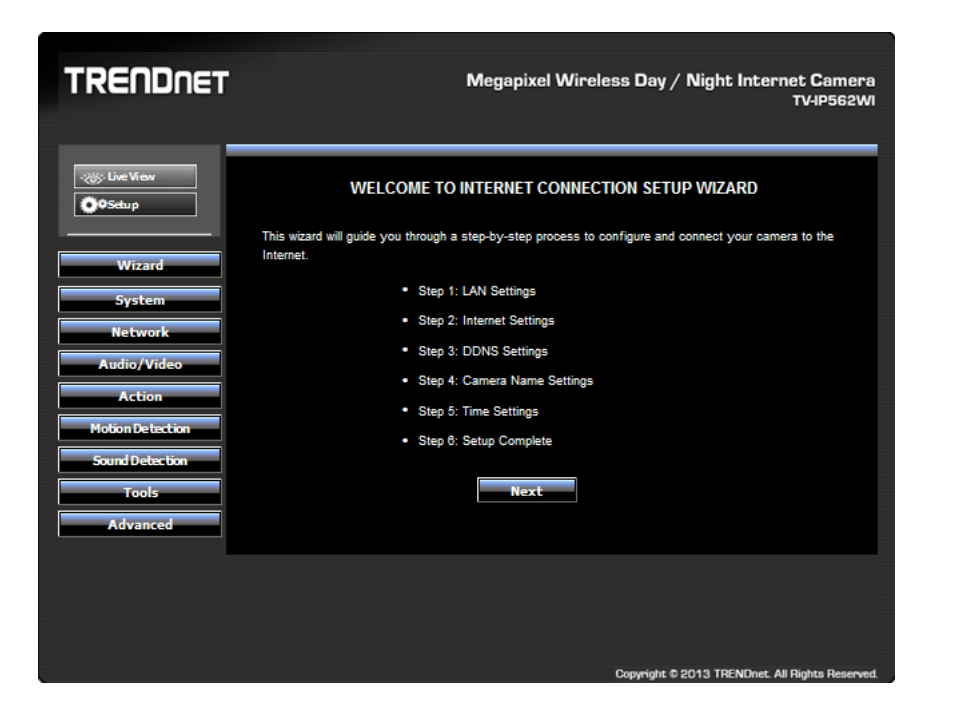

In the left side of this page, there is a **Category** menu. Except for **Wizard**, **Motion Detection**, and **Sound Detection**, within each category, there are multiple pages available that are used to configure different types of features available on this camera.

## <span id="page-26-1"></span>**Wizard**

The first category option available is **Wizard**. The setup wizard will guide users through a simplified step-by-step wizard to configure basic settings available on this camera.

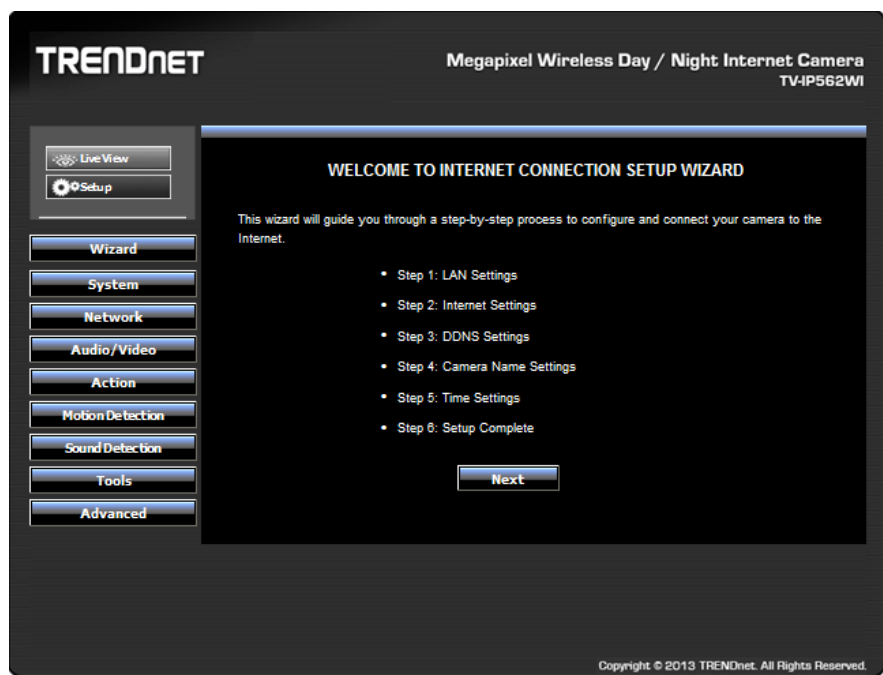

This first page of the wizard will display a welcome message and layout the steps that will be followed using this wizard. Click **Next** to continue.

#### <span id="page-27-0"></span>**Step 1: LAN Settings**

On this page, users can configure the IPv4 and IPv6 connection settings for this camera. Select **DHCP Connection** to allow the camera to automatically obtain the IPv4 or IPv6 settings from a DHCP server on the local network, or select **Static IP Address** to manually enter the IPv4 and IPv6 connection settings. Click **Next** to continue.

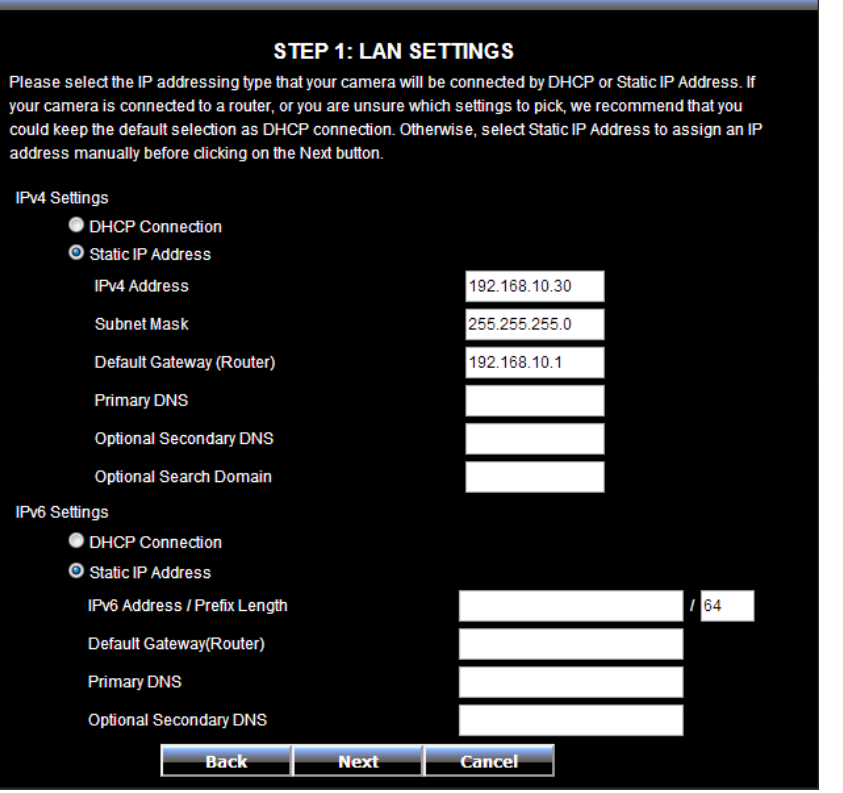

#### <span id="page-27-1"></span>**Step 2: Internet Settings**

Click the checkbox to enable the Internet connection via PPPoE. On this page users can enter the PPPoE Username and Password. Click the checkbox to enable this feature. This information can be acquired from your ISP. Click Next to continue.

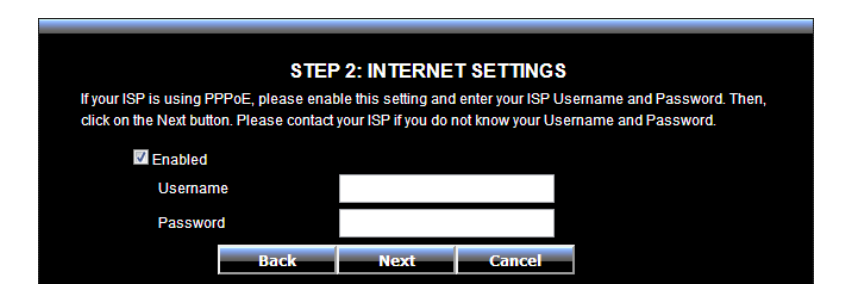

#### <span id="page-27-2"></span>**Step 3: DDNS Settings**

Click the checkbox to enable DDNS. In **Server Address**, select one of the domains from the drop-down menu. The field to the left of the drop-down menu automatically populates. Under **Host Name** enter the name the DDNS service provided. Enter a **Username** and **Password**, repeat the password and finally enter the **Timeout** value. Timeout states the time DDNS is updated. Click **Next** to continue.

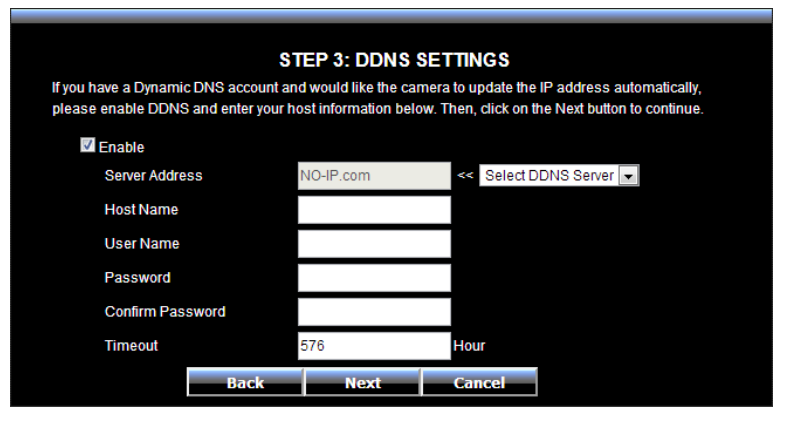

#### <span id="page-28-0"></span>**Step 4: Camera Name Settings**

Enter a name for the camera. This feature is helpful when you have more than one camera setup. Click Next to continue.

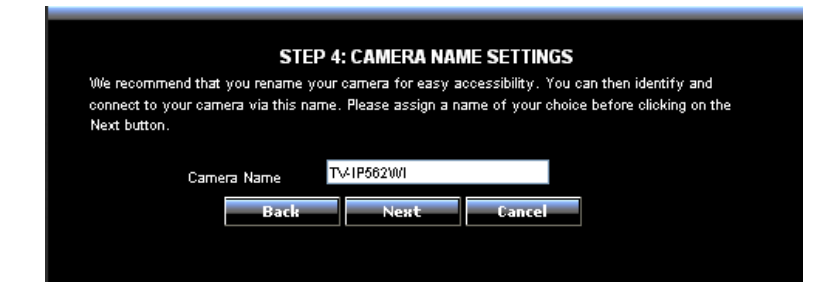

#### <span id="page-28-1"></span>**Step 5: Time Settings**

From the drop-down menu, select a Time Zone. To enable daylight saving time, click the checkbox next to Enable Daylight Saving. Or Select the Keep Current Date and Time or Synchronize with Network Time Protocol server.

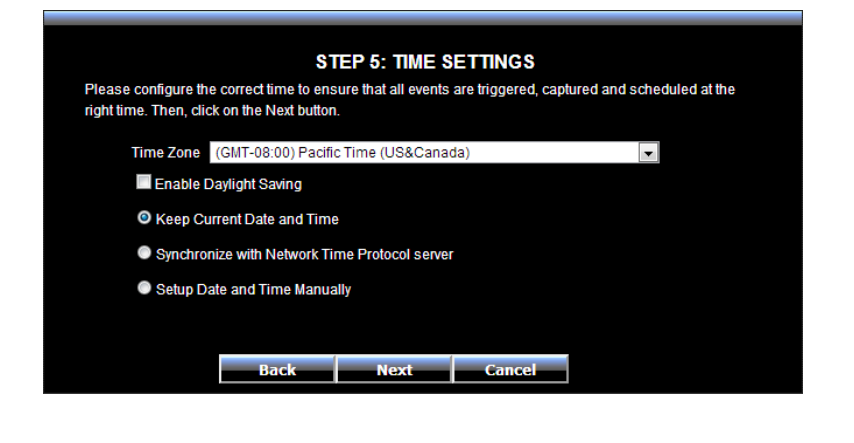

After enabling the daylight savings feature, the following will appear. Select **Auto Daylight Saving** allowing the camera to automatically detect the daylight saving time.

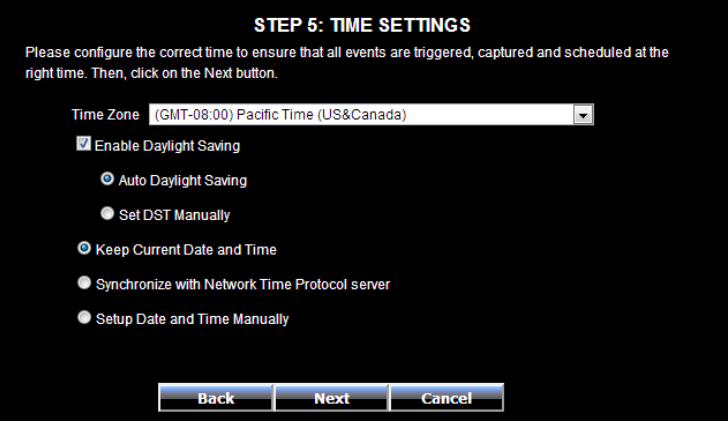

To manually setup Daylight saving, select **Set DST manually** option.

Select the **Offset** of the time within 1 to 2 hours. Then select a **Start Time** and an **End Time** from the drop-down menus provided.

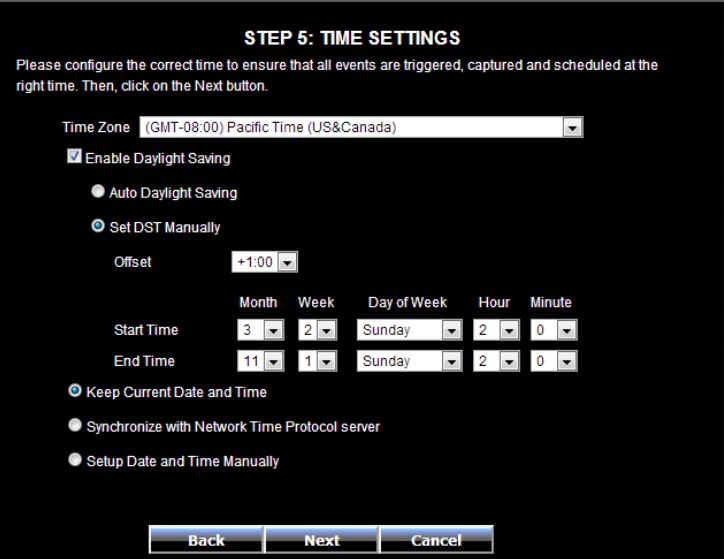

After selecting the **Synchronize with Network Time Protocol server** option, the following will appear.

Select and enter the **NTP Server** address used here or alternatively select the **Set NTP Server from DHCP** option to allow the camera to obtain the date and time settings from the NTP Server that is configured to run in collaboration with the DHCP server on your local network.

Select the **Setup Date and Time Manually** option to manual configure the date and time settings for this camera.

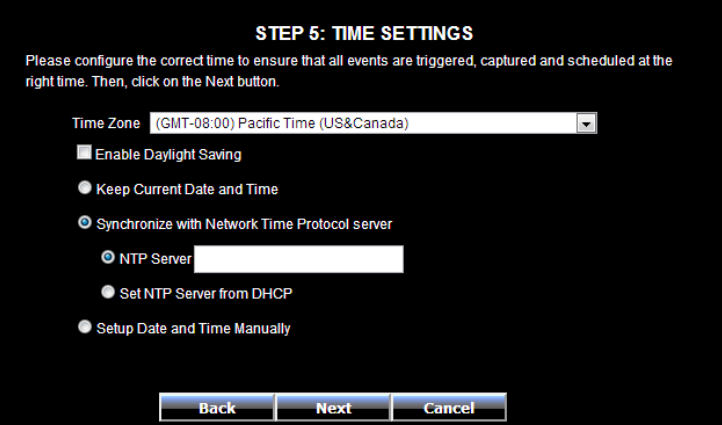

#### <span id="page-29-0"></span>**Step 6: Setup Complete**

This is the final screen of the wizard. It shows the configuration options selected. Click **Apply** to make the changes. After clicking the **Apply** button, a notice will appear to mention that the camera will restart in 60 seconds and that it is saving the settings to the camera. After the restart, the Web UI will direct back to the start of the wizard.

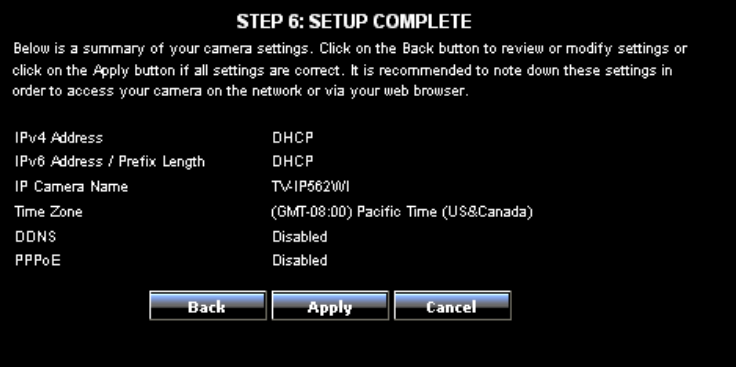

## <span id="page-30-0"></span>**System**

The next category option available is **System**. In the **System** category we can configure administrative settings and the date and time settings.

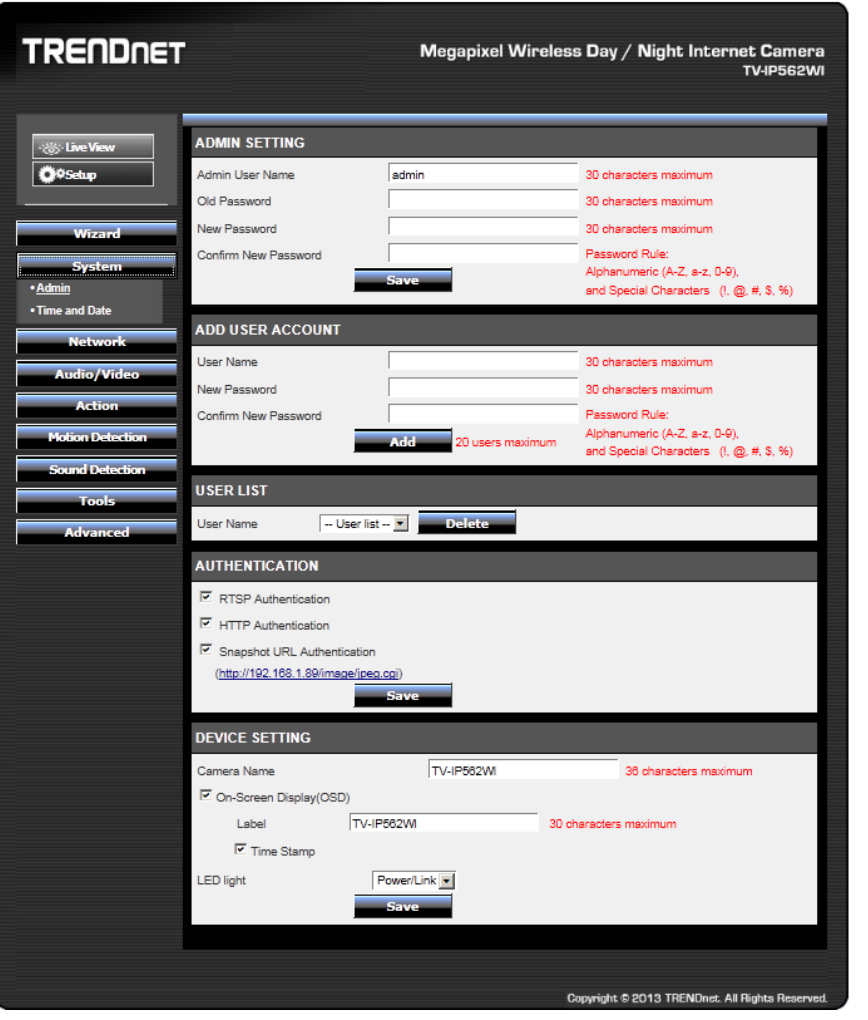

#### <span id="page-30-1"></span>**Admin**

In the **Admin Settings** section, we can configure the following.

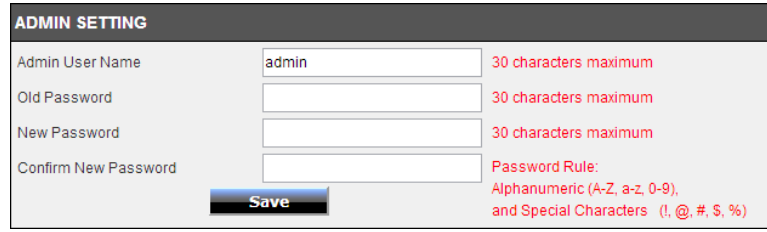

In this section we can configure the **administrator** account's login credentials that will be used to login to the camera's Web UI. In the **Admin User Name** field, enter the login username that will be used for this camera. In the **Old Password** field enter the old/current login password of the camera. In the **New Password** and **Confirm New Password** fields, enter the new login password that will be used for this camera. Click the **Save** button to save the modifications made.

Note that the password can only contain: Alphanumeric: A-Z, a-z, 0-9, and Special Characters: !, @, #, \$, % and must be between 8 to 30 characters.

#### In the **Add User Account** section, we can configure the following.

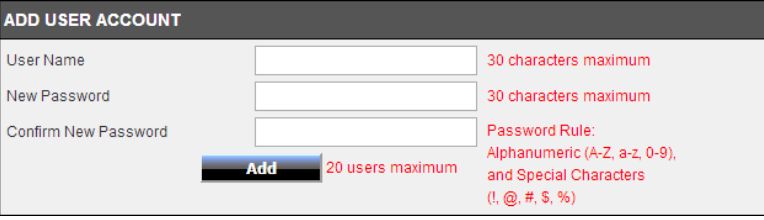

In this section we can configure the **user** account's login credentials that will be used to login to the camera's Web UI. In the **User Name** field, enter the login username that will be used for this camera. In the **New Password** and **Confirm New Password** fields, enter the new login password that will be used for this camera. Click the **Add** button to add the new user account created.

In the **User List** section, we can configure the following.

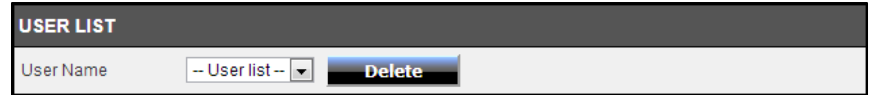

The **User Name** list will be populated with the names of the user accounts created in the previous section. To delete a user, select the user from the drop-down list and click the **Delete** button.

In the **Authentication** section, we can configure the following.

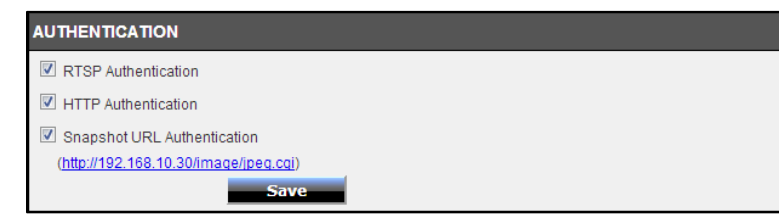

Tick the **RSTP Authentication** option to enable RSTP real-time authentication. Tick the **HTTP Authentication** option to enable HTTP authentication. Tick the **Snapshot URL Authentication** option to enable snapshot authentication of the current video stream using the hyperlink. Click the **Save** button to save the modifications made.

In the **Device Settings** section, we can configure the following.

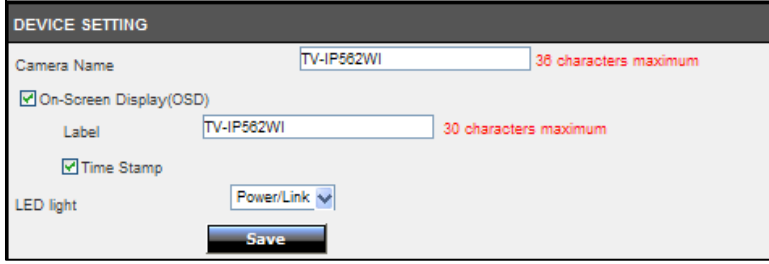

Enter the **Camera Name** in the space provided. Tick the **On-Screen Display (OSD)** option to display the label, date and time on the video feed. Enter the **Label** name in the space provided. Tick the **Time Stamp** option to display the date and time on the video feed. Select the **LED light** option from the drop-down list. When selecting the **Power/Link** option, the LED will light up when the camera has power and a network link. When selecting the **Off** option, the LED will be turned off. When selecting the **Blinking** option, the LED will rhythmically blink.

#### <span id="page-32-0"></span>In the **Time Configuration** section, we can configure the following.

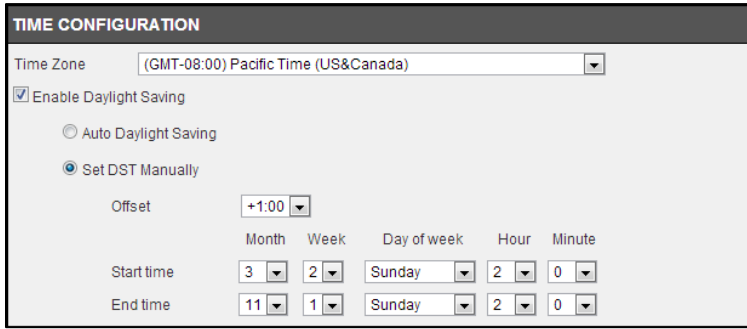

Select the **Time Zone** option from the drop-down menu. Tick the **Enable Daylight Saving** option to enable the daylight saving feature on this camera. Select the **Auto Daylight Saving** option to automatically receive the daylight saving update from the time server. Select the **Set DST Manually** option to manually configure the daylight saving time options. After selecting to manually configure the daylight saving time, select the **Offset** value used. Select the **Start time** and **End time** options.

#### In the **Automatic Time Configuration** section, we can configure the following.

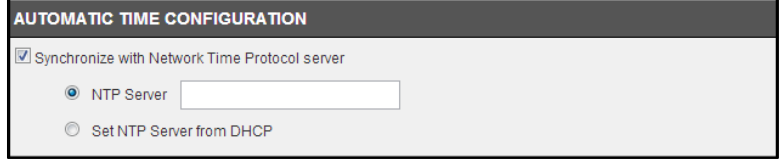

Tick the **Synchronize with Network Time Protocol server** option to enable the automatic time configuration option. Enter the **NTP Server** address of the time server used here or select the **Set NTP Server from DHCP** option to allow the camera to obtain the date and time settings from the NTP Server that is configured to run in collaboration with the DHCP server on your local network.

In the **Set Date and Time Manually** section, we can configure the following.

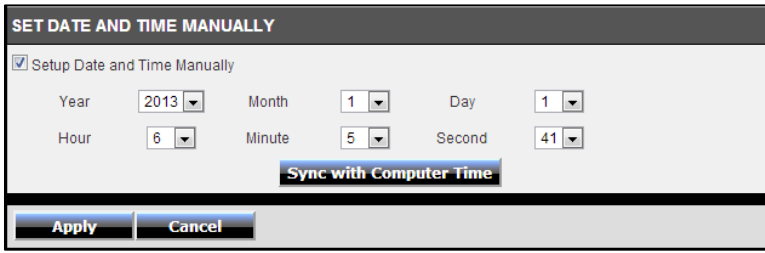

Tick the **Setup Date and Time Manually** option to manually configure the date and time settings for this camera. Select the **Year**, **Month**, **Day**, **Hour**, **Minute**, and **Second** options from the drop-down menus provided to manually configure the date and time settings used by the camera. Alternatively, click the **Sync with Computer Time** button to automatically configure the camera's date and time settings to be the same as the current date and time settings on the local computer. Click the **Apply** button to apply the modifications made.

## <span id="page-33-0"></span>**Network**

The next category option available is **Network**. In the **Network** category we can configure the wired and wireless network settings. Also available for configuration in this category is Dynamic DNS.

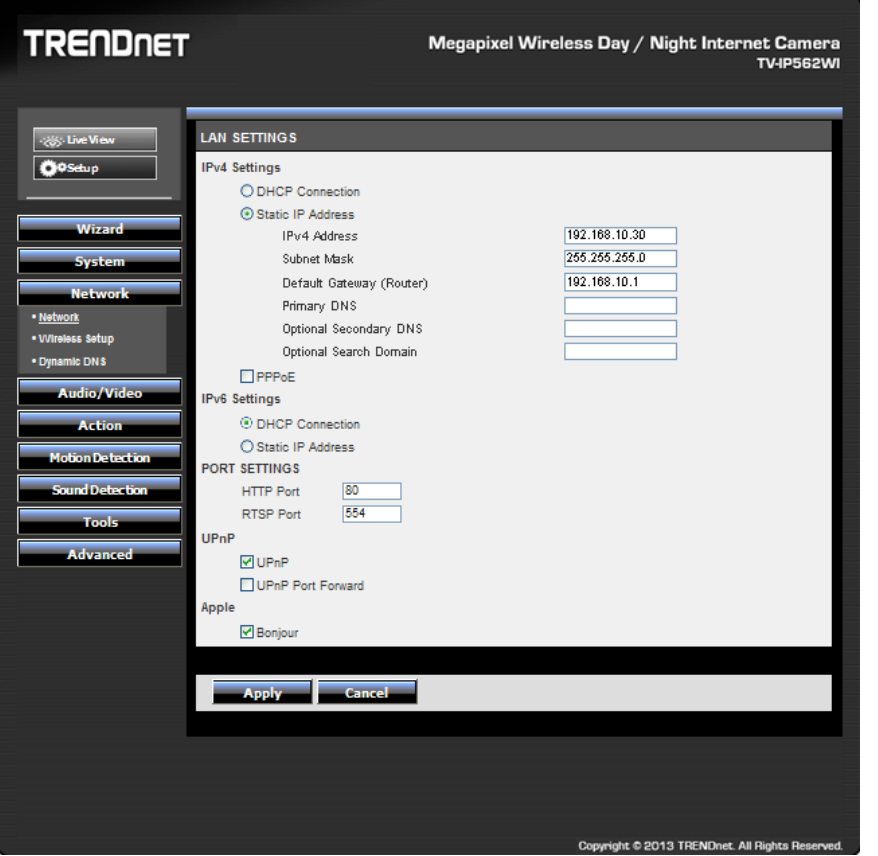

#### <span id="page-33-1"></span>**Network**

In the **LAN Settings** section, we can configure the following.

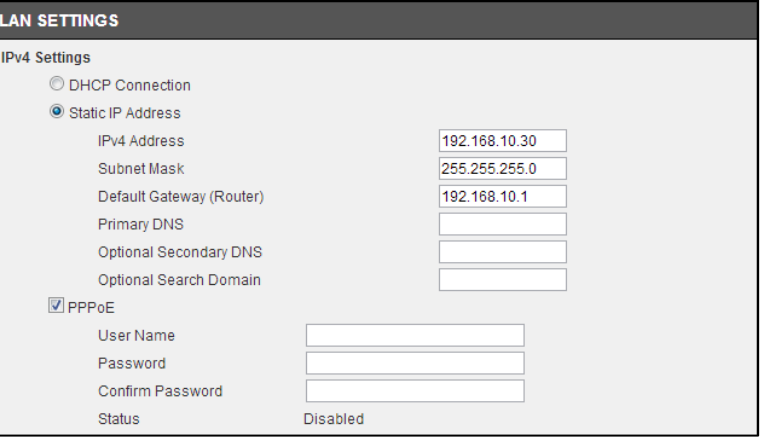

In the **IPv4 Settings** part, we can configure the IPv4 network settings used by this camera. Select the **DHCP Connection** option to automatically obtain the IPv4 network settings, for this camera, from a DHCP server, located on the local network.

Select the **Static IP Address** option to manually configure the IPv4 network settings used by this camera. Enter the **IPv4 Address**, **Subnet Mask**, **Default Gateway**, **Primary DNS**, **Optional Secondary DNS**, and **Optional Search Domain** parameters in the spaces provided.

This camera can connect to the Internet directly through the means of a PPPoE connection. Tick the **PPPoE** option to enable this feature. Enter the PPPoE Internet connection's **User Name** and **Password** in the spaces provided. This information can be acquired from your ISP.

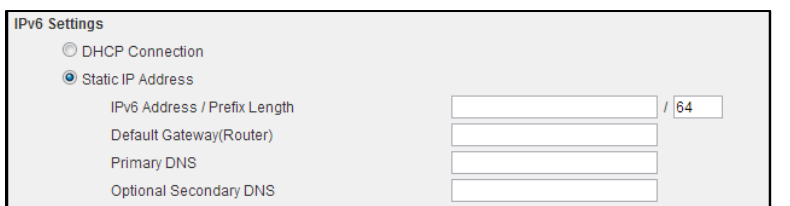

In the **IPv6 Settings** part, we can configure the IPv6 network settings used by this camera. Select the **DHCP Connection** option to automatically obtain the IPv6 network settings, for this camera, from a DHCP server, located on the local network.

Select the **Static IP Address** option to manually configure the IPv6 network settings used by this camera. Enter the **IPv6 Address/Prefix Length**, **Default Gateway (Router)**, **Primary DNS**, and **Optional Secondary DNS** parameters in the spaces provided.

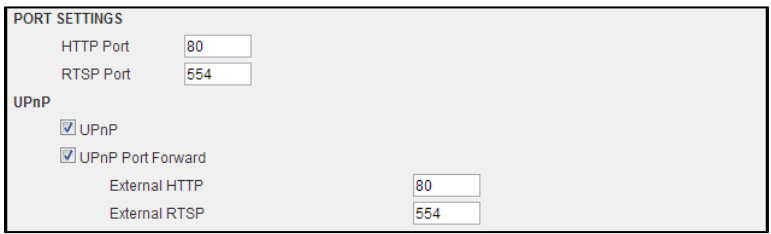

In the **Port Settings** part, enter the **HTTP Port** and **RSTP Port** numbers used.

In the **UPnP** part, tick the **UPnP** option to enable the UPnP feature on this camera. Tick the **UPnP Port Forward** option to enable the UPnP port forwarding feature. Enter the **External HTTP** and **External RSTP** port number in the respective spaces provided.

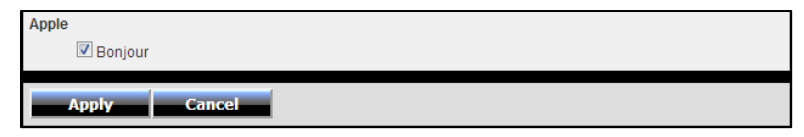

In the **Apple** part, we can enable the **Bonjour** feature. Click the **Apply** button to apply the modifications made.

#### <span id="page-34-0"></span>**Wireless Setup**

In the **Wireless Configuration** section, we can configure the following.

**WIRELESS CONFIGURATION Enable Wireless** 

Click the **Enable Wireless** button to enable the wireless feature for this camera. After clicking the **Enable Wireless** button, the camera will restart (80 seconds) and the following page will be available.

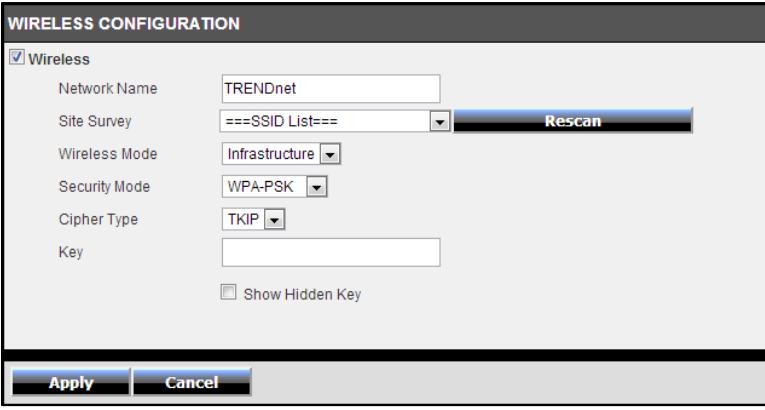

Un-tick the **Wireless** option to disable the wireless functionality of this camera. Enter the wireless **Network Name** (SSID) in the space provide or select the wireless network name from the **Site Survey** drop-down list. If the wireless network exists and is not displayed in the **Site Survey** drop-down list, click the **Rescan** button to rescan for available wireless networks.

Select the **Wireless Mode** for this camera. The two supported modes are **Infrastructure** and **Ad-Hoc**. When connecting the camera to a wireless access point or router, use the infrastructure mode. When connecting the camera to a wireless adapter directly, select the ad-hoc mode. After selecting the ad-hoc mode, we will be able to manually select the wireless **Channel** number used for the connection.

Select the **Security Mode** for this camera. The four supported security modes for this camera are **None**, **WEP**, **WPA-PSK**, and **WPA2-PSK**. After selecting WPA-PSK or WPA2- PSK as the security mode, select the **Cipher Type** used for this security mode. After selecting WEP, WPA-PSK, or WPA2-PSK as the security mode, enter the wireless **Key** used in the space provided.

Tick the **Show Hidden Key** option to display the key entered.

Click the **Apply** button to apply the modifications made.

#### <span id="page-35-0"></span>**Dynamic DNS**

Dynamic DNS is a method of keeping a domain name linked to a changing public IP address as not all public IP addresses are static. Typically, when a user connects to the Internet, the user's ISP assigns an unused IP address from a pool of IP addresses and this address is used only for the duration of that specific connection. This method of dynamically assigning addresses extends the usable pool of available IP addresses. A dynamic DNS service provider uses a special program that runs on the user's computer, contacting the DNS service each time the IP address provided by the ISP changes and subsequently updating the DNS database to reflect the change in IP address.

In the **Dynamic DNS Settings** section, we can configure the following.

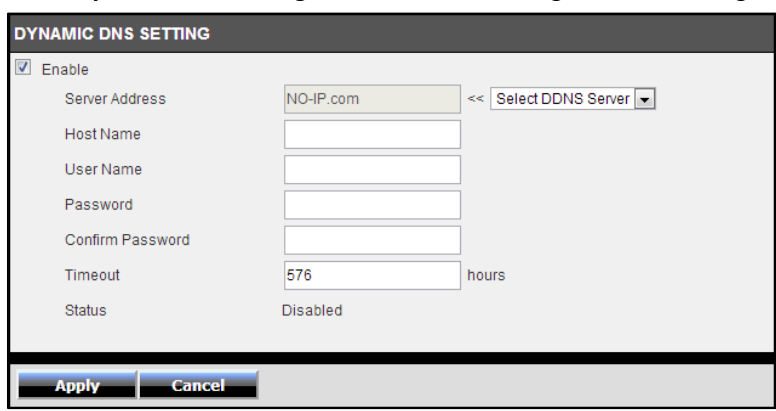

Tick the **Enable** option to enable the Dynamic DNS feature. Select the DDNS service provider from the drop-down list after which the service provider's name will be moved to the **Server Address** field. Enter the **Host Name**, **User Name**, **Password**, and **Timeout** information in the spaces provided. Click the **Apply** button to apply the modifications made.

## <span id="page-36-0"></span>**Audio/Video**

The next category option available is **Audio/Video**. In the **Audio/Video** category we can configure audio and video profiles and settings as well as configure image settings.

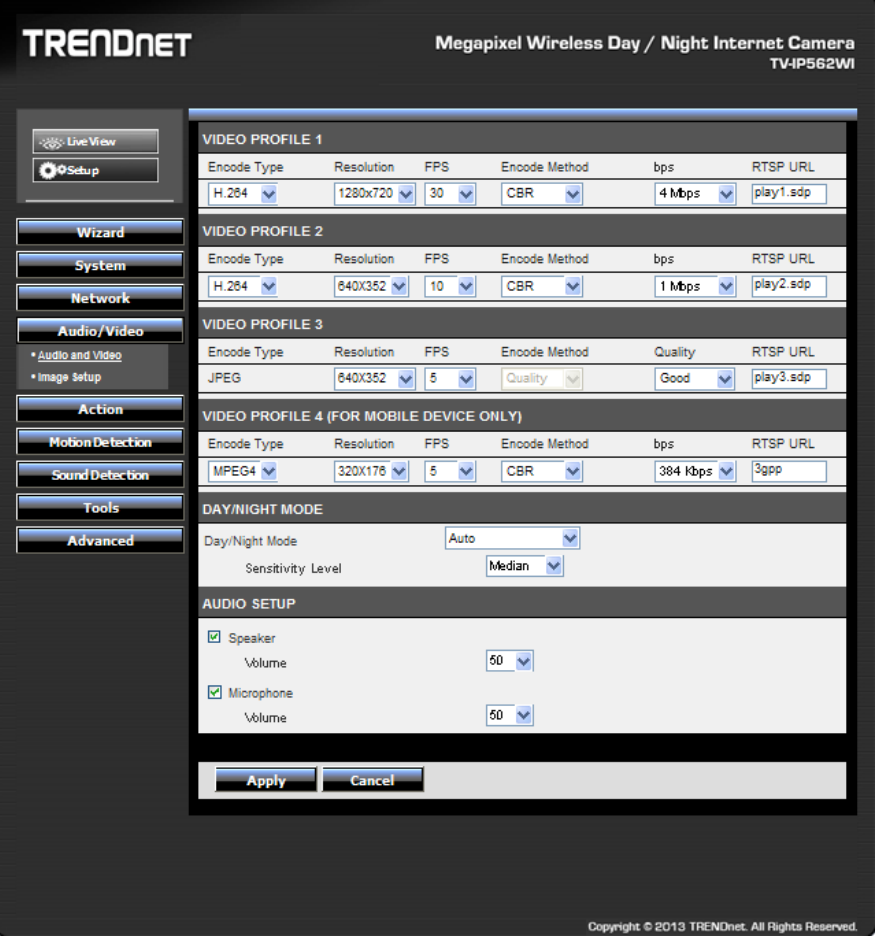

#### <span id="page-36-1"></span>**Audio and Video**

In the **Video Profile** sections, we can configure the following.

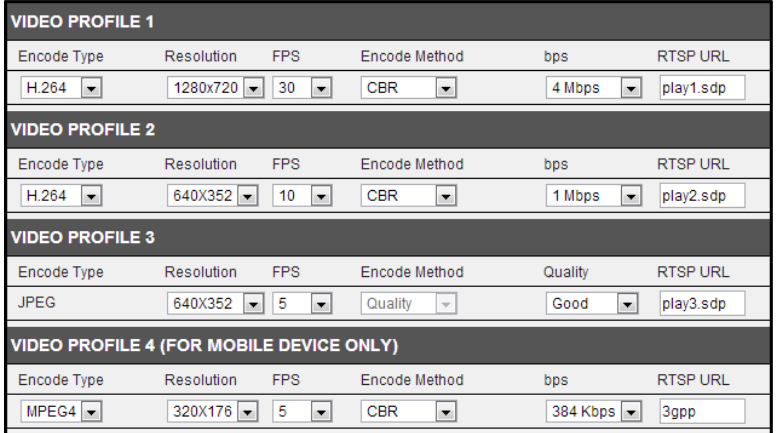

Select the **Encode Type** option from the drop-down list. Encoding types that can be selected are **MPEG4**, **H.264**, and profile 3 will be on **JPEG** permanently.

Select the **Resolution** size option from the drop-down list. Resolutions that can be selected are **1280x720**, **640x352**, **320x176**, and **160x80**. The resolution of 1280x720 is only available on profiles 1 and 3.

Select the Frames Per Second (**FPS**) from the drop-down list. FPS speeds that can be selected are **30**, **15**, **10**, **6**, **5**, **3**, **2**, and **1**.

**Encode Method** – Two options available: CBR/Quality. CBR and Quality can be defined as such. When users choose the CBR encode method, the camera selects the bitrate as the first priority. The TV-IP562WI will adjust the image quality to fit the bitrate. When the user chooses the Quality encode method, the camera select the bitrate to fit the quality

Select the **Encode Mode** option from the drop-down list. Encoding modes that can be selected are Constant Bit Rate (**CBR**) and **Quality** and profile 3 will use the quality mode permanently.

After selecting **CBR** as the **Encode Mode**, select the Bits Per Second (**bps**) value. Options to choose from are between 64 Kbps and 4 Mbps. After selecting **Quality** as the **Encode** 

**Mode**, select the **Quality** option. Options to choose from are **Low**, **Fair**, **Standard**, **Good**, and **Excellent**.

Users can also enter a custom **RSTP URL** in the space provided.

In the **Day/Night Mode** section, we can configure the following.

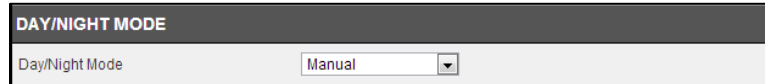

The camera allows users to record data in day and night mode. The camera has IR LED's for night mode. When selecting the Day mode, the viewing image is in normal color. However, when you use Night mode, the viewing image turns black and white. The reason for this is to create a clearer and smoother image. When you select the **Auto** mode, the Day/Night function is concealed.

**Please Note:** This allows you to set the camera to switch automatically from day to night mode (default) or to permanently set the color and Black/White operations. Also note, even when the camera is set to color mode, it will switch to Black/White night vision if there is no longer enough ambient light to support the color saturation.

Select the **Day/Night Mode** option from the drop-down list. Options to choose from are **Auto**, **Manual**, **Always day mode**, **Always night mode**, and **Schedule**. When selecting **Auto**, the camera will automatically switch between day and night modes depending on the light conditions. When selecting **Manual**, the user can manually toggle between day

and night modes by clicking the **button** on the Live View page. When selecting

**Always day mode** or **Always night mode** the camera will stay on the mode selected even when the light conditions change. When selecting the **Schedule** option, the camera will toggle between day and night modes depending on the time schedule configured.

After selecting the **Auto** option as the **Day/Night Mode**, we can configure the following.

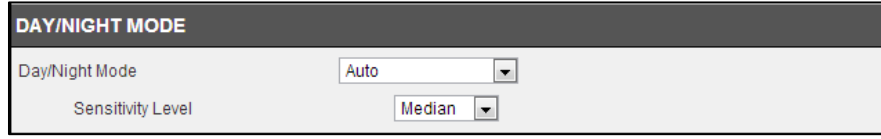

Select the **Sensitivity Level** option from the drop-down list. There are three main sensitivity point called **Brightest**, **Median**, and **Darkest**. In between these main sensitivity points are numerical sensitivity values ranging from **+1** to **+7** between **Median** and **Brightest**, and numerical sensitivity values ranging from **-1** to **-5** between **Median** and **Darkest**. Selecting the sensitivity level closer to the **Brightest** option, will switch the IR LEDs on **earlier** when the area becomes darker. Selecting the sensitivity level closer to the **Darkest** option, will switch the IR LEDs on **later** when the area becomes darker.

After selecting the **Schedule** option as the **Day/Night Mode**, we can configure the following.

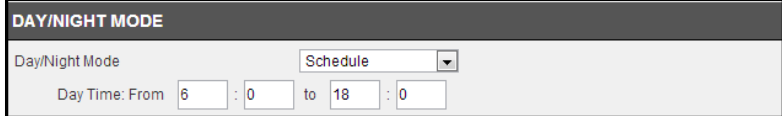

Enter the **Day Time** values in the spaces provided. First enter the starting hour and minute values next to the **From** option and then enter the ending hour and minute values next to the **to** option.

In the **Audio Setup** section, we can configure the following.

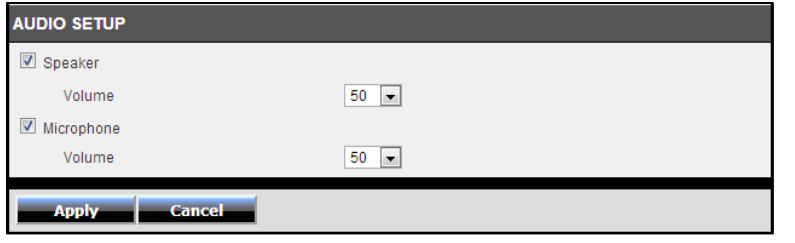

Tick the **Speaker** option to enable the audio feed from the camera to the PC. Tick the **Microphone** option to enable the audio feed from the PC to the camera. Select the **Volume** level for both selections. Click the **Apply** button to apply the modifications made.

#### <span id="page-38-0"></span>**Image Setup**

In the **Live Video** section, we can view the live video feed while we do image modifications in the **Image Settings** section.

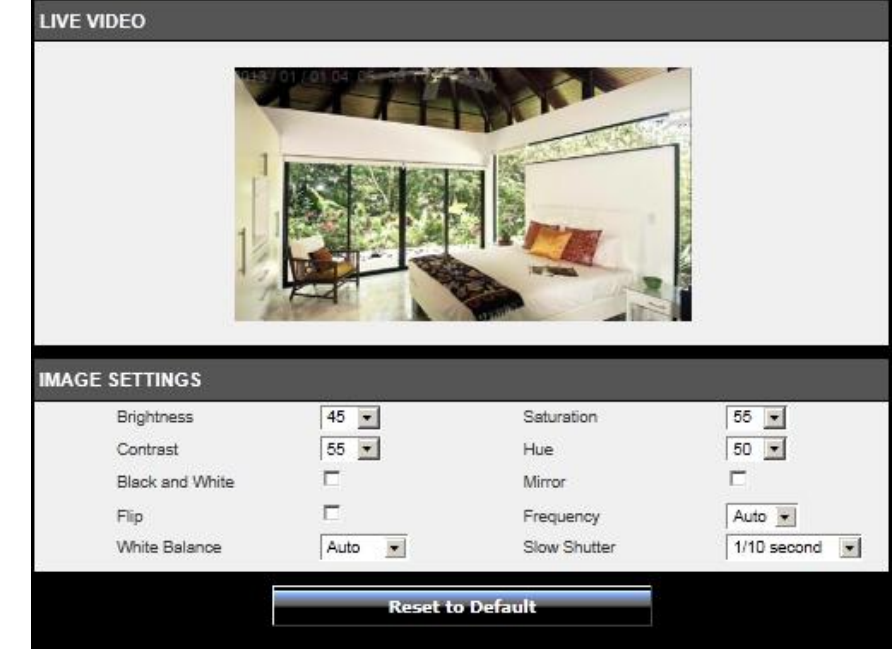

Select the **Brightness**, **Saturation**, **Contrast**, and **Hue** values from the respective dropdown menus. Tick the **Black and White** option to change the image color to black and white. Tick the **Mirror** option to flip the video image horizontally. Tick the **Flip** option to flip the video image vertically for upside-down mounting. Select the video **Frequency** value from the drop-down list.

Select to enable or disable the auto **White Balance** feature. To enable the **Slow Shutter** feature, select one of the time values (**1/15 second**, **1/10 second**, **1/7.5 second** or **1/3.75 second**) from the drop-down list. Click the **Reset to Default** button to return the image settings to their default values.

## <span id="page-39-0"></span>**Action**

The next category option available is **Action**. In the **Action** category we can configure the action that will be taken when recording is done.

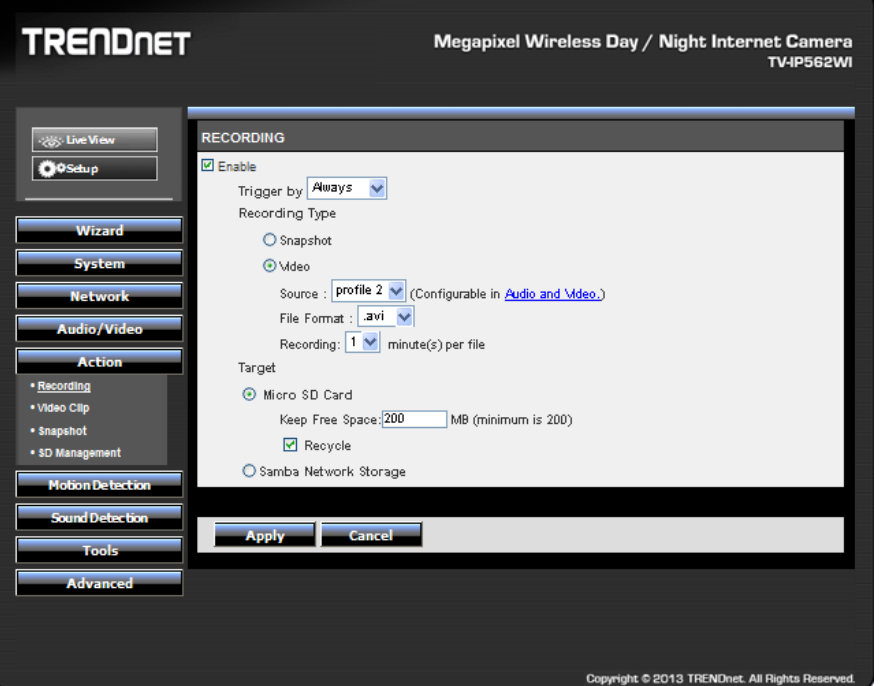

#### <span id="page-39-1"></span>**Recording**

This camera allows users to record video, based on a trigger event, and then save the video recording either on a micro SD card or on a Samba server shared folder. In the **Recording** section, we can configure the following.

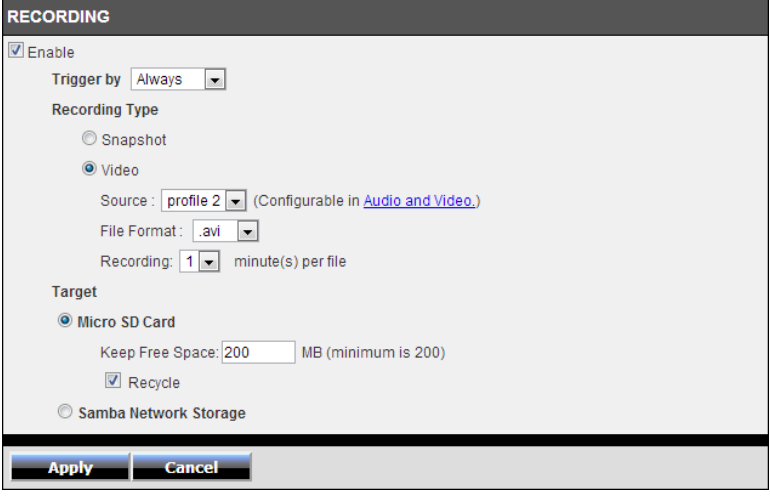

Tick the **Enable** option to enable the recording feature. Select the **Trigger by** option from the drop-down list. Options to choose from are **Motion**, **Schedule**, **Always**, and **Sound**. The parameters available for configuration will change depending on the selections made.

After selecting the **Motion** option as the **Trigger by** event, the following can be configured.

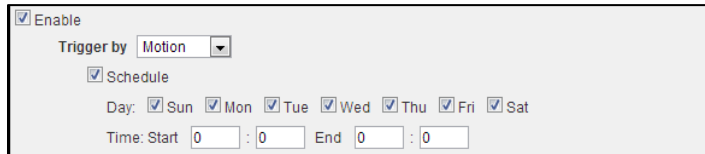

Selecting **Motion**, will tell the camera only to record when motion is detected. Tick the **Schedule** option to only record motion at specific times of the week. Tick the **Day** and enter the **Start** and **End** times.

After selecting the **Schedule** option as the **Trigger by** event, the following can be configured.

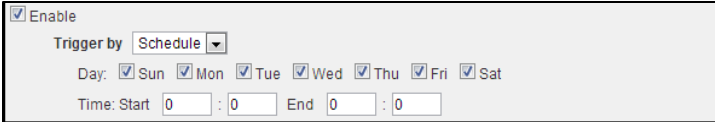

Selecting **Schedule**, will tell the camera to record always within the scope of the schedule configured. Tick the **Day** and enter the **Start** and **End** times.

After selecting the **Always** option as the **Trigger by** event, the following can be configured.

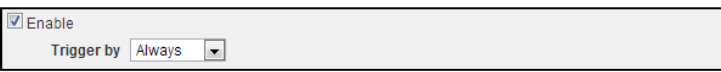

Selecting **Always**, will tell the camera to record always.

After selecting the **Sound** option as the **Trigger by** event, the following can be configured.

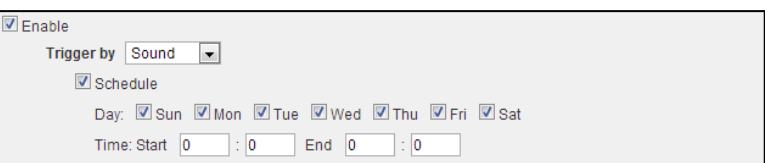

Selecting **Sound**, will tell the camera only to record when sound is detected. Tick the **Schedule** option to only record video when sound is detected at specific times of the week. Tick the **Day** and enter the **Start** and **End** times.

In the **Recording Type** section, we can configure the following.

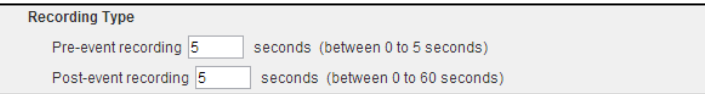

Enter the **Pre-event recording** and **Post-event recording** time values in the respective fields provided.

When selecting the **Snapshot** option, the following can be configured.

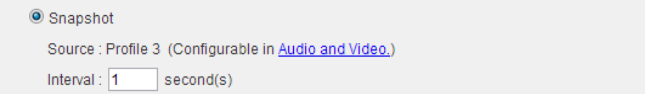

Selecting this option will tell the camera to only take a snapshot (an image capture) of the video feed when the abovementioned criteria are met. Enter the **Interval** value in the space provided. The interval value means that a snapshot will be taken at every interval configured. Only **Profile 3** can be used for this selection.

When selecting the **Video** option, the following can be configured.

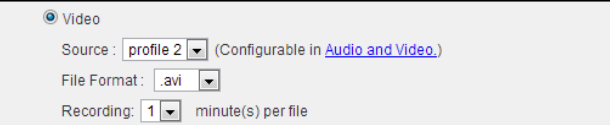

Selecting this option will tell the camera to record a video clip when the abovementioned criteria are met. Select the video profile (**Source**) that will be used for the recording. Select the **File Format** that the recording will be saved as. File formats available are AVI and MP4. Select the **Recording** clip time value between 1 and 6 minutes. This will split the total recording into smaller separate files for the duration of the recording.

In the **Target** section, we can configure the following.

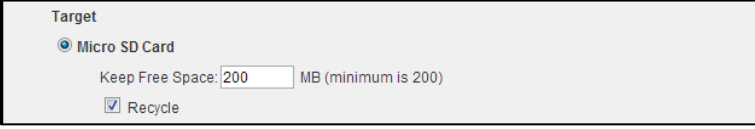

After selecting **Micro SD Card** as the recording **Target**, the recording will be saved on the micro SD card installed in the camera. Enter the **Keep Free Space** value that is needed on the micro SD card. Tick the **Recycle** option to record until the space is filled on the micro SD card and then to record over the oldest recordings found on the card. After selecting **Samba Network Storage** as the recording **Target**, the recording will be saved on the Samba network attached storage available on the local network.

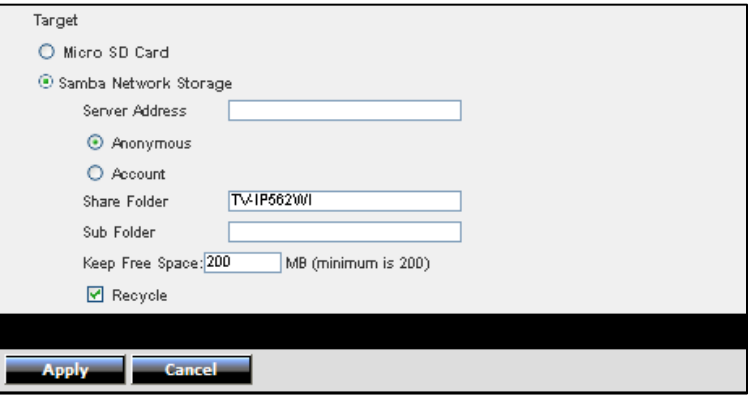

After selecting **Samba Network Storage** as the recording **Target**, the recording will be saved on the Samba network storage available on the network. Enter the **Samba Server Address** in the space provided. To connect to the Samba server as anonymous, select the **Anonymous** option. To connect the Samba server with a user account, select the **Account** option and enter the **Username** and **Password** in the spaces provided.

Enter the **Share Folder** name, **Sub Folder** name, and **Keep Free Space** information in the spaces provided. Tick the **Recycle** option to record until the space is filled on the Samba server account and then to record over the oldest recordings.

Click the **Apply** button to apply the modifications made.

**Recording features:**

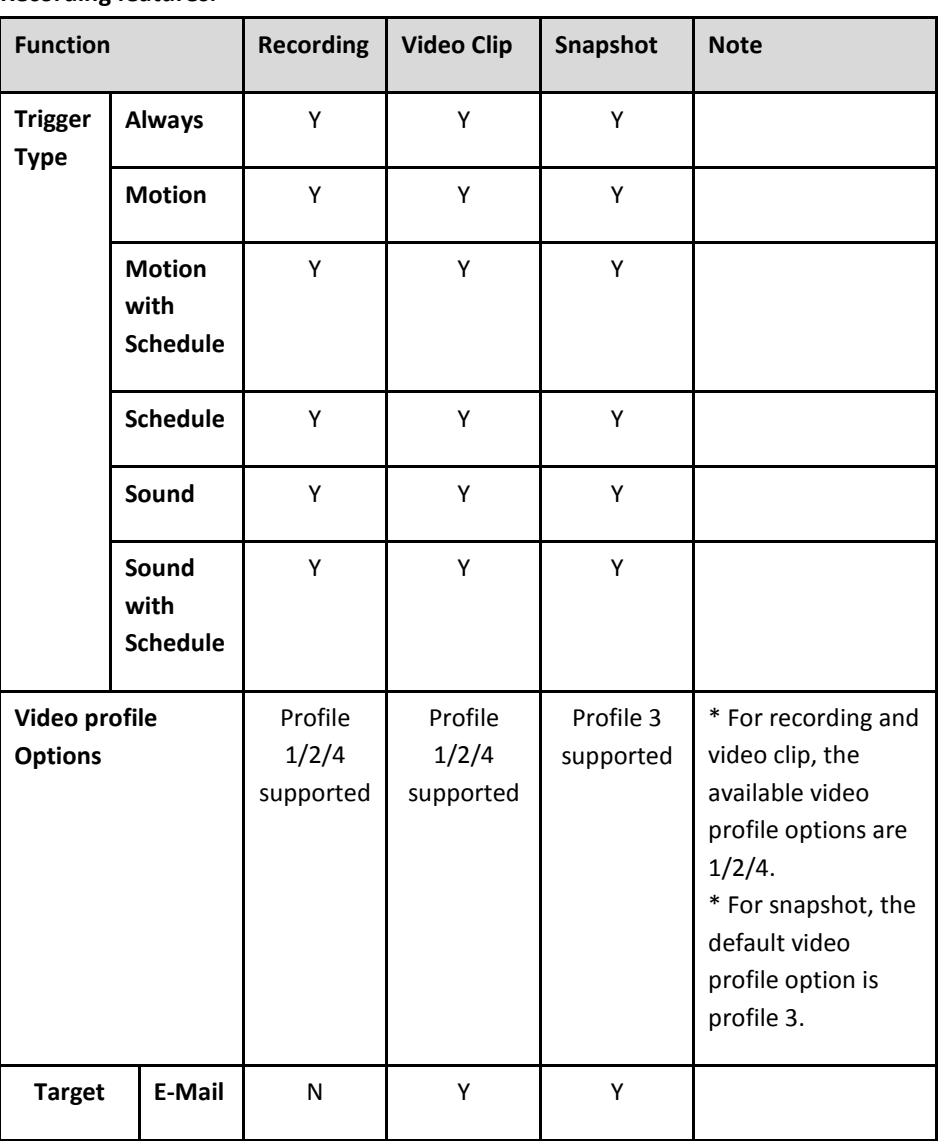

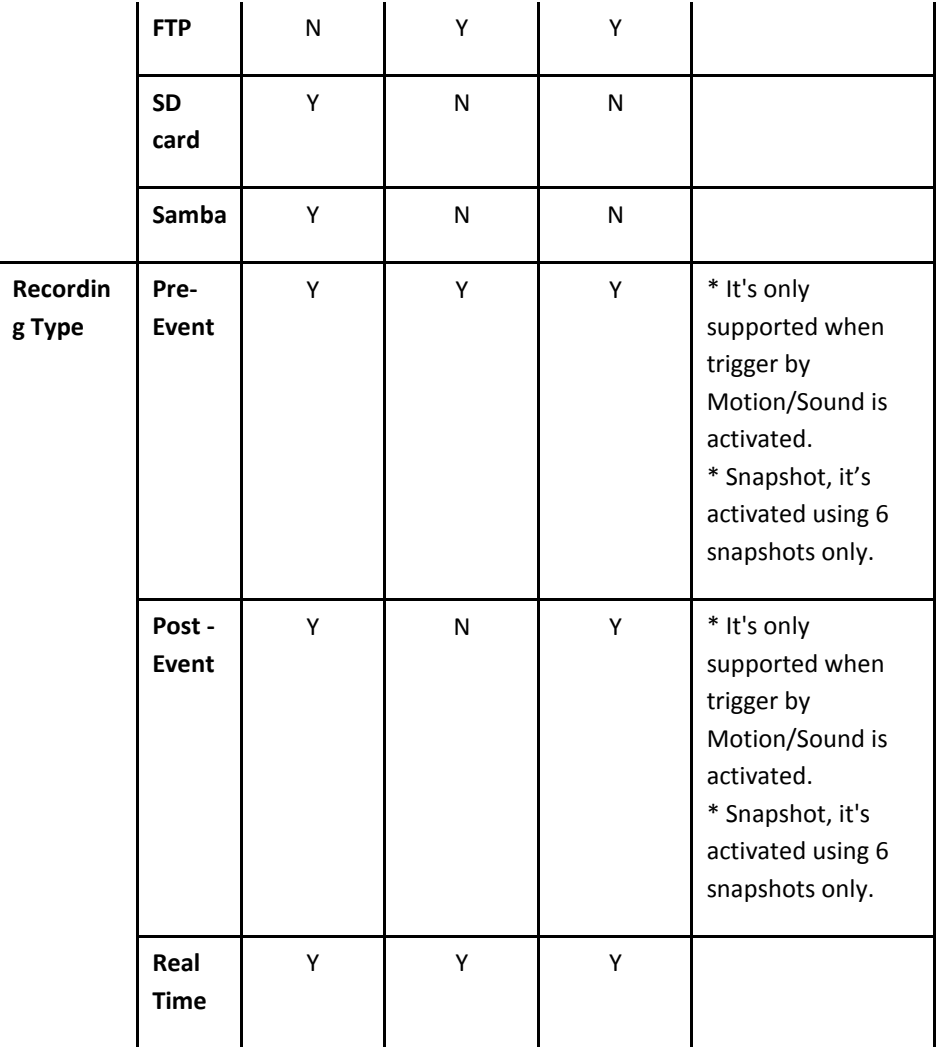

### <span id="page-43-0"></span>**Video Clip**

This camera allows users to record video clips and then send it to an FTP server or email the video to an email account. In the **Video Clip** section, we can configure the following.

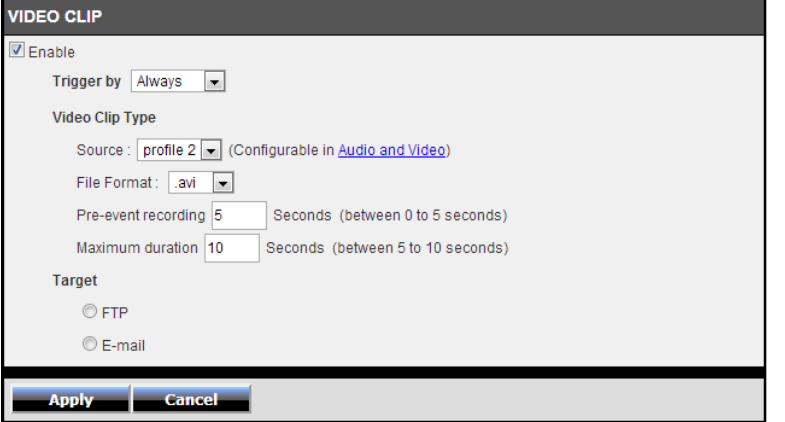

Tick the **Enable** option to enable the video clip feature. Select the **Trigger by** option from the drop-down list. Options to choose from are **Motion**, **Schedule**, **Always**, and **Sound**. The parameters available for configuration will change depending on the selections made.

After selecting the **Motion** option as the **Trigger by** event, the following can be configured.

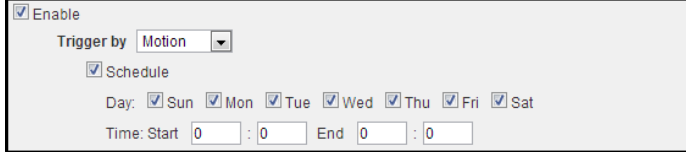

Selecting **Motion**, will tell the camera only to record when motion is detected. Tick the **Schedule** option to only record motion at specific times of the week. Tick the **Day** and enter the **Start** and **End** times.

After selecting the **Schedule** option as the **Trigger by** event, the following can be configured.

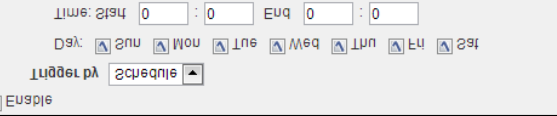

Selecting **Schedule**, will tell the camera to record always within the scope of the schedule configured. Tick the **Day** and enter the **Start** and **End** times.

After selecting the **Always** option as the **Trigger by** event, the following can be configured.

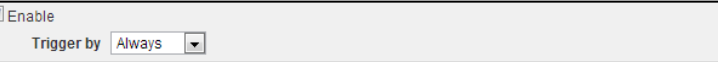

Selecting **Always**, will tell the camera to record always.

After selecting the **Sound** option as the **Trigger by** event, the following can be configured.

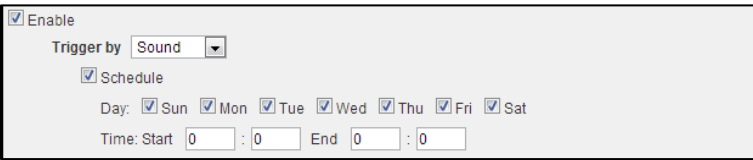

Selecting **Sound**, will tell the camera only to record when sound is detected. Tick the **Schedule** option to only record video when sound is detected at specific times of the week. Tick the **Day** and enter the **Start** and **End** times.

#### In the **Video Clip Type** section, we can configure the following.

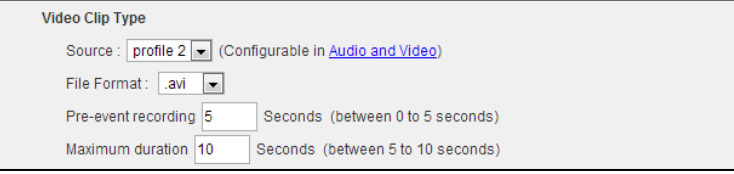

Select the video profile in the **Source** drop-down list to use. Since profile 3 is only for JPEG, it cannot be used here. Select the **File Format** that the video clip will be saved as. Options to choose from are AVI and MP4. Enter the **Pre-event recording** time value and the **Maximum duration** time value in the spaces provided.

In the **Target** section, we can configure the following.

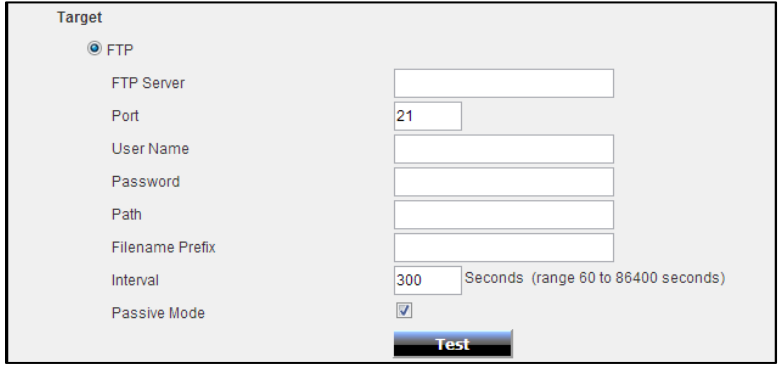

In this section we can configure where the recorded video clip will be saved. Select **FTP** or **E-mail** as the target. After selecting **FTP** as the **Target**, enter the **FTP Server** address, **Port** number, **User Name**, **Password**, **Path**, **Filename Prefix**, and **Interval** information in the spaces provided. Tick the **Passive Mode** option to enable the passive mode feature. Click the **Test** button to test the FTP connection.

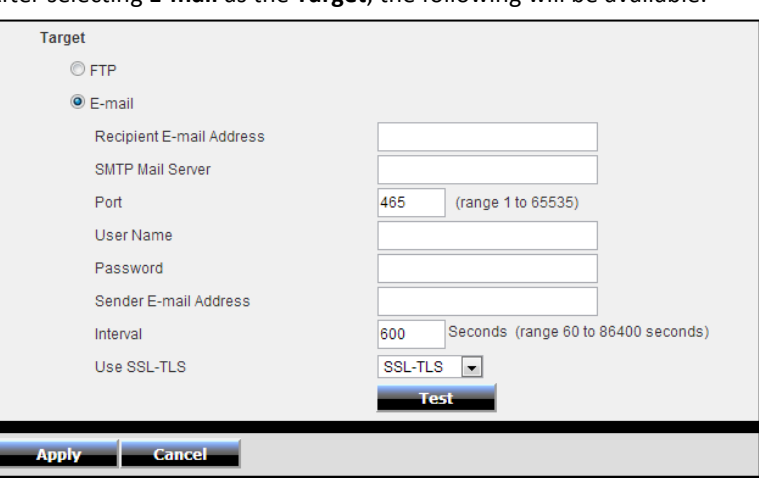

After selecting **E-mail** as the **Target**, the following will be available.

Enter the **Recipient E-mail Address**, **SMTP Mail Server** address, **Port** number, **User Name**, **Password**, **Sender E-mail Address**, and **Interval** information in the spaces provided. Select the **SSL-TLS** option that will be used. Options to choose from are **None**, **SSL-TLS**, and **STARTTLS**. Click the **Test** button to test the E-mail connection.

Click the **Apply** button to apply the modifications made.

### <span id="page-45-0"></span>**Snapshot**

Snapshots can be taken by this camera based on the trigger by event. In the **Snapshot** section, we can configure the following.

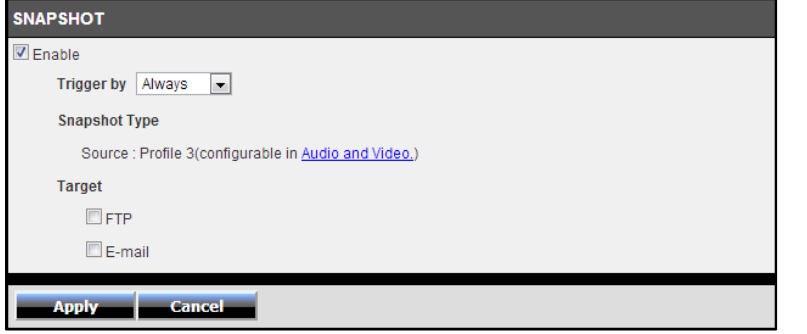

Tick the **Enable** option to enable the snapshot feature. Select the **Trigger by** option from the drop-down list. Options to choose from are **Motion**, **Schedule**, **Always**, and **Sound**. The parameters available for configuration will change depending on the selections made.

After selecting the **Motion** option as the **Trigger by** event, the following can be configured.

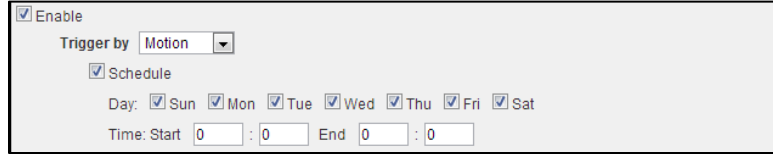

Selecting **Motion**, will tell the camera only to take snapshots when motion is detected. Tick the **Schedule** option to only take snapshots for motion at specific times of the week. Tick the **Day** and enter the **Start** and **End** times.

After selecting the **Schedule** option as the **Trigger by** event, the following can be configured.

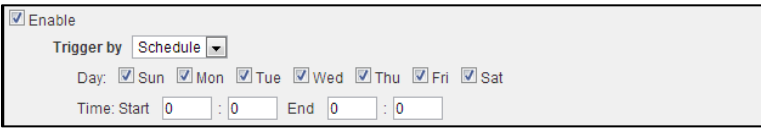

Selecting **Schedule**, will tell the camera to always take snapshots within the scope of the schedule configured. Tick the **Day** and enter the **Start** and **End** times.

After selecting the **Always** option as the **Trigger by** event, the following can be configured.

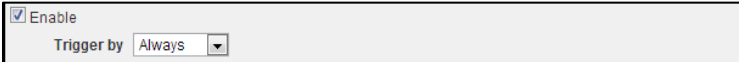

Selecting **Always**, will tell the camera to always take snapshots.

After selecting the **Sound** option as the **Trigger by** event, the following can be configured.

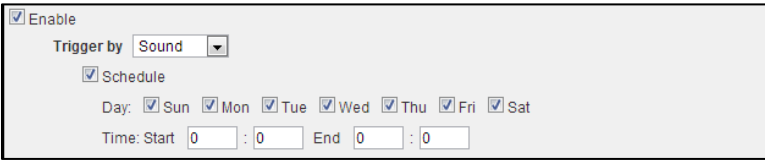

Selecting **Sound**, will tell the camera only to take snapshots when sound is detected. Tick the **Schedule** option to only take snapshots when sound is detected at specific times of the week. Tick the **Day** and enter the **Start** and **End** times.

#### In the **Snapshot Type** section, we can configure the following.

**Snapshot Type** Source : Profile 3(configurable in Audio and Video.) Only **Profile 3** can be used to take snapshots. In the **Target** section, we can configure the following. **Target** 

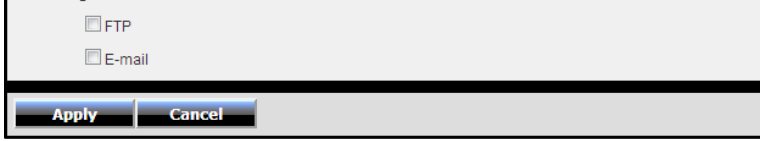

In this section we can configure where the snapshot will be saved. Select **FTP** or **E-mail** as the target.

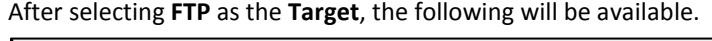

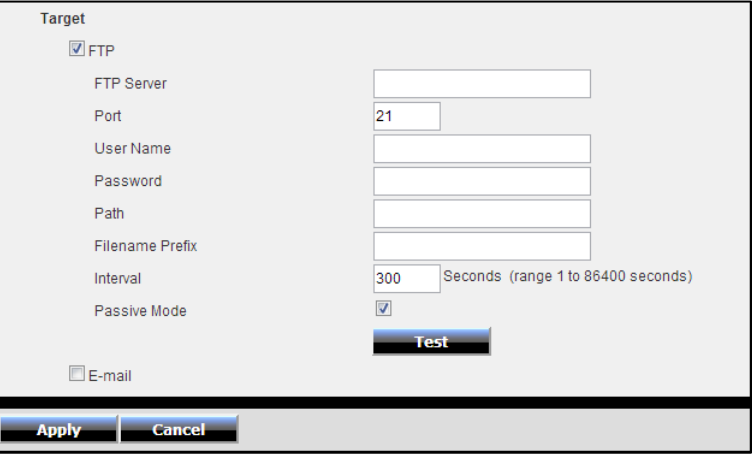

Enter the **FTP Server** address, **Port** number, **User Name**, **Password**, **Path**, **Filename Prefix**, and **Interval** information in the spaces provided. Tick the **Passive Mode** option to enable the passive mode feature. Click the **Test** button to test the FTP connection.

#### After selecting **E-mail** as the **Target**, the following will be available.

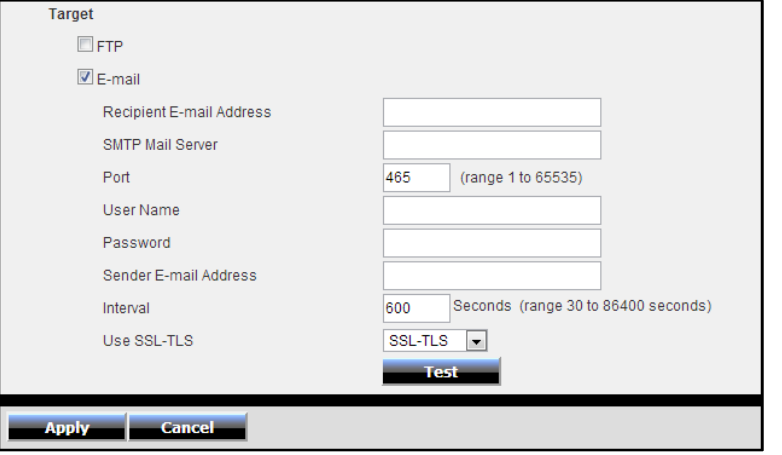

Enter the **Recipient E-mail Address**, **SMTP Mail Server** address, **Port** number, **User Name**, **Password**, **Sender E-mail Address**, and **Interval** information in the spaces provided. Select the **SSL-TLS** option that will be used. Options to choose from are **None**, **SSL-TLS**, and **STARTTLS**. Click the **Test** button to test the E-mail connection. Click the **Apply** button to apply the modifications made.

#### <span id="page-47-0"></span>**SD Management**

On this page the micro SD card can be managed. In the **SD Management** section, we can configure the following.

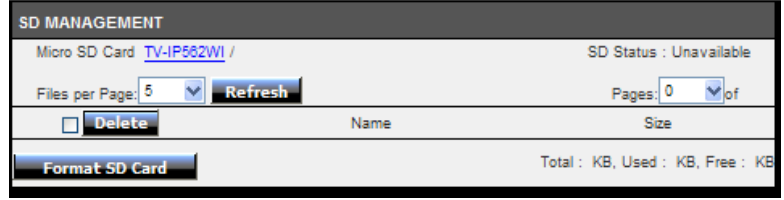

In this section the **SD Status**, Folder **Name**, Folder **Size**, **Total** Space, Total Space **Used**, and Total Space **Free** information will be displayed. Select the **Files per Page** option from the drop-down list to view a certain amount of files per page. Select the **Pages** option from the drop-down list to view a certain page's information, when multiple pages exist. Select a folder's or file's **checkbox** and click the **Delete** button to manually remove a folder or file from the micro SD card. Click the **Format SD Card** button to completely reformat the micro SD card.

**Note:** When formatting the SD card, all files and folders will be removed from the micro SD card and cannot be recovered.

## <span id="page-48-0"></span>**Motion Detection**

The next category option available is **Motion Detection**. In the **Motion Detection** category we can configure the motion detection area and settings for this camera.

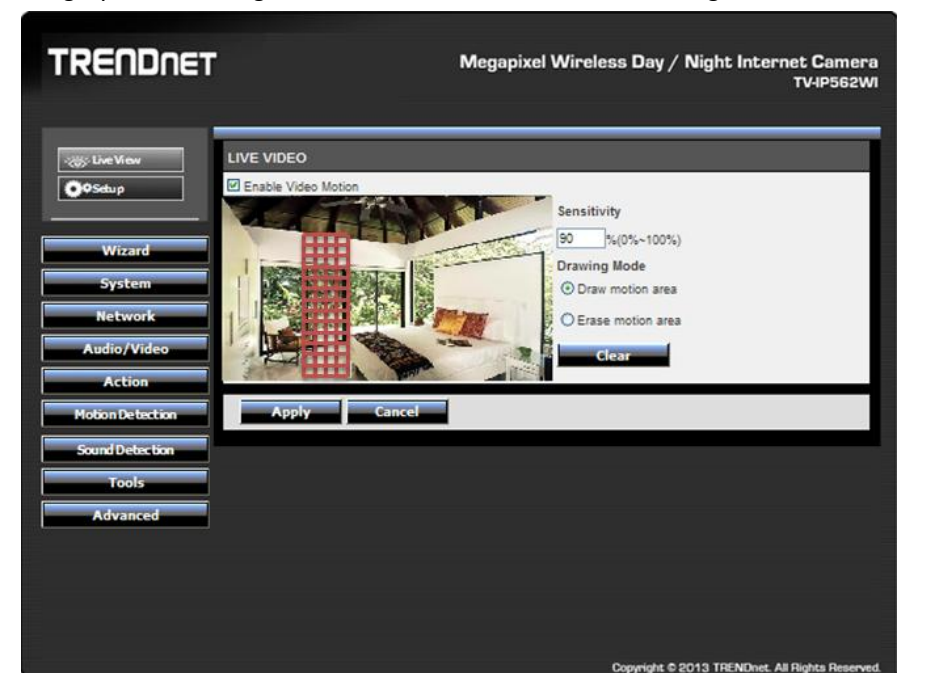

Tick the **Enable Video Motion** option to enable the motion detection feature for this camera. When the **Draw motion area** option is selected, in the live video feed block, use the left mouse button to draw an area that will be used for motion detection. The area will be highlighted with **Red Blocks**. When the **Erase motion area** option is selected, in the live video feed block, use the left mouse button to erase the area that was used for motion detection. Enter the **Sensitivity** value in the space provided. Click the **Clear** button to completely remove all the red blocks from the video feed.

Click the **Apply** button to apply the modifications made.

## <span id="page-48-1"></span>**Sound Detection**

The next category option available is **Sound Detection**. In the **Sound Detection** category we can configure the sound detection settings for this camera.

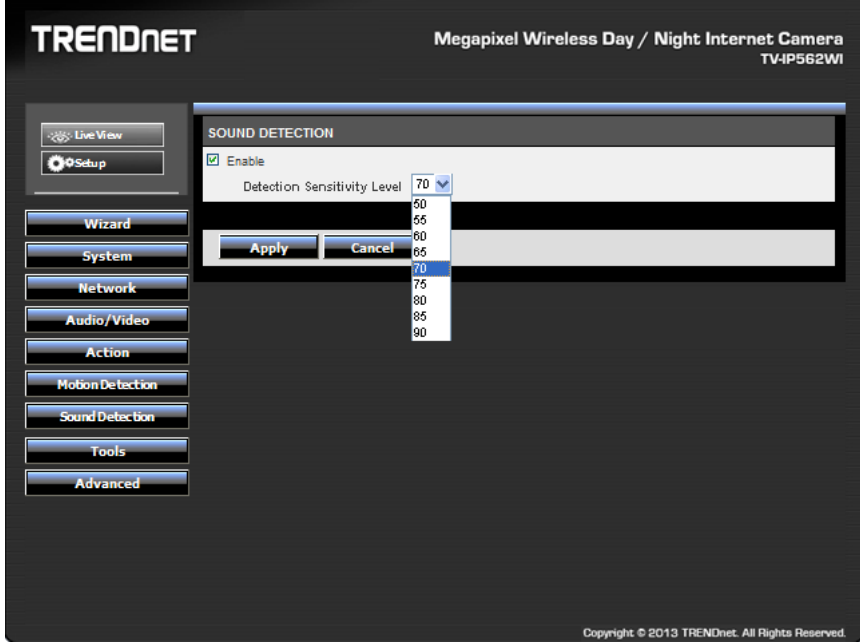

Tick the **Enable** button to enable the sound detection feature of this camera. Select the sound **Detection Sensitivity Level** value from the drop-down list provided. Configure the sensitivity levels to higher settings in noisy environments. Click the **Apply** button to apply the modifications made.

## <span id="page-49-0"></span>**Tools**

The next category option available is **Tools**. In the **Tools** category we can backup and restore configuration files, reset or reboot the camera, and perform a firmware update.

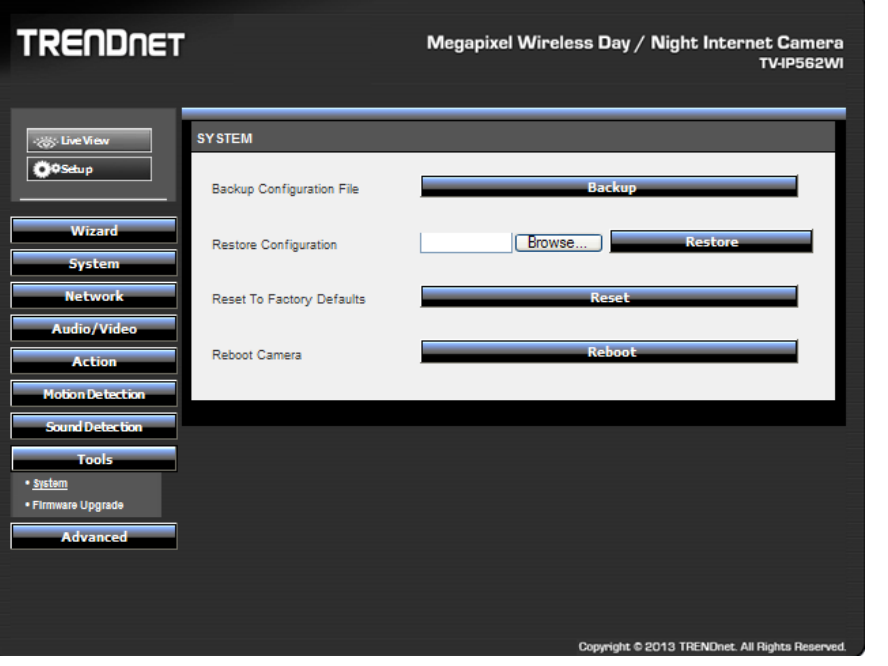

#### <span id="page-49-1"></span>**System**

In the **System** section we can configure the following.

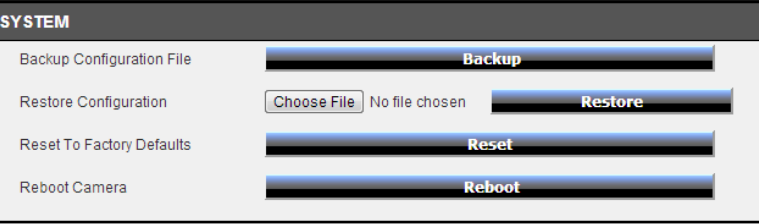

Click the **Backup** button to back up the camera configuration file that will be saved on the local computer. When you backup the configure file, a dialog box will pop up. Enter a key. This will password-protect the configuration file. You will need to enter the same key when you restore the configure file to the camera.

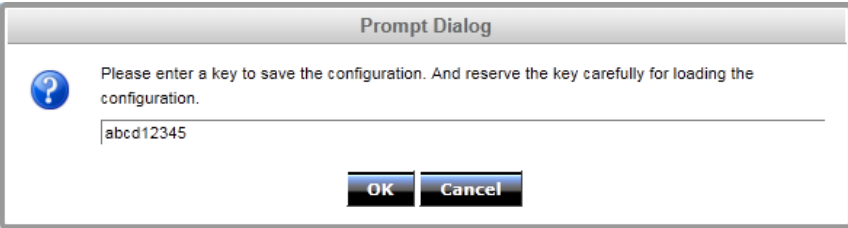

Click the **Choose File** button to navigate to the backed up configuration file on the local computer and then click the **Restore** button to restore the configuration file. You will need to enter the same key that typed in when you backed up the configuration file.

Click the **Reset** button to restore the camera to its factory default settings. **Note:** All configurations that were done on this camera will be lost and the camera will return to its factory default configuration.

Click the **Reboot** button to simply reboot the camera.

#### <span id="page-50-0"></span>**Firmware Update**

In the **Firmware** section we can view and configure the following.

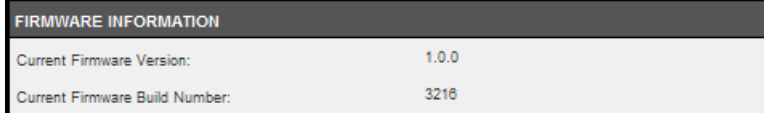

In the **Firmware Information** section, information regarding the current running firmware version will be displayed.

In the **Firmware Upgrade** section, click the **Choose File** button to navigate to the saved firmware file, located on the local computer, and then click the **Upload** button to upload that firmware to the camera. The camera will then use this firmware file to upgrade the firmware of the camera.

**Note:** To find the latest firmware available for this camera, visit the TRENDnet website.

## <span id="page-50-1"></span>**Advanced**

The next category option available is **Advanced**. In the **Advanced** category we can view more detailed information about the camera as well as the system log.

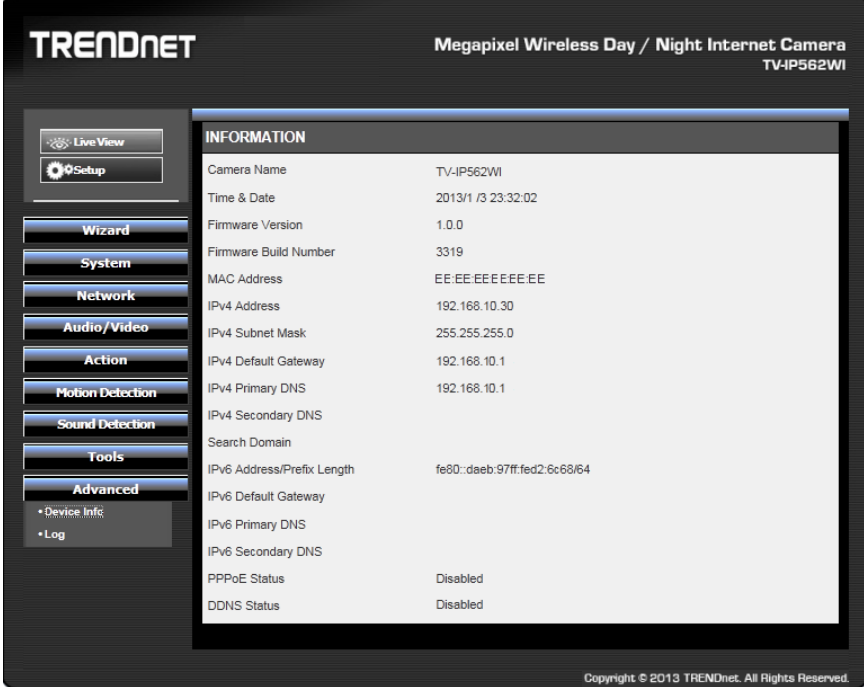

#### <span id="page-50-2"></span>**Device Info**

In the **Information** section we can view more detailed information about the camera's configuration.

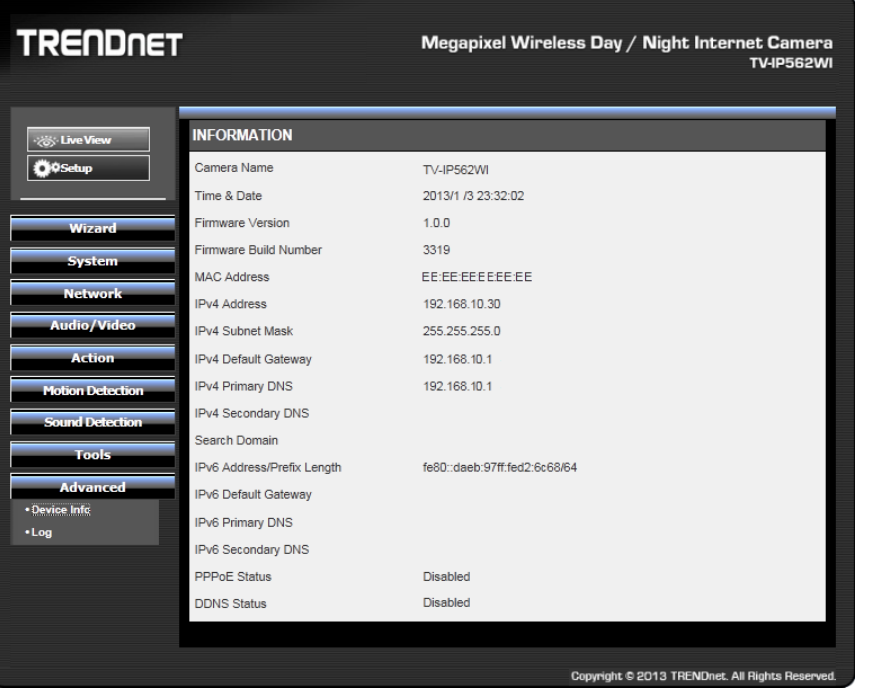

## <span id="page-51-0"></span>**Log**

In the **Current Log** section we can view a list of system log entries that was generated based on events that occurred during the runtime of this camera.

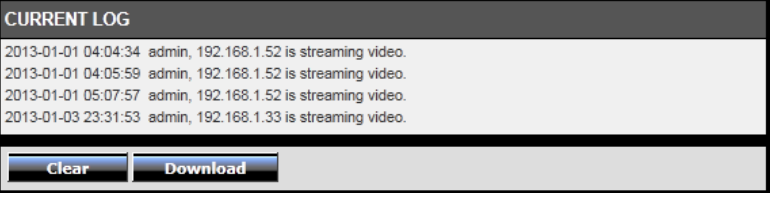

Click the **Clear** button to remove all the log entries from the table.

Click the **Download** button export the log table to a text file and then save it to the local computer.

## <span id="page-52-0"></span>**TRENDnetVIEW Pro Software**

#### Click **Autorun**.

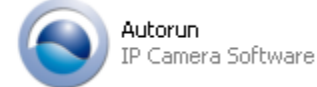

Click on the link, **Install TRENDnetVIEW Pro Software**, to install it.

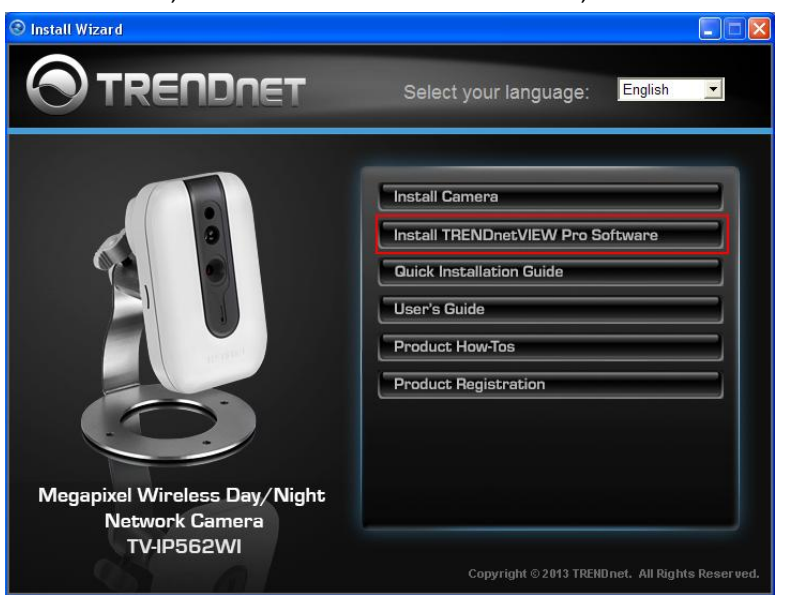

#### **Using the proprietary-based configuration interface**

This section describes the how to setup a camera using the TRENDnetVIEW Pro 2.0 camera monitoring software. To install TRENDnetVIEW Pro 2.0 on a system running Windows, launch the TRENDnetVIEW Pro 2.0 installation software on the installation CD-ROM and follow the setup instructions. Once the software is installed, the TRENDnet View Pro 2.0 camera monitoring utility is ready for use. Add up to 32 network cameras to monitor using the software. Additional software, TRENDnet IPView Pro Player software is also installed. The TRENDnetVIEW Pro Player is used for playing recorded video from cameras that have been configured to save recorded files.

#### **Running the Software**

When the wizard starts, you have the option to select a language. The default is **English**. Alternatively, there are 13 other languages to choose from. Select the one that best suits your needs.

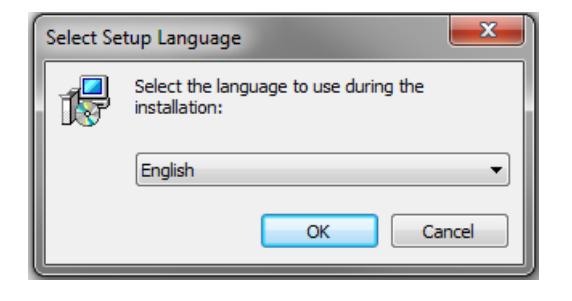

The next screen will display the Welcome screen. Click **Next** to continue.

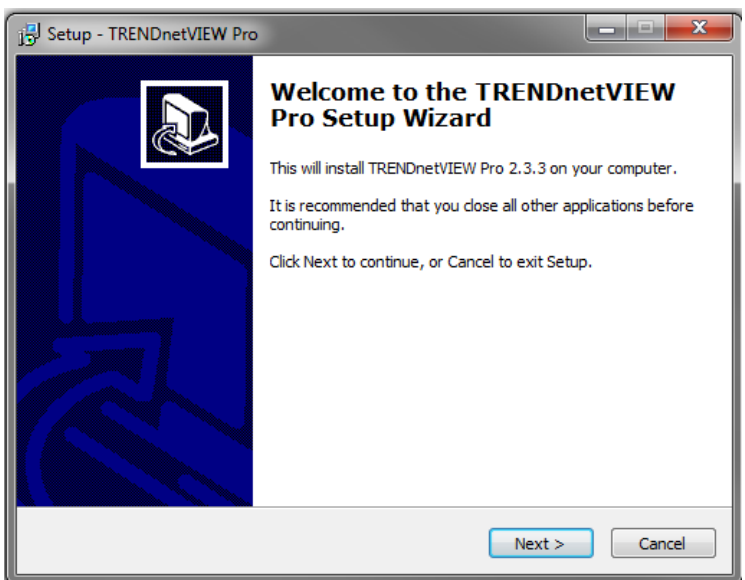

Please view the **TRENDnetVIEW Pro User Guide** for more details on the software.

## <span id="page-53-0"></span>**How to setup/access the camera remotely**

The Dynamic DNS connection can be configured on the camera itself or the home router. An account from any of the listed Dynamic DNS providers is required prior to this operation.

#### **Configure Dynamic DNS on your Camera**

1. Go to camera's **Dynamic DNS** page. Tick **Enable** to activate the feature. Then select a Dynamic DNS provider from the list. After selecting the Dynamic DNS provider, the domain name will be entered into the **Server Address** field.

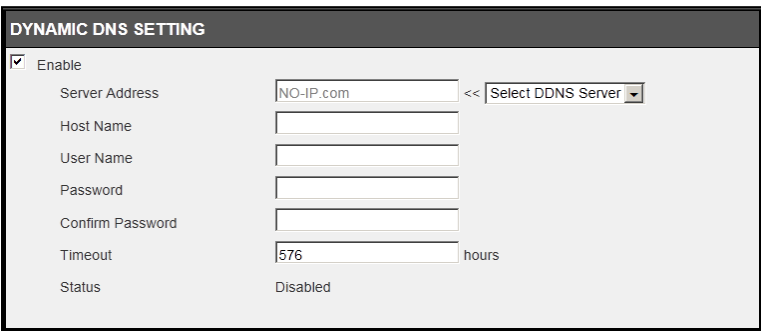

2. Enter Dynamic DNS' Host Name, User Name and Password. Re-enter the password to confirm it.

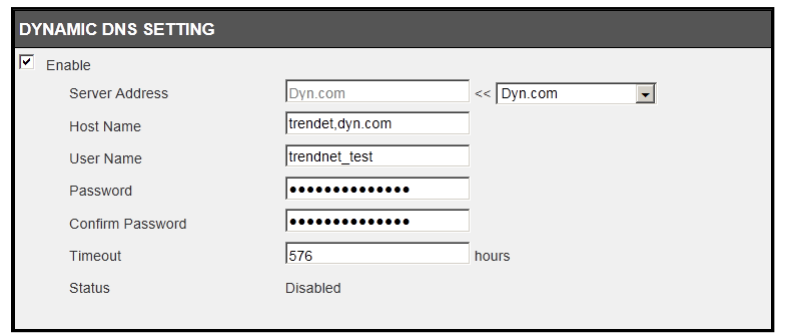

3. In the **Port Number** section, assign an HTTP port of the camera. The default HTTP Port on the camera is 80. The example shows above is using port number 9000.

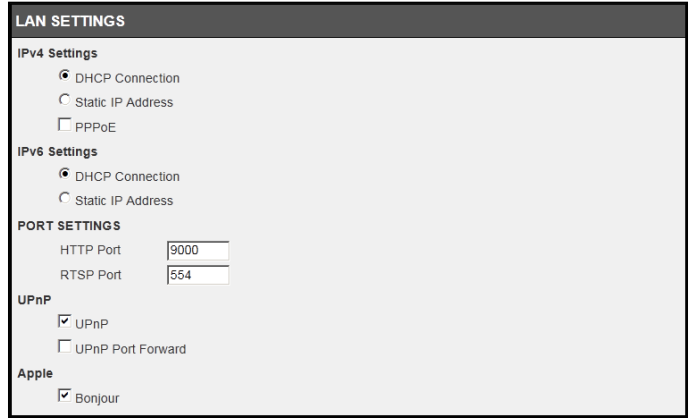

4. Open the router's Web configuration page. (In the example, TRENDnet's TEW-651BR Wireless N Home Router is used)

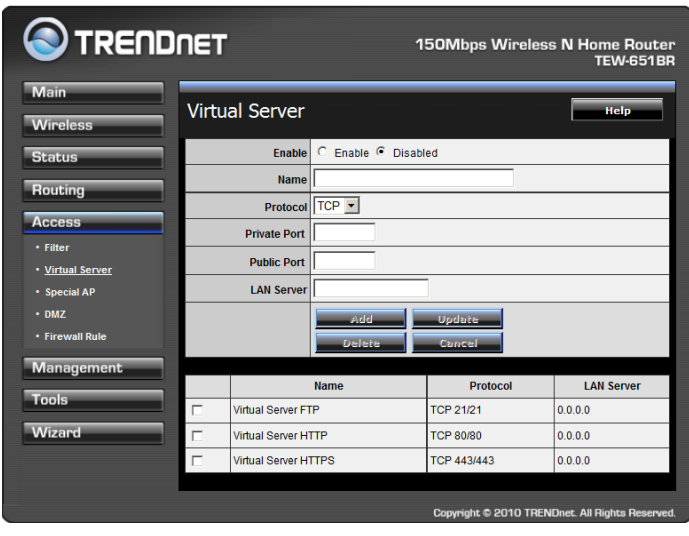

5. Go to **Access** > **Virtual Server\*** section and create a new entry.

#### **Enable**: Click **Enable**

**Name**: Enter the application name (eg. CameraName) **Protocol**: Select **TCP**

**Private Port:** The HTTP port that you assign on your Camera. Public Port: The port used on remote side to access to your Camera. **LAN Server:** The local IP address of your Camera.

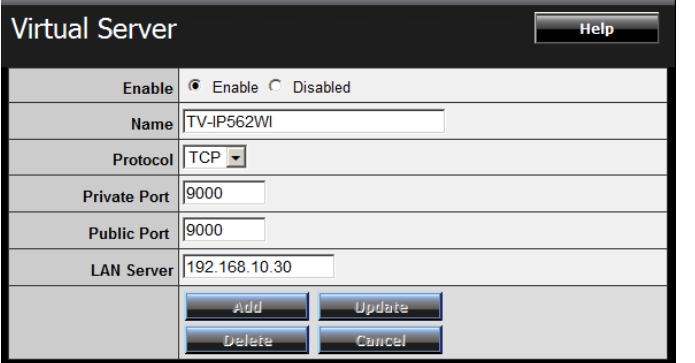

Then click **Add** to add the application.

\* Please refer to your router's user's manual for detail **Virtual Server** setting. Some router might use **Port Forwarding** or **Special applications** for this function. The setup steps should be very similar.

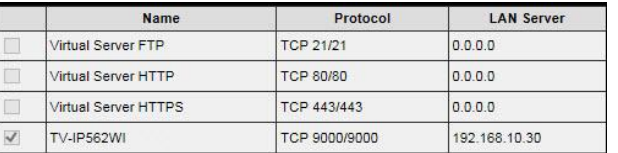

6. Open another web browser and enter your DDNS domain and camera's port number. <http://yourDomainName:PortNumber>

**@** New Tab - Windows Internet Explorer

http://trendnet.dyn.com:9000

**7.** Camera's login page will appear.

#### **Configure DDNS on your router**

1. Go to Camera's **NetWork Ports Settings** section, assign a HTTP port for your camera and click **Apply**.

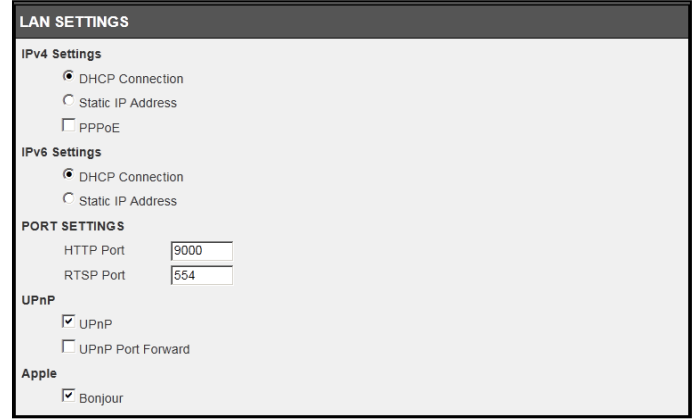

2. Login to your router's web configuration page. Find the **Dynamic DNS** configuration section.

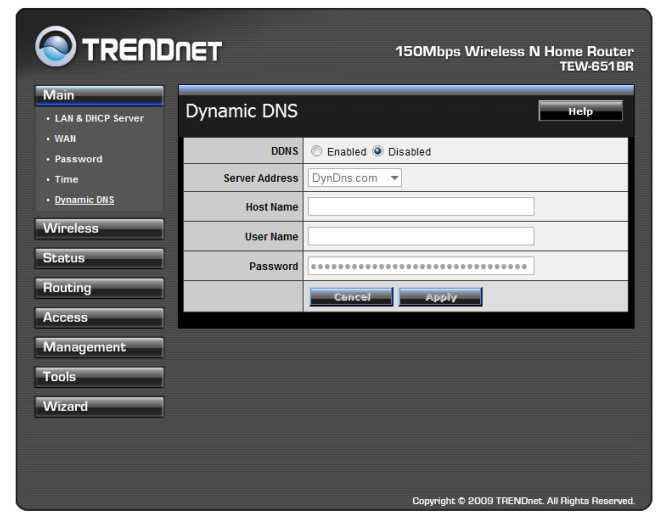

3. Enable DDNS, fill out the following information and then click **Apply**.

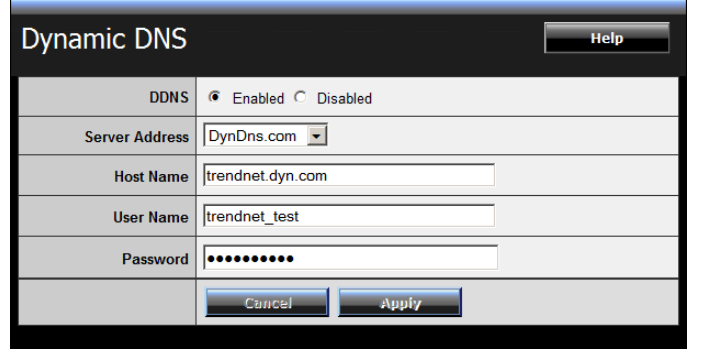

4. Go to **Virtual Server\*** section and create a new entry.

#### **Enable**: Click **Enable**

**Name**: Enter the application name (eg. Camera Name) **Protocol**: Select **TCP**

**Private Port:** The HTTP port that you assign on your Camera. **Public Port:** The port used on remote side to access to your Camera. **LAN Server:** The local IP address of your Camera.

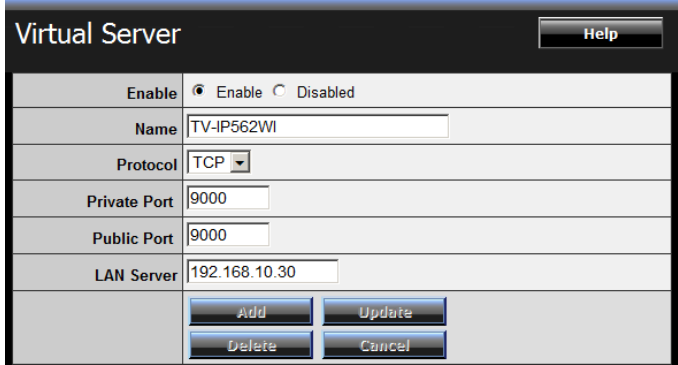

Click **Add** to add the application.

\* Please refer to your router's user's manual for detail **Virtual Server** setting. Some router might use **Port Forwarding** or **Special applications** for this function. The setup steps should be very similar.

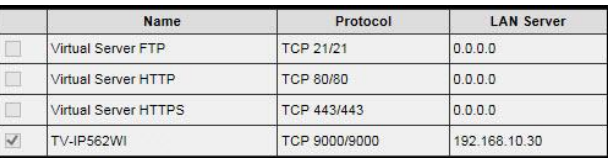

5. Open another web browser and enter your DDNS domain and camera's port number.

<http://yourDomainName:PortNumber>

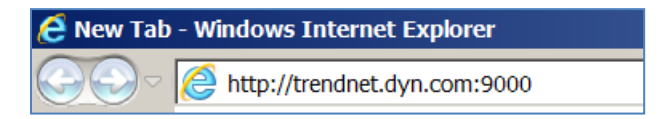

6. The camera login page will appear.

## <span id="page-56-0"></span>**Troubleshooting**

#### 1. **The Power LED and Ethernet Activity LED do not light up.**

The power supply or camera might be faulty. Check that the connection to both the power source and the terminal on the back of the camera are secure and that you are using the provided power supply. If the camera is otherwise functioning correctly, the LEDs might have been disabled in the configuration. See the section of this guide on Configuration of System settings.

#### **14. The camera can't be accessed or access is slow.**

There might be a problem with the network cable. To confirm that the cables are working, ping the address of a known device on the network. If the cabling is OK and your network is reachable, you should receive a reply similar to the following  $(...$ bytes = 32 time = 2 ms).

Another possible problem may be that the network device such as a hub or switch utilized by the Network Camera is not functioning properly. Please confirm the power for the devices are well connected and functioning properly.

#### **15. The camera can be accessed locally but not remotely.**

This might be caused by a firewall. Check the Internet firewall with your system administrator. The firewall may need to have some settings changed in order for the Network Camera to be accessible outside your local LAN. For more information, please refer to the section about installing your camera behind a router.

Make sure that the Network Camera isn't conflicting with any Web server you may have running on your network.

The default router setting might be a possible reason. Check that the configuration of the router settings allow the Network Camera to be accessed outside your local LAN.

#### **16. White vertical lines appear on the image from the camera.**

It could be that the CMOS sensor (a square panel situated behind the lens that measures the light signals and changes it into a digital format so your computer can present it into an image that you are familiar with) has become overloaded when it has been exposed to bright lights such as direct exposure to sunlight or halogen lights. Reposition the Network Camera into a more shaded area immediately as prolonged exposure to bright lights will damage the CMOS sensor.

#### **17. The camera images are 'noisy'.**

Often if the camera is in a low-light environment, the images can contain a lot of noise. Try enabling Night mode and see if that improves the image quality. Otherwise, try to use the camera in a location where there is a bit more light.

#### **18. The camera images are of poor quality.**

Make sure that your computer's display properties are set to at least 16-bit color. Using 16 or 256 colors on your computer will produce dithering artifacts in the image, making the image look as if it is of poor quality.

Try also adjusting the brightness, contrast, saturation, light frequency and antiflicker controls on the Video Settings under the Configuration menu. You may also consider adjusting the resolution of the camera and the compression rate to improve the image.

#### **19. Video can't be viewed through the web browser interface.**

ActiveX might be disabled. If you are viewing the images from Internet Explorer make sure ActiveX has been enabled in the Internet Options menu. You may also need to change the security settings on your browser to allow the ActiveX plugin to be installed.

If you are using Internet Explorer with a version number lower than 6, then you will need to upgrade your Web browser software in order to view the streaming video transmitted by the Network Camera. Try also viewing the video using Java. Ensure that you have the latest version of Java installed before you do. Go t[o www.java.com](http://www.java.com/) for more information.

#### **Federal Communication Commission Interference Statement**

This equipment has been tested and found to comply with the limits for a Class B digital device, pursuant to Part 15 of the FCC Rules. These limits are designed to provide reasonable protection against harmful interference in a residential installation. This equipment generates, uses and can radiate radio frequency energy and, if not installed and used in accordance with the instructions, may cause harmful interference to radio communications. However, there is no guarantee that interference will not occur in a particular installation. If this equipment does cause harmful interference to radio or television reception, which can be determined by turning the equipment off and on, the user is encouraged to try to correct the interference by one of the following measures:

Reorient or relocate the receiving antenna.

Increase the separation between the equipment and receiver.

Connect the equipment into an outlet on a circuit different from that to which the receiver is connected.

Consult the dealer or an experienced radio/TV technician for help.

This device complies with Part 15 of the FCC Rules. Operation is subject to the following two conditions: (1) This device may not cause harmful interference, and (2) this device must accept any interference received, including interference that may cause undesired operation.

FCC Caution: Any changes or modifications not expressly approved by the party responsible for compliance could void the user's authority to operate this equipment.

IEEE 802.11b or 802.11g operation of this product in the U.S.A. is firmware-limited to channels 1 through 11.

#### **IMPORTANT NOTE:**

#### **FCC Radiation Exposure Statement:**

This equipment complies with FCC radiation exposure limits set forth for an uncontrolled environment. This equipment should be installed and operated with minimum distance 20cm between the radiator & your body.

This transmitter must not be co-located or operating in conjunction with any other antenna or transmitter.

#### Europe – EU Declaration of Conformity

This device complies with the essential requirements of the R&TTE Directive 1999/5/EC. The following test methods have been applied in order to prove presumption of conformity with the essential requirements of the R&TTE Directive 1999/5/EC:

#### EN 60950-1:2006+A11:2009+A1:2010+A12:2011

Safety of Information Technology Equipment

#### EN 62311: 2008

Assessment of electronic and electrical equipment related to human exposure restrictions for electromagnetic fields (0 Hz-300 GHz)

(IEC 62311:2007 (Modified))

#### EN 300 328 V1.7.1: (2006-10)

Electromagnetic compatibility and Radio spectrum Matters (ERM); Wideband Transmission systems; Data transmission equipment operating in the 2,4 GHz ISM band and using spread spectrum modulation techniques; Harmonized EN covering essential requirements under article 3.2 of the R&TTE Directive

#### EN 301 489-1 V1.9.2: 2011

Electromagnetic compatibility and Radio Spectrum Matters (ERM); ElectroMagnetic Compatibility (EMC) standard for radio equipment and services; Part 1: Common technical requirements

#### EN 301 489-17 V2.2.1 (2009-05)

Electromagnetic compatibility and Radio spectrum Matters (ERM); ElectroMagnetic Compatibility (EMC) standard for radio equipment and services; Part 17: Specific conditions for 2,4 GHz wideband transmission systems

This device is a 2.4 GHz wideband transmission system (transceiver), intended for use in all EU member states and EFTA countries, except in France and Italy where restrictive use applies.

In Italy the end-user should apply for a license at the national spectrum authorities in order to obtain authorization to use the device for setting up outdoor radio links and/or for supplying public access to telecommunications and/or network services.

This device may not be used for setting up outdoor radio links in France and in some areas the RF output power may be limited to 10 mW EIRP in the frequency range of 2454 – 2483.5 MHz. For detailed information the end-user should contact the national spectrum authority in France.

# CE FC EHI

This device is designed to provide uninterrupted monitoring and/or recording. This device does not off power management functionality such as Off mode or Standby mode.

#### **IMPORTANT NOTE:**

#### **NCC AND FCC Warning Statement**

#### **FOR COUNTRY CODE SELECTION USAGE (WLAN DEVICES)**

Note: This country code selection is for non-US models only and is not available to all US models. Per FCC regulation, all WiFi products marketed in the US must be fixed to US operation channels only.

#### 以下警語適用台灣地區

經型式認證合格之低功率射頻電機,非經許可,公司、商號或使用者均不得

擅自變更頻率、加大功率或變更原設計之特性及功能。

低功率射頻電機之使用不得影響飛航安全及干擾合法通信;經發現有干擾現象時, 應立即停用,並改善至無干擾時方得繼續使用。前項合法通信,指依電信法規定作 業之無線電通信。低功率射頻電機須忍受合法通信或工業、科學及醫療用電波輻射 性電機設備之干擾

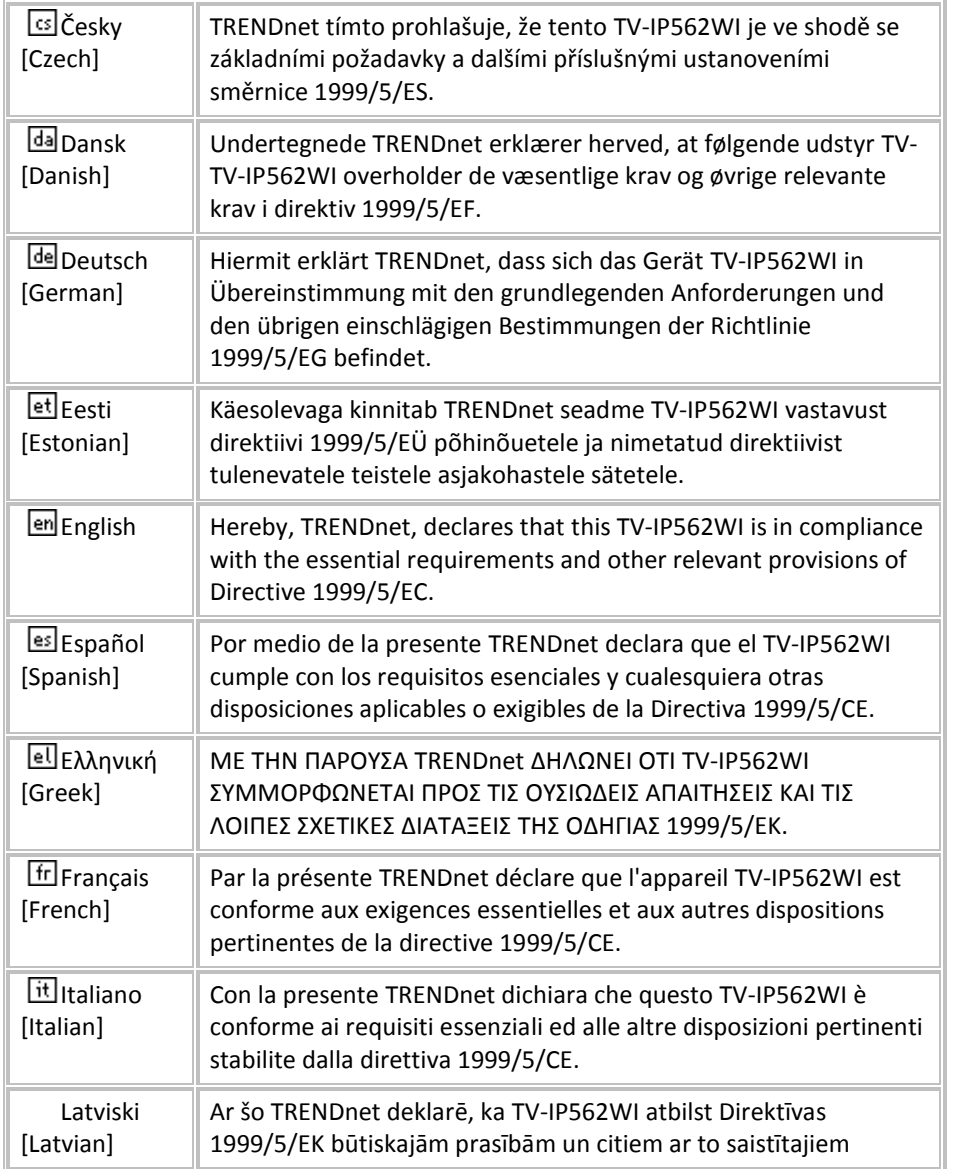

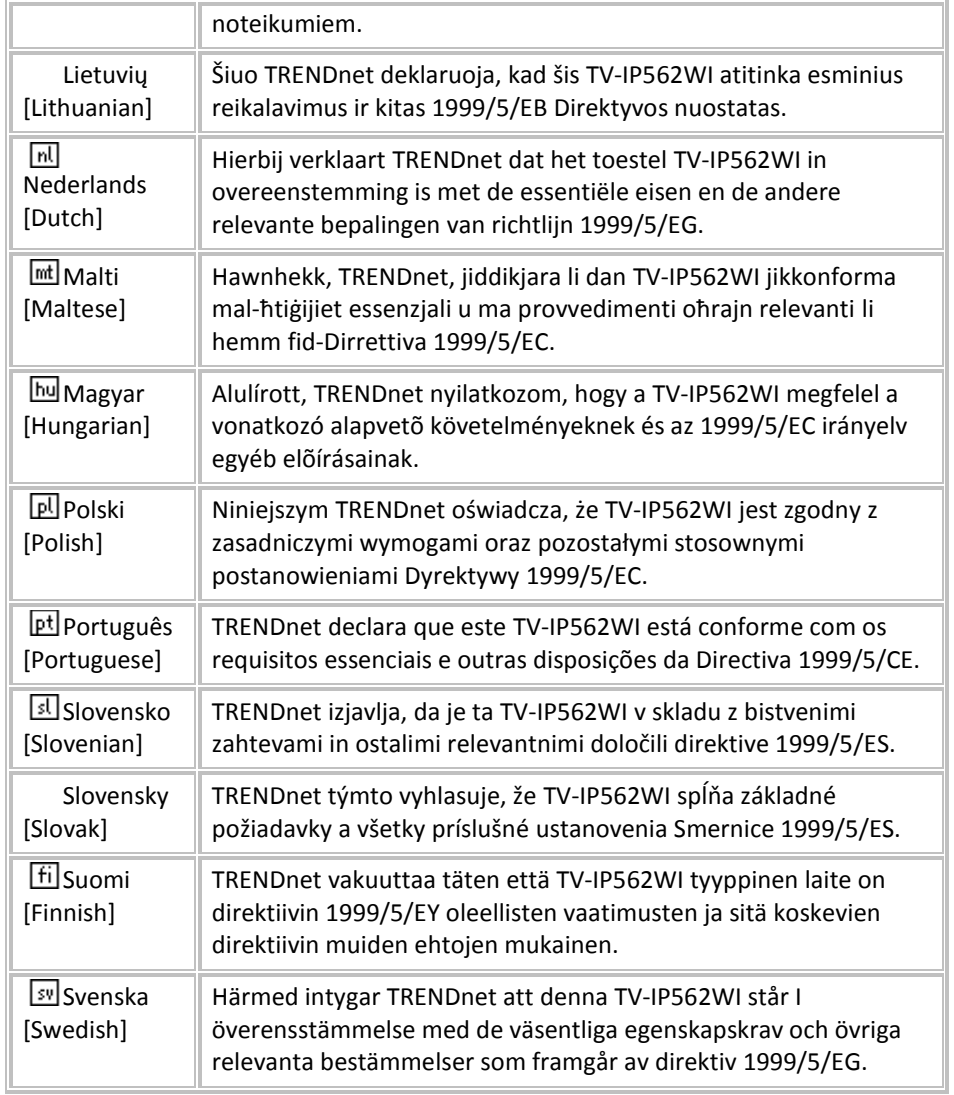

#### **Limited Warranty**

TRENDnet warrants its products against defects in material and workmanship, under normal use and service, for the following lengths of time from the date of purchase.

#### **TV-IP562WI – 3 Years Warranty**

AC/DC Power Adapter, Cooling Fan, and Power Supply carry 1 year warranty.

If a product does not operate as warranted during the applicable warranty period, TRENDnet shall reserve the right, at its expense, to repair or replace the defective product or part and deliver an equivalent product or part to the customer. The repair/replacement unit's warranty continues from the original date of purchase. All products that are replaced become the property of TRENDnet. Replacement products may be new or reconditioned. TRENDnet does not issue refunds or credit. Please contact the point-of-purchase for their return policies.

TRENDnet shall not be responsible for any software, firmware, information, or memory data of customer contained in, stored on, or integrated with any products returned to TRENDnet pursuant to any warranty.

There are no user serviceable parts inside the product. Do not remove or attempt to service the product by any unauthorized service center. This warranty is voided if (i) the product has been modified or repaired by any unauthorized service center, (ii) the product was subject to accident, abuse, or improper use (iii) the product was subject to conditions more severe than those specified in the manual.

Warranty service may be obtained by contacting TRENDnet within the applicable warranty period and providing a copy of the dated proof of the purchase. Upon proper submission of required documentation a Return Material Authorization (RMA) number will be issued. An RMA number is required in order to initiate warranty service support for all TRENDnet products. Products that are sent to TRENDnet for RMA service must have the RMA number marked on the outside of return packages and sent to TRENDnet prepaid, insured and packaged appropriately for safe shipment. Customers shipping from outside of the USA and Canada are responsible for return shipping fees. Customers shipping from outside of the USA are responsible for custom charges, including but not limited to, duty, tax, and other fees.

**WARRANTIES EXCLUSIVE**: IF THE TRENDNET PRODUCT DOES NOT OPERATE AS WARRANTED ABOVE, THE CUSTOMER'S SOLE REMEDY SHALL BE, AT TRENDNET'S OPTION, REPAIR OR REPLACE. THE FOREGOING WARRANTIES AND REMEDIES ARE EXCLUSIVE AND ARE IN LIEU OF ALL OTHER WARRANTIES, EXPRESSED OR IMPLIED,

EITHER IN FACT OR BY OPERATION OF LAW, STATUTORY OR OTHERWISE, INCLUDING WARRANTIES OF MERCHANTABILITY AND FITNESS FOR A PARTICULAR PURPOSE. TRENDNET NEITHER ASSUMES NOR AUTHORIZES ANY OTHER PERSON TO ASSUME FOR IT ANY OTHER LIABILITY IN CONNECTION WITH THE SALE, INSTALLATION MAINTENANCE OR USE OF TRENDNET'S PRODUCTS.

TRENDNET SHALL NOT BE LIABLE UNDER THIS WARRANTY IF ITS TESTING AND EXAMINATION DISCLOSE THAT THE ALLEGED DEFECT IN THE PRODUCT DOES NOT EXIST OR WAS CAUSED BY CUSTOMER'S OR ANY THIRD PERSON'S MISUSE, NEGLECT, IMPROPER INSTALLATION OR TESTING, UNAUTHORIZED ATTEMPTS TO REPAIR OR MODIFY, OR ANY OTHER CAUSE BEYOND THE RANGE OF THE INTENDED USE, OR BY ACCIDENT, FIRE, LIGHTNING, OR OTHER HAZARD.

LIMITATION OF LIABILITY: TO THE FULL EXTENT ALLOWED BY LAW TRENDNET ALSO EXCLUDES FOR ITSELF AND ITS SUPPLIERS ANY LIABILITY, WHETHER BASED IN CONTRACT OR TORT (INCLUDING NEGLIGENCE), FOR INCIDENTAL, CONSEQUENTIAL, INDIRECT, SPECIAL, OR PUNITIVE DAMAGES OF ANY KIND, OR FOR LOSS OF REVENUE OR PROFITS, LOSS OF BUSINESS, LOSS OF INFORMATION OR DATE, OR OTHER FINANCIAL LOSS ARISING OUT OF OR IN CONNECTION WITH THE SALE, INSTALLATION, MAINTENANCE, USE, PERFORMANCE, FAILURE, OR INTERRUPTION OF THE POSSIBILITY OF SUCH DAMAGES, AND LIMITS ITS LIABILITY TO REPAIR, REPLACEMENT, OR REFUND OF THE PURCHASE PRICE PAID, AT TRENDNET'S OPTION. THIS DISCLAIMER OF LIABILITY FOR DAMAGES WILL NOT BE AFFECTED IF ANY REMEDY PROVIDED HEREIN SHALL FAIL OF ITS ESSENTIAL PURPOSE.

**Governing Law**: This Limited Warranty shall be governed by the laws of the state of California.

Some TRENDnet products include software code written by third party developers. These codes are subject to the GNU General Public License ("GPL") or GNU Lesser General Public License ("LGPL").

Go to <http://www.trendnet.com/gpl> or [http://www.trendnet.com](http://www.trendnet.com/) Download section and look for the desired TRENDnet product to access to the GPL Code or LGPL Code. These codes are distributed WITHOUT WARRANTY and are subject to the copyrights of the developers. TRENDnet does not provide technical support for these codes. Please go to <http://www.gnu.org/licenses/gpl.txt> or <http://www.gnu.org/licenses/lgpl.txt> for specific terms of each license.

V1.0R/ 01.17.2014

# TRENDNET

# **Product Warranty Registration**

Please take a moment to register your product online. Go to TRENDnet's website at http://www.trendnet.com/register

> **TRENDnet** 20675 Manhattan Place Torrance, CA 90501. USA

Copyright ©2014. All Rights Reserved. TRENDnet.